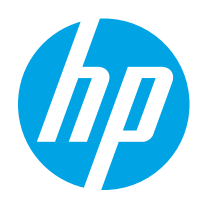

# HP Color LaserJet Pro M255-M256

Felhasználói kézikönyv

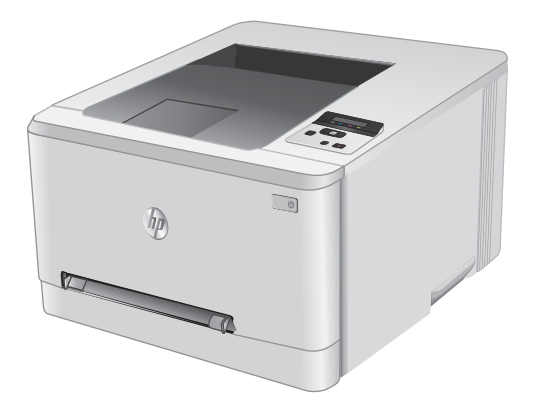

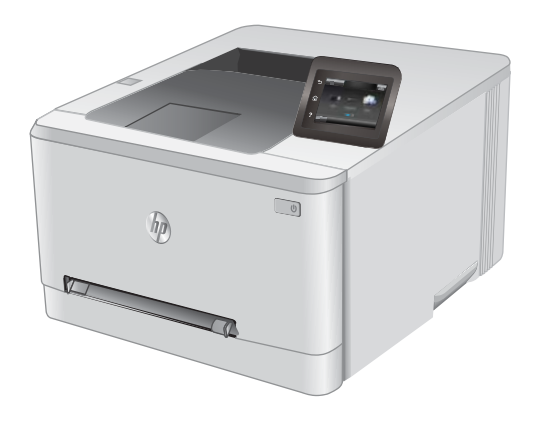

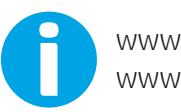

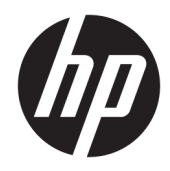

# HP Color LaserJet Pro M255-M256

Felhasználói kézikönyv

#### Szerzői jog és licenc

© Copyright 2019 HP Development Company, L.P.

Előzetes írásbeli engedély nélküli reprodukálása, adaptálása vagy fordítása tilos, kivéve ahol ezt a szerzői jogi rendelkezések megengedik.

A jelen kézikönyvben megadott információk előzetes bejelentés nélkül megváltozhatnak.

A HP termékekre és szolgáltatásokra vonatkozó kizárólagos garanciák az adott termékhez és szolgáltatáshoz mellékelt garancianyilatkozatokban találhatók. Az ebben az útmutatóban foglaltak nem tekinthetők további garanciavállalásnak. A HP nem vállal felelősséget a jelen útmutatóban előforduló műszaki vagy szerkesztési hibákért, illetve kihagyásokért.

Edition 3, 08/2019

#### Védjegyek

Az Adobe® , az Adobe Photoshop® , az Acrobat® és a PostScript® az Adobe Systems Incorporated védjegye.

Az Apple és az Apple embléma az Apple, Inc. Egyesült Államokban és más országokban/ térségekben bejegyzett védjegye.

A macOS az Apple Inc. Egyesült Államokban és más országokban bejegyzett védjegye.

Az AirPrint az Apple Inc. Egyesült Államokban és más országokban/térségekben bejegyzett védjegye.

Az iPad az Apple Inc. Egyesült Államokban és más országokban/térségekben bejegyzett védjegye.

Az iPod az Apple Inc. Egyesült Államokban és más országokban/térségekben bejegyzett védjegye.

Az iPhone az Apple Inc. Egyesült Államokban és más országokban/térségekben bejegyzett védjegye.

A Microsoft®, a Windows®, a Windows® XP és a Windows Vista® a Microsoft Corporation Egyesült Államokban bejegyzett védjegye.

A UNIX® az Open Group bejegyzett védjegye.

# Tartalomjegyzék

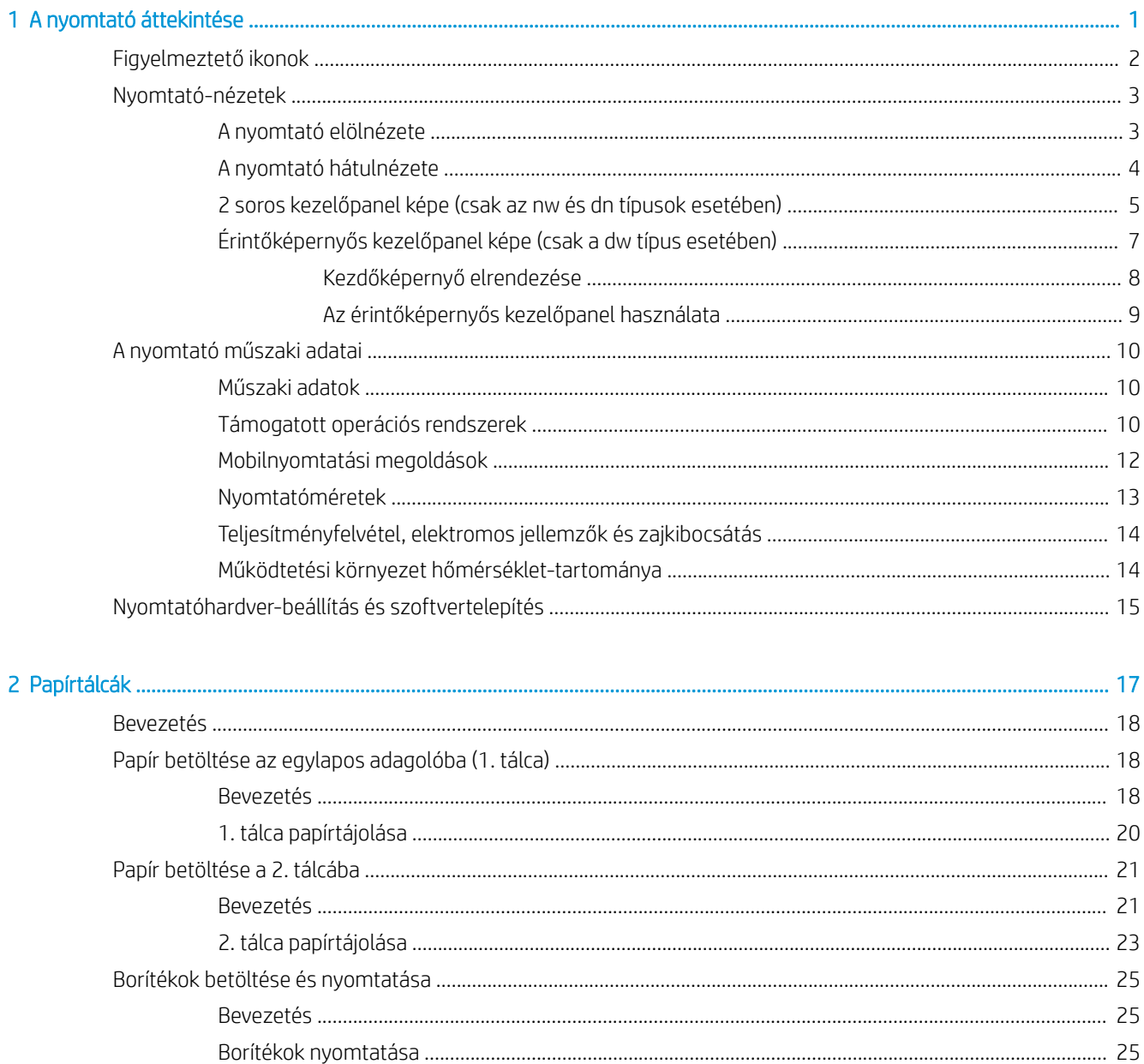

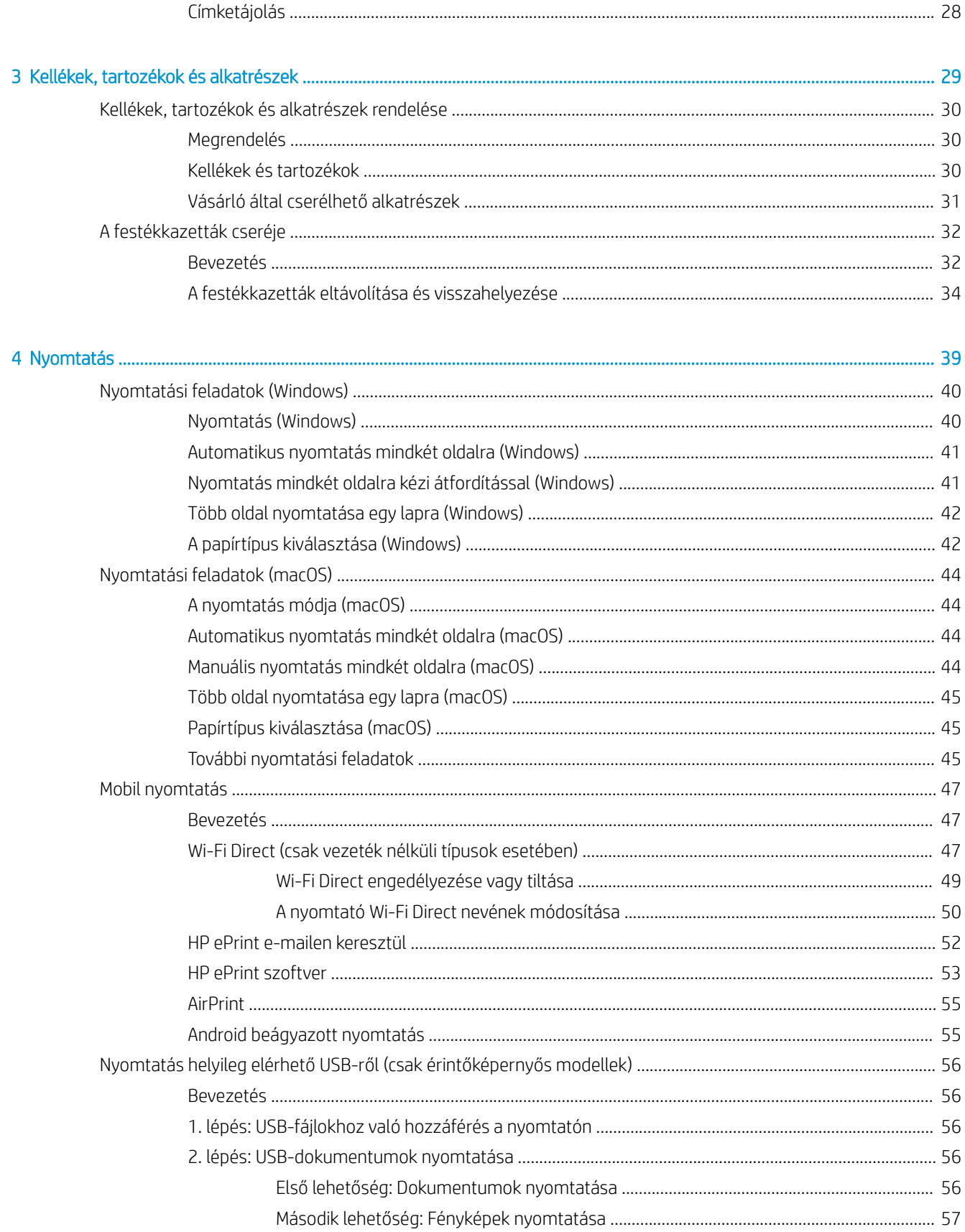

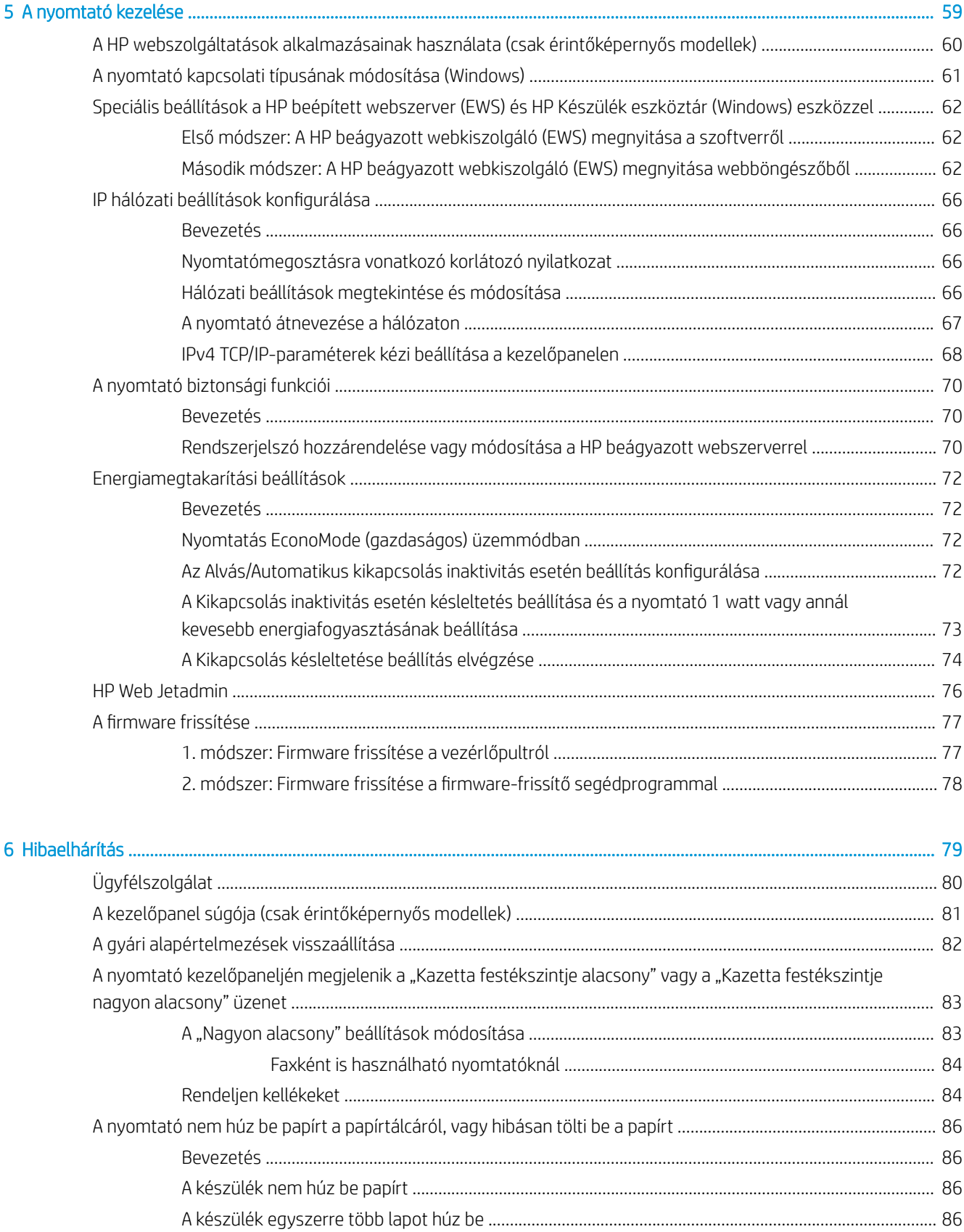

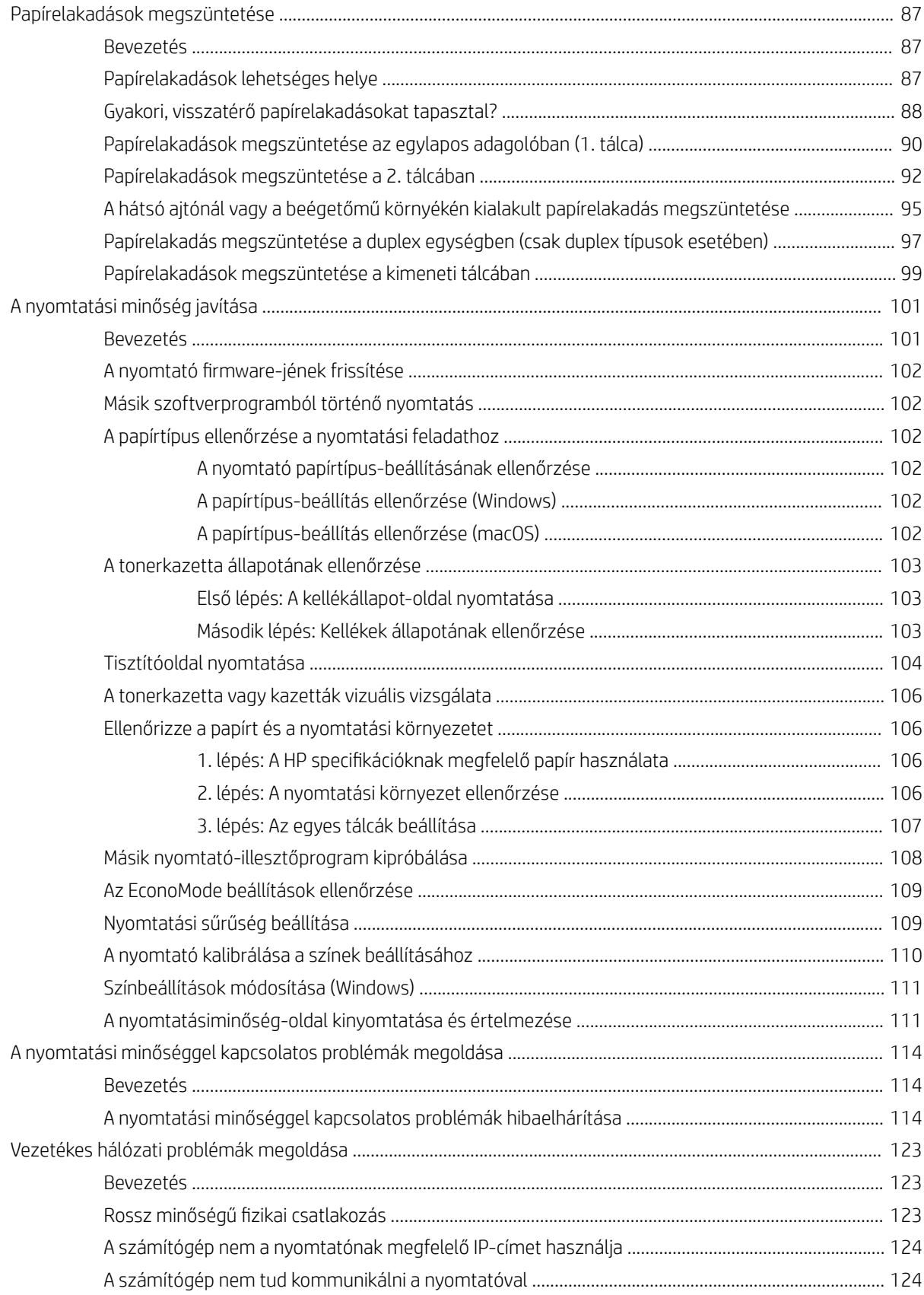

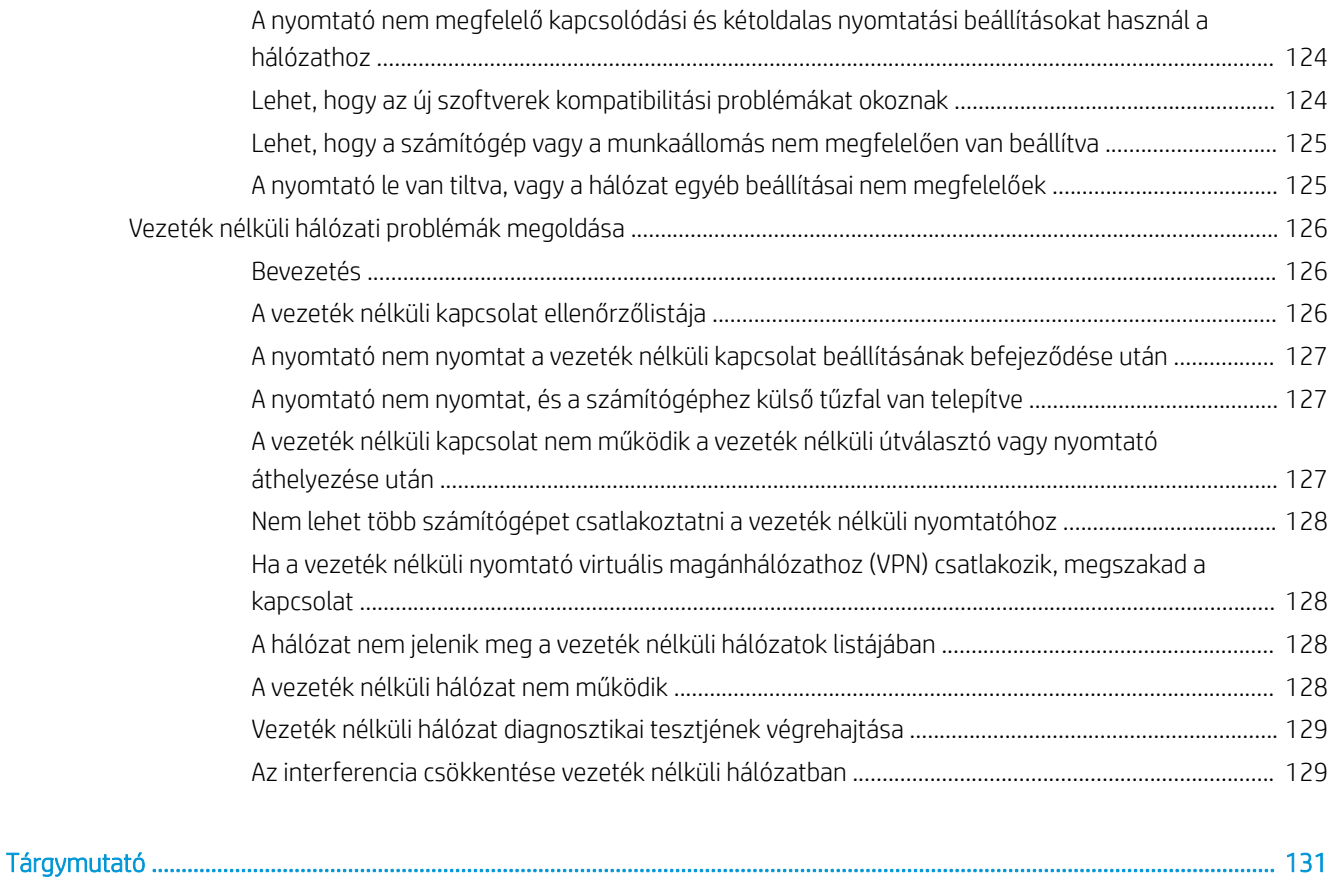

# <span id="page-10-0"></span>1 A nyomtató áttekintése

- [Figyelmeztető ikonok](#page-11-0)
- [Nyomtató-nézetek](#page-12-0)
- [A nyomtató műszaki adatai](#page-19-0)
- [Nyomtatóhardver-beállítás és szoftvertelepítés](#page-24-0)

#### További tudnivalók:

Az alábbi információk a megjelenés idején helyesek voltak. A legfrissebb információkat lásd: [www.hp.com/](http://www.hp.com/support/ljM255) [support/ljM255](http://www.hp.com/support/ljM255).

A HP mindenre kiterjedő nyomtatósúgója az alábbi információkat tartalmazza:

- Telepítés és konfigurálás
- Tanulás és használat
- **Hibaelhárítás**
- · Szoftver- és firmware-frissítések letöltése
- Csatlakozás a támogatási fórumokhoz
- Garanciális és szabályzati információk keresése

## <span id="page-11-0"></span>Figyelmeztető ikonok

Figyelmeztető ikonok leírása: A következő figyelmeztető ikonok szerepelhetnek a HP-termékeken. Ezeknek megfelelően kellő óvatossággal járjon el.

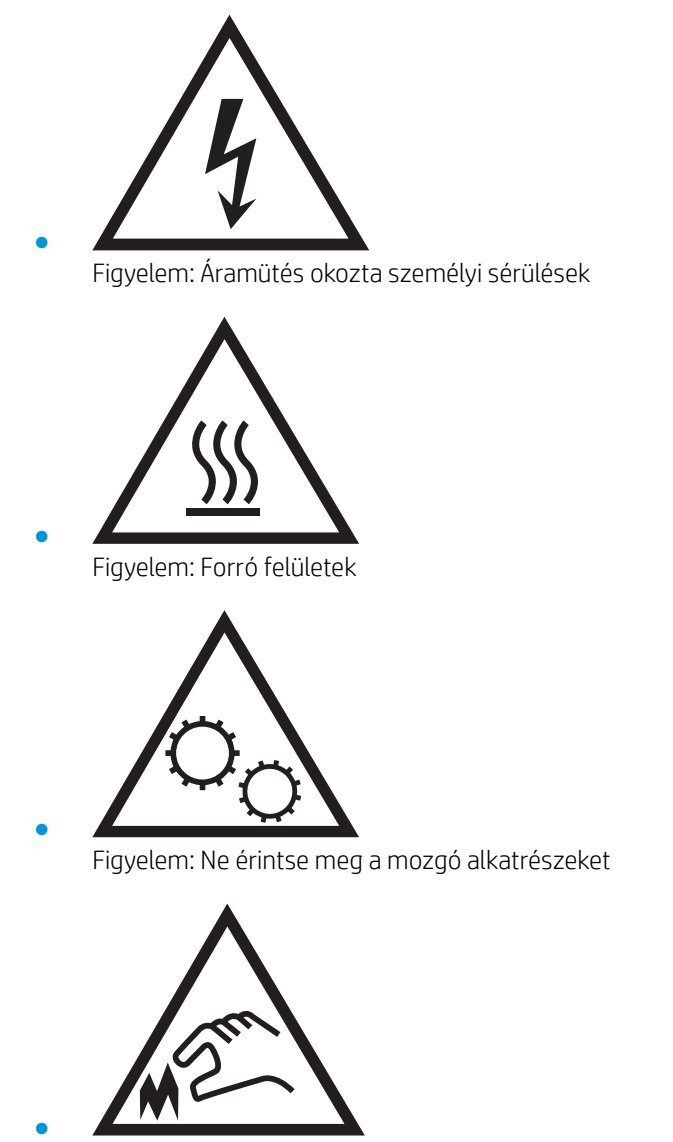

Figyelem: Szorosan egymás mellett elhelyezkedő éles szélek

## <span id="page-12-0"></span>Nyomtató-nézetek

- A nyomtató elölnézete
- [A nyomtató hátulnézete](#page-13-0)
- [2 soros kezelőpanel képe \(csak az nw és dn típusok esetében\)](#page-14-0)
- [Érintőképernyős kezelőpanel képe \(csak a dw típus esetében\)](#page-16-0)

## A nyomtató elölnézete

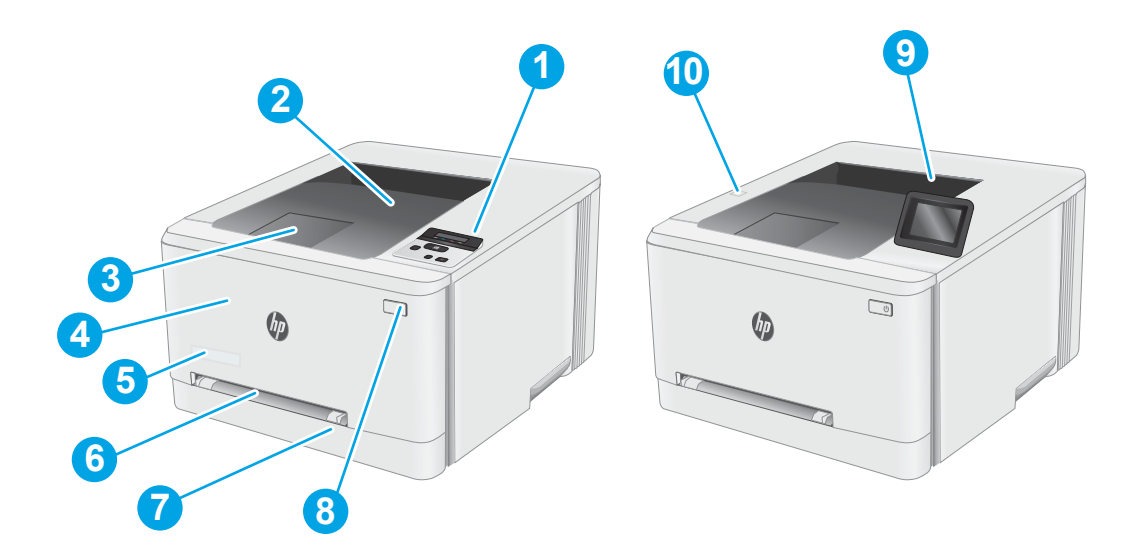

#### 1-1. táblázat: A nyomtató elölnézetének jelmagyarázata

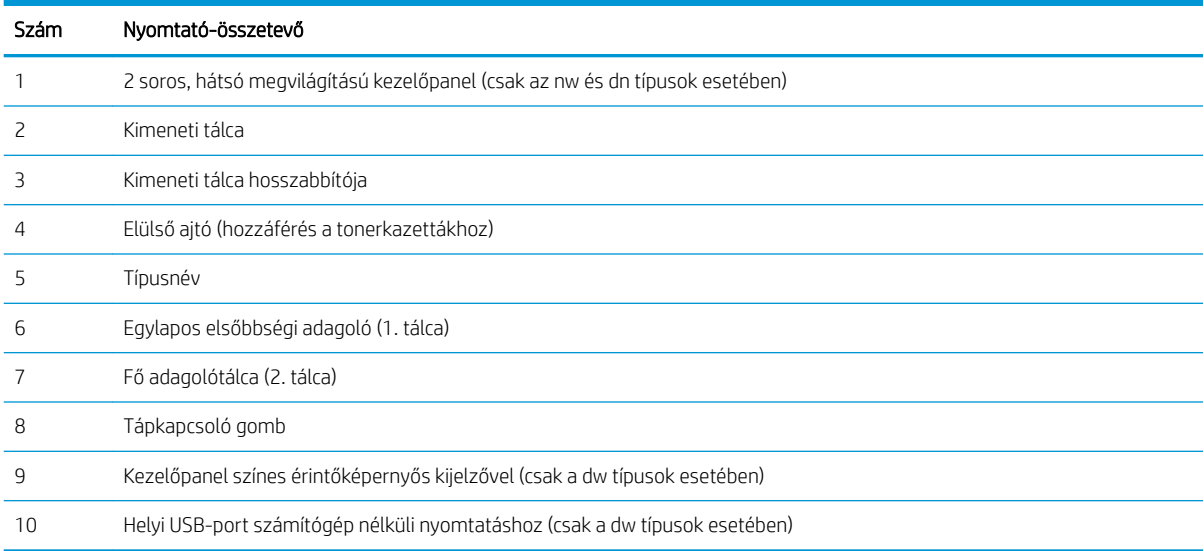

## <span id="page-13-0"></span>A nyomtató hátulnézete

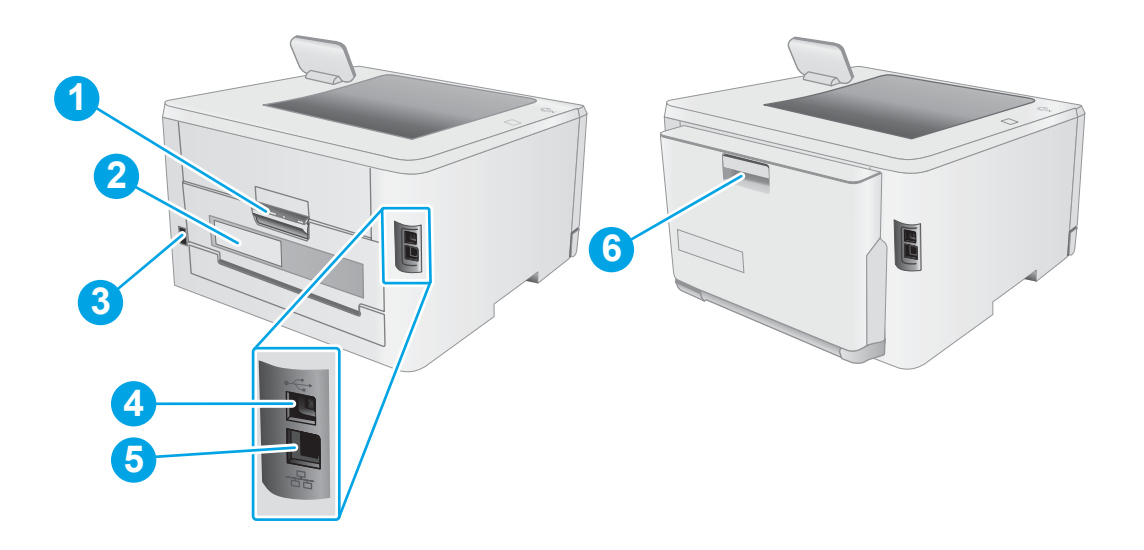

### 1-2. táblázat: A nyomtató hátulnézetének jelmagyarázata

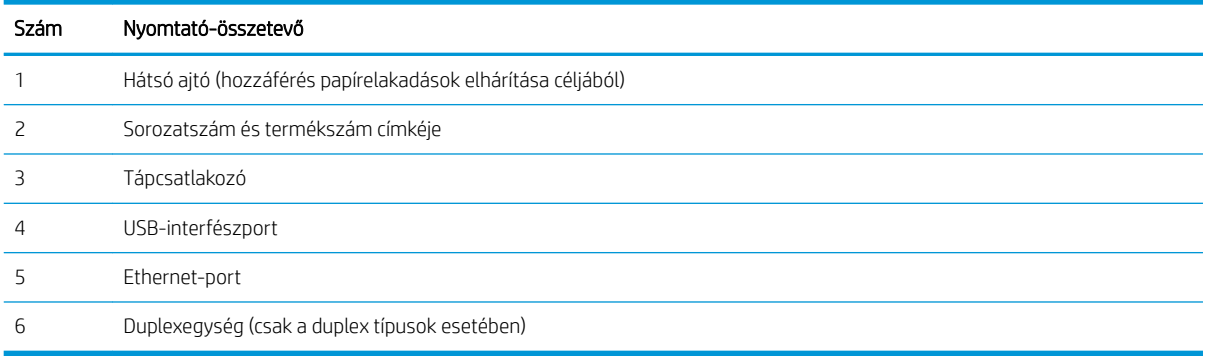

## <span id="page-14-0"></span>2 soros kezelőpanel képe (csak az nw és dn típusok esetében)

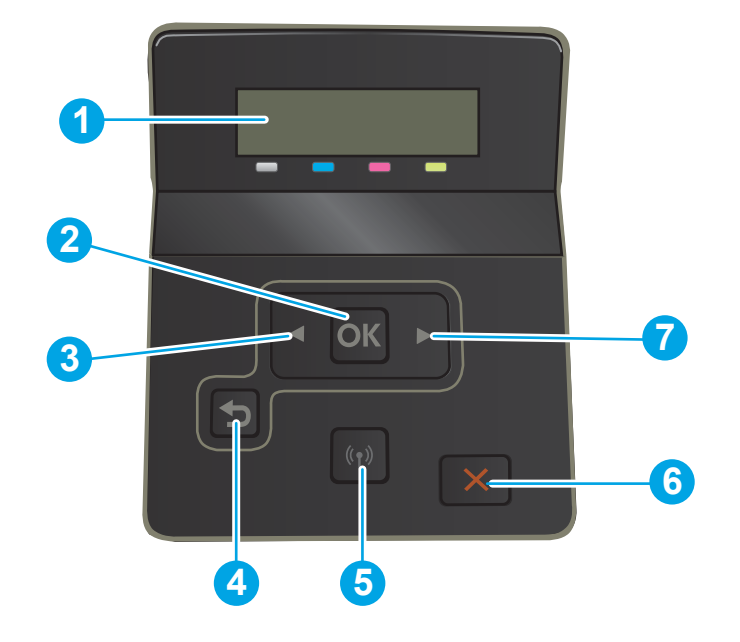

### 1-3. táblázat: 2 soros kezelőpanel jelmagyarázata

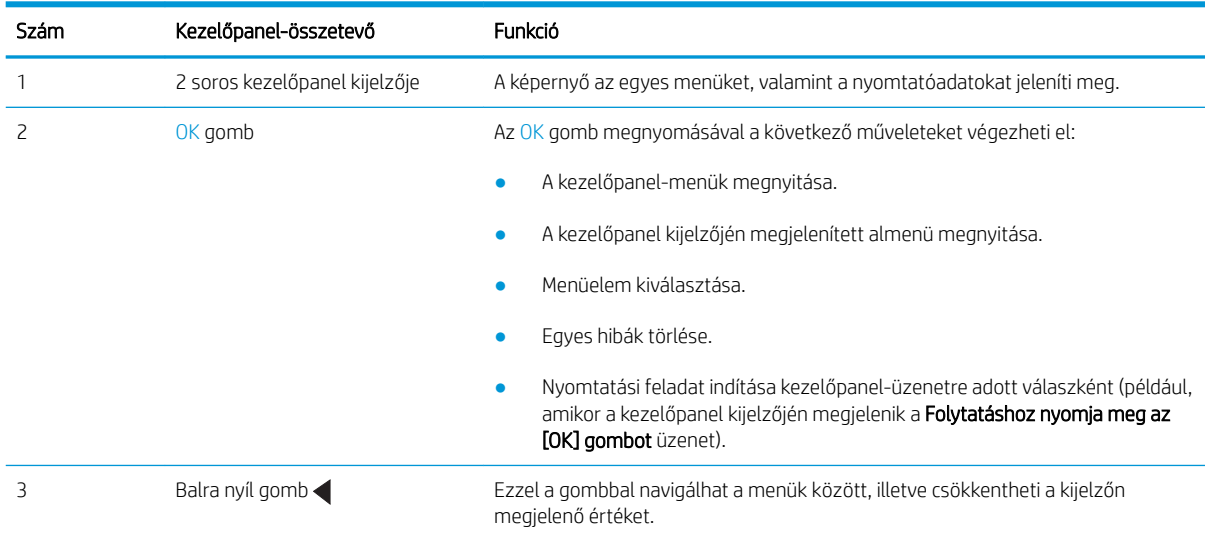

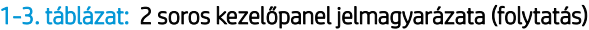

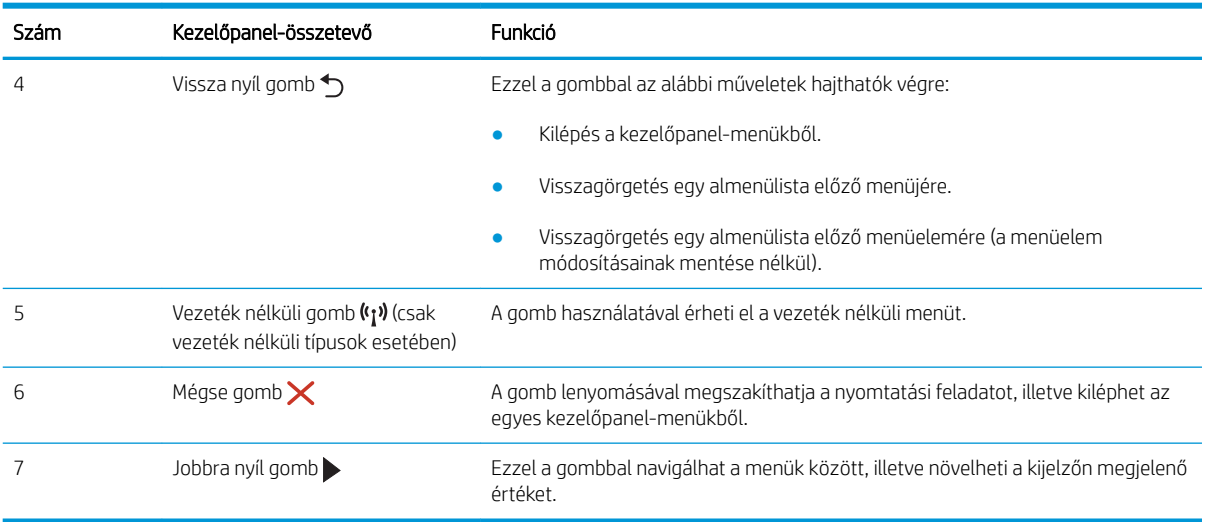

## <span id="page-16-0"></span>Érintőképernyős kezelőpanel képe (csak a dw típus esetében)

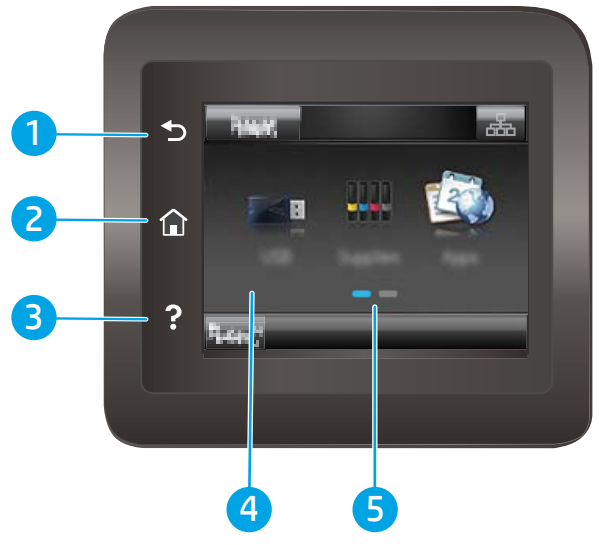

#### 1-4. táblázat: Érintőképernyős kezelőpanel jelmagyarázata

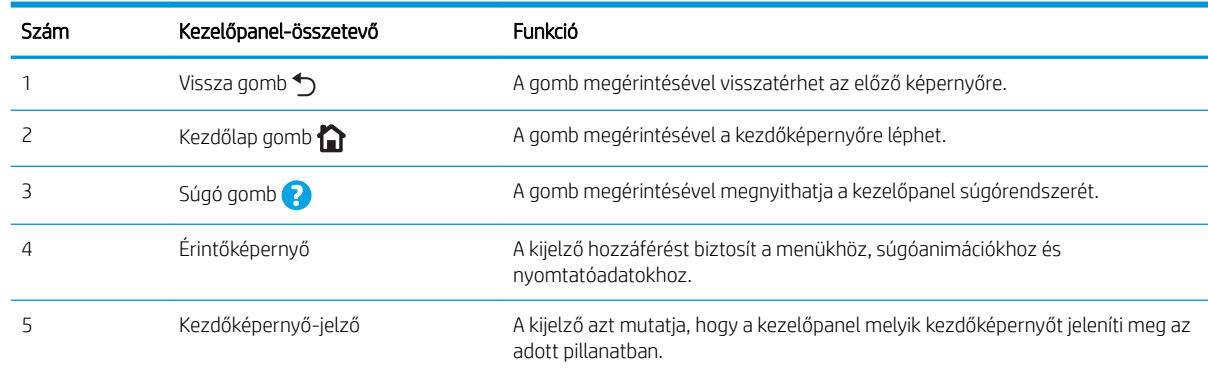

**WEGJEGYZÉS:** Bár a kezelőpanel nem rendelkezik általánosan használható Mégse gombbal, számos nyomtatási folyamat során megjelenik egy Mégse gomb az érintőképernyőn. Ez lehetővé teszi, hogy a felhasználók megszakítsák az adott folyamatot azelőtt, hogy a nyomtató befejezné azt.

### <span id="page-17-0"></span>Kezdőképernyő elrendezése

A kezdőképernyő hozzáférést biztosít a nyomtatófunkciókhoz, valamint jelzi a nyomtató aktuális állapotát.

A nyomtató kezelőpaneljén található Kezdőlap gomb megérintésével bármikor visszatérhet a kezdőképernyőre.

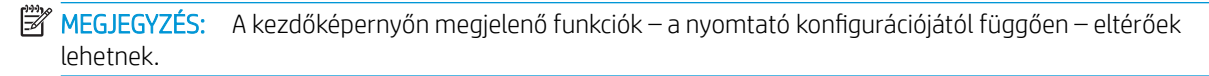

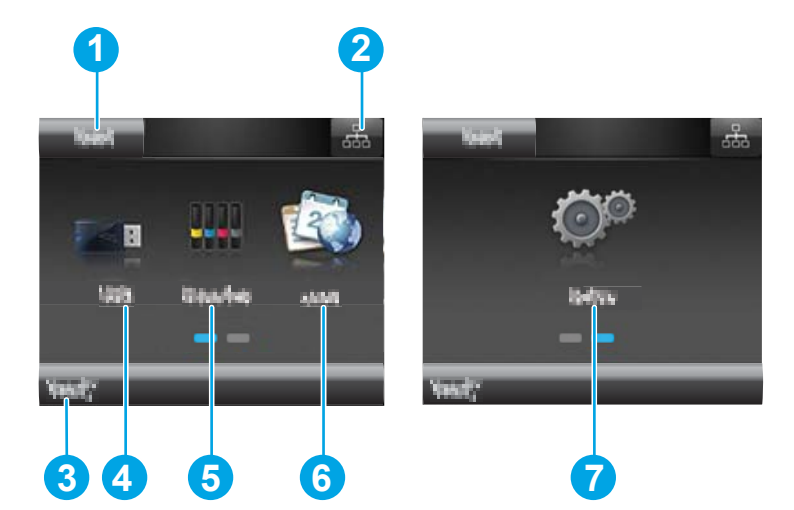

#### 1-5. táblázat: Kezdőképernyő elrendezésének jelmagyarázata

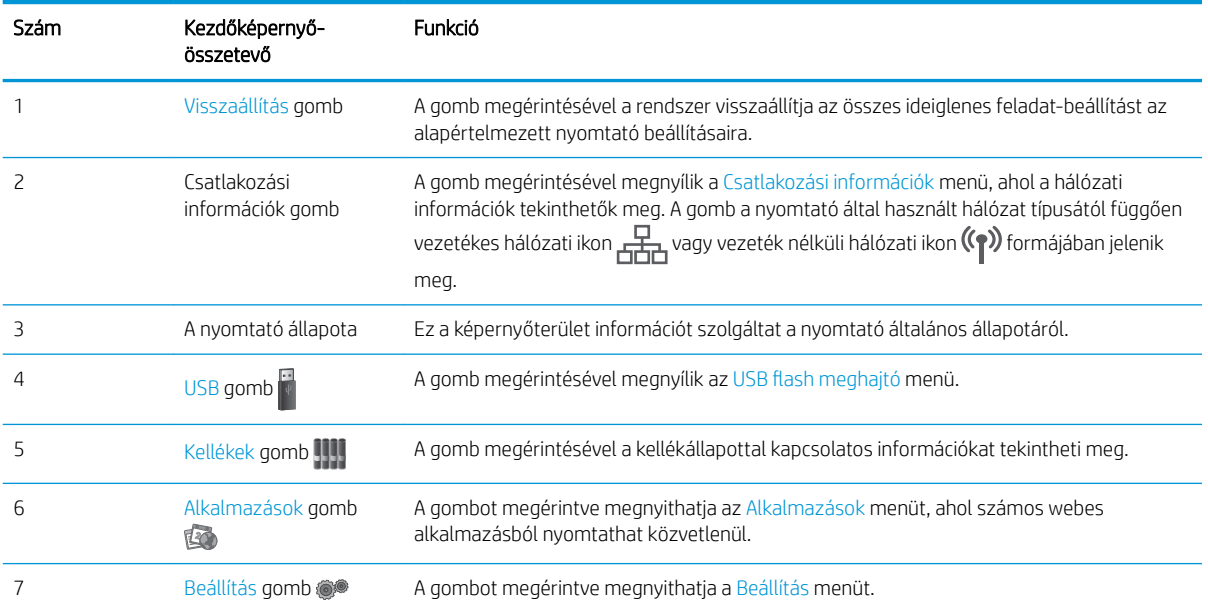

### <span id="page-18-0"></span>Az érintőképernyős kezelőpanel használata

A nyomtató érintőképernyős kezelőpanelének használatához alkalmazza az alábbi műveleteket.

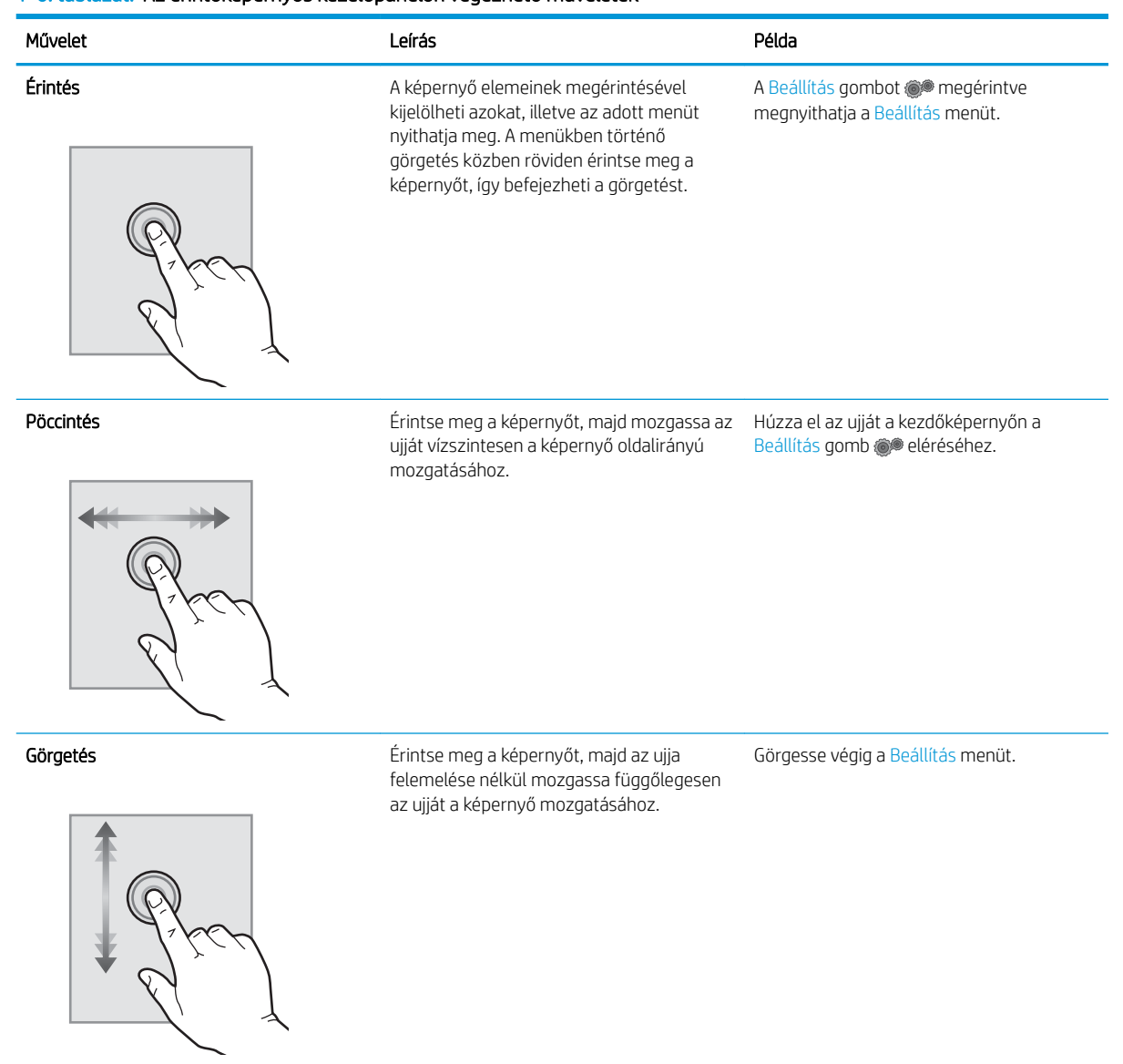

#### 1-6. táblázat: Az érintőképernyős kezelőpanelon végezhető műveletek

## <span id="page-19-0"></span>A nyomtató műszaki adatai

FONTOS: Az alábbi jellemzők a közzététel idején helyesek voltak, de azok módosulhatnak. A naprakész információkat lásd: [www.hp.com/support/ljM255.](http://www.hp.com/support/ljM255)

- Műszaki adatok
- Támogatott operációs rendszerek
- [Mobilnyomtatási megoldások](#page-21-0)
- **[Nyomtatóméretek](#page-22-0)**
- [Teljesítményfelvétel, elektromos jellemzők és zajkibocsátás](#page-23-0)
- [Működtetési környezet hőmérséklet-tartománya](#page-23-0)

### Műszaki adatok

Az aktuális információkat lásd: [www.hp.com/support/ljM255](http://www.hp.com/support/ljM255).

### Támogatott operációs rendszerek

Az alábbi információk a macOS operációs rendszerhez tartozó nyomtatóspecifikus Windows PCL 6 és HP nyomtató-illesztőprogramokra, valamint a szoftvertelepítőre vonatkoznak.

Windows: A szoftvertelepítő alkalmazás használata esetén a HP szoftvertelepítő – Windows operációs rendszertől függően – a "HP PCL.6" 3. verziójú nyomtató-illesztőprogramot, a "HP PCL 6" 3. verziójú nyomtatóillesztőprogramot, vagy pedig a "HP PCL-6" 4. verziójú nyomtató-illesztőprogramot telepíti az opcionális szoftverekkel együtt. A "HP PCL.6" 3. verziójú nyomtató-illesztőprogram, a "HP PCL 6" 3. verziójú nyomtatóillesztőprogram és a "HP PCL-6" 4. verziójú nyomtató-illesztőprogram a nyomtatótámogatás weboldaláról tölthető le ehhez a nyomtatóhoz: [www.hp.com/support/ljM255.](http://www.hp.com/support/ljM255)

macOS: A nyomtató Mac gépekkel is használható. Töltse le a HP Smart programot az [123.hp.com](http://123.hp.com) vagy a Nyomtatótámogatás oldalról, majd a HP Smart segítségével telepítse a HP nyomtató-illesztőprogramot. A HP Smart nem része a HP szoftvertelepítőnek.

- 1. Látogasson el az [123.hp.com](http://123.hp.com) webhelyre.
- 2. Kövesse a nyomtatószoftver letöltésére szolgáló lépéseket.

Linux: A Linux operációs rendszerhez használható nyomtató-illesztőprogramokról és egyéb tudnivalókról a következő webhelyen tájékozódhat: [www.hp.com/go/linuxprinting](http://www.hp.com/go/linuxprinting).

UNIX: A UNIX® operációs rendszerhez használható nyomtató-illesztőprogramokról és egyéb tudnivalókról a következő webhelyen tájékozódhat: [www.hp.com/go/unixmodelscripts](http://www.hp.com/go/unixmodelscripts).

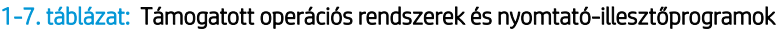

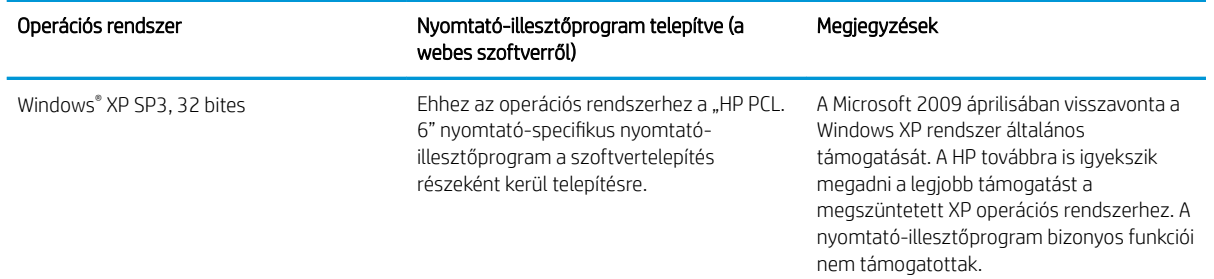

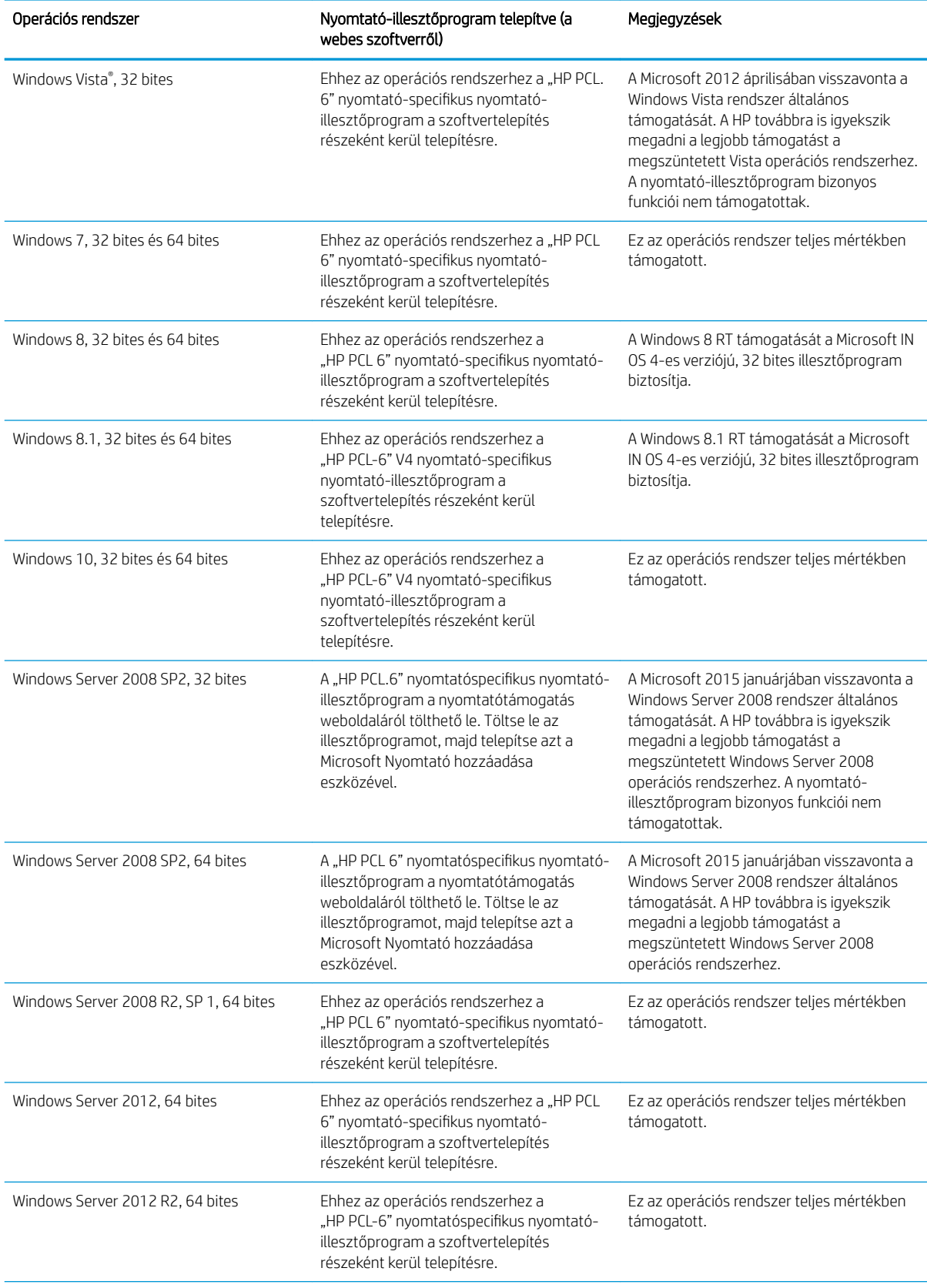

### 1-7. táblázat: Támogatott operációs rendszerek és nyomtató-illesztőprogramok (folytatás)

#### <span id="page-21-0"></span>1-7. táblázat: Támogatott operációs rendszerek és nyomtató-illesztőprogramok (folytatás)

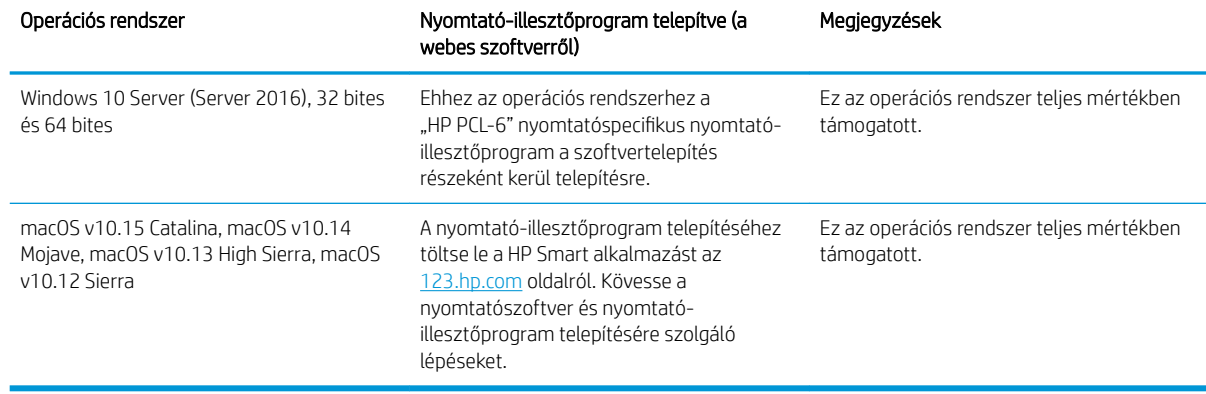

**WEGJEGYZÉS:** A támogatott operációs rendszerek aktuális listájának megtekintéséhez látogasson el a [www.hp.com/support/ljM255](http://www.hp.com/support/ljM255) címre, ahol a HP teljes körű támogatást nyújt nyomtatójához.

**EX MEGJEGYZÉS:** A nyomtató HP UPD illesztőprogram-támogatásával kapcsolatban tekintse meg a [www.hp.com/go/upd](http://www.hp.com/go/upd) oldalt. A További információk alatt kattintson a hivatkozásokra.

#### 1-8. táblázat: Minimális rendszerkövetelmények

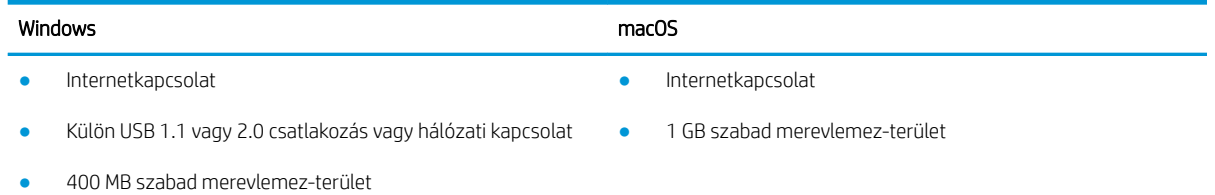

1 GB RAM (32 bites) vagy 2 GB RAM (64 bites)

### Mobilnyomtatási megoldások

A HP számos mobil és ePrint megoldást kínál a laptopról, táblagépről, okostelefonról, illetve más mobileszközről HP-nyomtatóra történő egyszerű nyomtatás lehetővé tételére. A teljes lista megtekintéséhez és a legjobb megoldás kiválasztásához lásd: [www.hp.com/go/LaserJetMobilePrinting](http://www.hp.com/go/LaserJetMobilePrinting).

**MEGJEGYZÉS:** Frissítse a nyomtató firmware-ét az összes mobilnyomtatási és ePrint funkció támogatásának biztosításához.

- Wi-Fi Direct (csak vezeték nélküli típusok esetében)
- HP ePrint e-mailen keresztül (engedélyezni kell hozzá a HP webes szolgáltatásokat, valamint a nyomtatót regisztrálni kell a HP Connected szolgáltatásra)
- HP ePrint alkalmazás (Android, iOS és Blackberry esetében elérhető)
- HP Smart alkalmazás iOS és Android készülékekhez
- **HP ePrint szoftver**
- Google Cloud Print
- <span id="page-22-0"></span>AirPrint
- Android nyomtatás

## Nyomtatóméretek

1-1. ábra: Az nw és dn típusok méretei

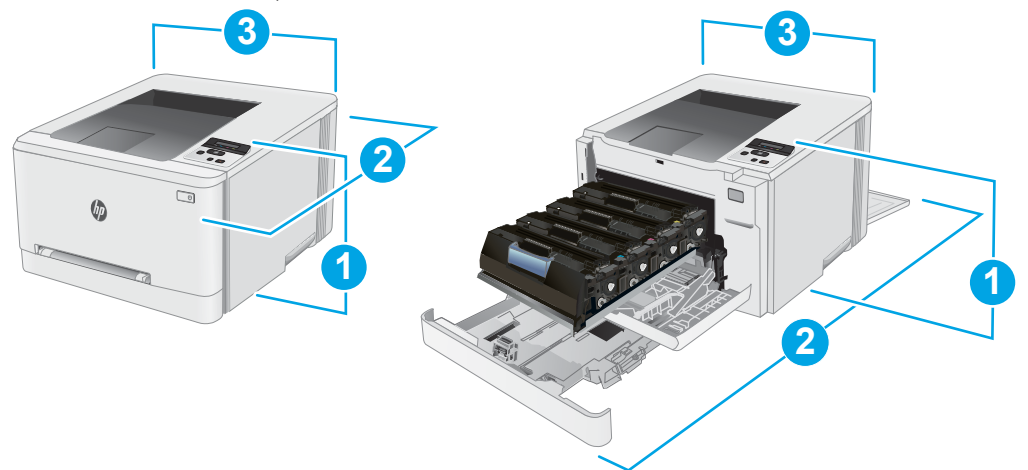

### 1-9. táblázat: nw és dn típusú nyomtatók méreteinek jelmagyarázata

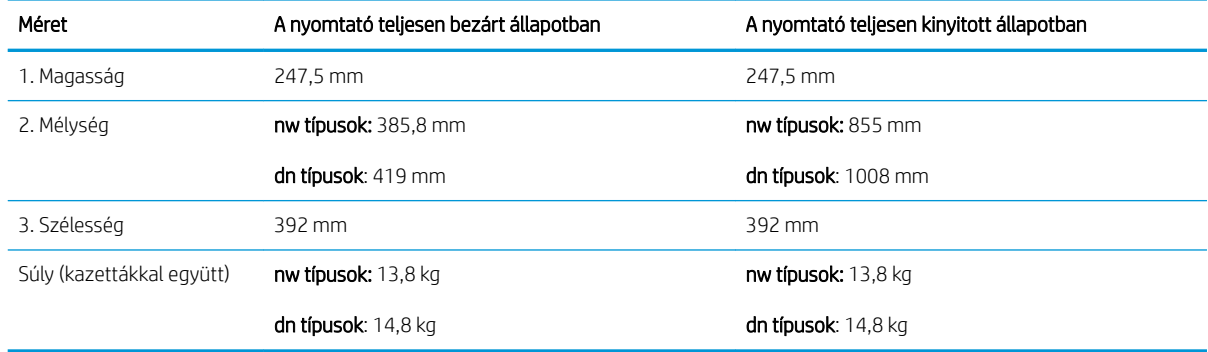

1-2. ábra: A dw típusok méretei

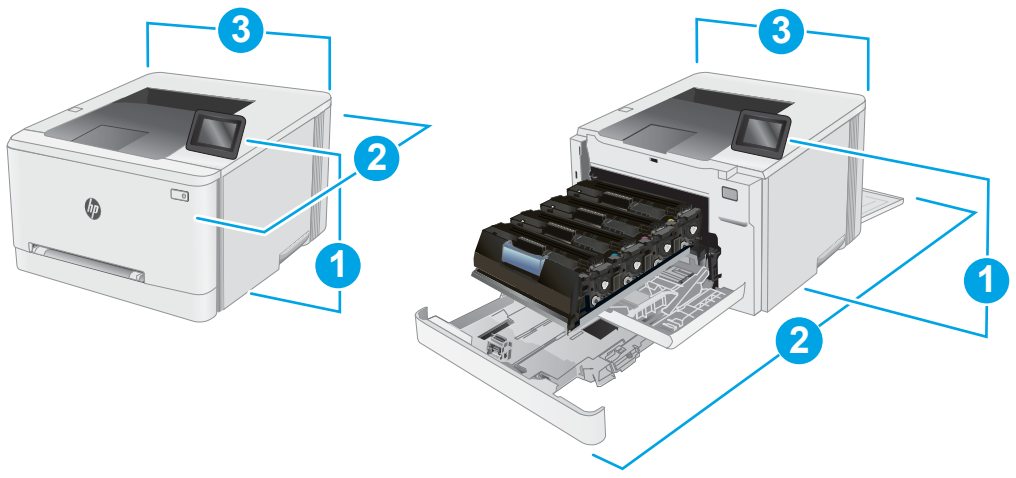

#### <span id="page-23-0"></span>1-10. táblázat: dw típusú nyomtató méreteinek jelmagyarázata

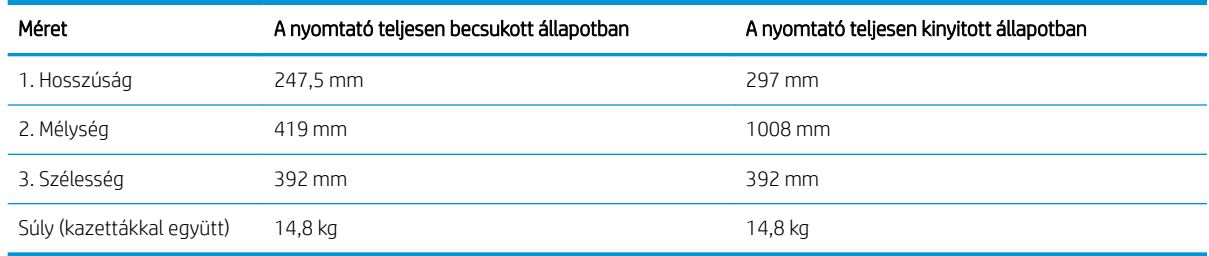

### Teljesítményfelvétel, elektromos jellemzők és zajkibocsátás

Az aktuális információkért lásd: [www.hp.com/support/ljM255](http://www.hp.com/support/ljM255).

## Működtetési környezet hőmérséklet-tartománya

#### 1-11. táblázat: Működtetési környezet hőmérséklet-tartománya

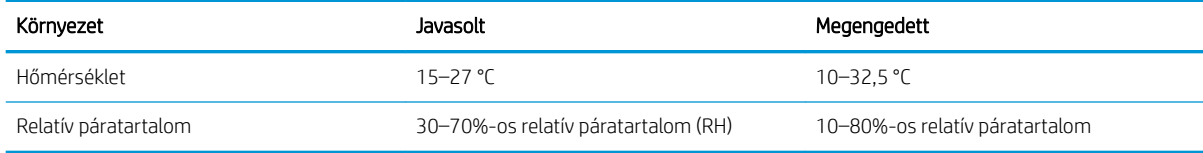

VIGYÁZAT! A hálózati feszültséggel szembeni követelmények annak az országnak/térségnek felelnek meg, ahol a nyomtató forgalomba kerül. Ne változtassa meg az üzemi feszültséget. Ez árt a nyomtatónak, és érvényteleníti a nyomtatóra vonatkozó garanciát.

## <span id="page-24-0"></span>Nyomtatóhardver-beállítás és szoftvertelepítés

Az alapvető üzembe helyezési utasításokért olvassa el a beállítási útmutatót és az Első lépések című útmutatót, amelyet a nyomtatóhoz kapott. Látogasson el a HP támogatás weboldalára további információkért.

A [www.hp.com/support/ljM255](http://www.hp.com/support/ljM255) webhelyen a HP teljes körű segítséget nyújt nyomtatójához. Terméktámogatás itt:

- · Telepítés és konfigurálás
- Tanulás és használat
- Hibaelhárítás
- Szoftver- és firmware-frissítések letöltése
- Csatlakozás a támogatási fórumokhoz
- Garanciális és szabályzati információk keresése

# <span id="page-26-0"></span>2 Papírtálcák

- [Bevezetés](#page-27-0)
- [Papír betöltése az egylapos adagolóba \(1. tálca\)](#page-27-0)
- [Papír betöltése a 2. tálcába](#page-30-0)
- [Borítékok betöltése és nyomtatása](#page-34-0)
- [Címkék betöltése és nyomtatása](#page-36-0)

#### További tudnivalók:

Az alábbi információk a megjelenés idején helyesek voltak. A legfrissebb információkat lásd: [www.hp.com/](http://www.hp.com/support/ljM255) [support/ljM255](http://www.hp.com/support/ljM255).

A HP mindenre kiterjedő nyomtatósúgója az alábbi információkat tartalmazza:

- Telepítés és konfigurálás
- Tanulás és használat
- Hibaelhárítás
- · Szoftver- és firmware-frissítések letöltése
- Csatlakozás a támogatási fórumokhoz
- Garanciális és szabályzati információk keresése

## <span id="page-27-0"></span>Bevezetés

A VIGYÁZAT! Ne húzzon ki több papírtálcát egyszerre.

Ne használja a papírtálcát lépcsőként.

Ne tartsa a kezeit a papírtálcákban, amikor azok záródnak.

A nyomtató mozgatásakor minden tálcának zárva kell lennie.

## Papír betöltése az egylapos adagolóba (1. tálca)

### Bevezetés

A következő információk bemutatják a papír 1. tálcába való betöltését. Ez a tálca 1 papírlapot képes befogadni, melyet egyoldalas, többféle papírtípust vagy borítékot igénylő dokumentumok kinyomtatásához használ.

**WEGJEGYZÉS:** A papírelakadások megelőzése:

- Nyomtatás közben soha ne töltsön papírt a tálcába, valamint ne vegyen ki papírt onnan.
- Ne használjon gyűrött, összehajtott vagy sérült papírt.
- 1. Húzza ki az egylapos elsőbbségi adagoló papírszélesség-vezetőit.

2. Tegye a lap felső szélét a nyíláshoz, majd igazítsa be a vezetőket úgy, hogy azok enyhén hozzáérjenek a laphoz, de ne hajlítsák meg azt.

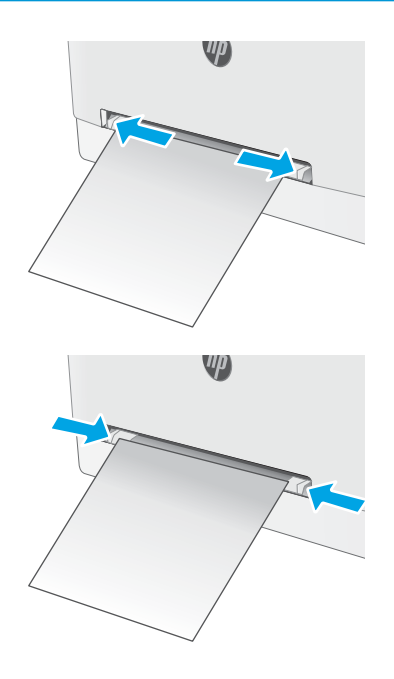

3. Helyezze be a lapot a nyílásba, de ne engedje el. A nyomtató behúzza a lap egy részét a papírútra. A papír tájolásának módjával kapcsolatos további tudnivalókat lásd: [1. tálca papírtájolása](#page-29-0) 20. oldal.

MEGJEGYZÉS: A papír méretétől függően szükség lehet arra, hogy a lapot két kézzel igazítsa be, amíg az el nem éri a nyomtatót.

4. Indítsa el a nyomtatási folyamatot a számítógépen található szoftveralkalmazásból. Ügyeljen arra, hogy az illesztőprogram a megfelelő papírtípushoz és -mérethez legyen beállítva (az egylapos elsőbbségi adagolóban lévő papír alapján).

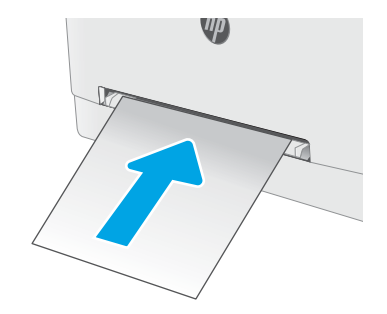

## <span id="page-29-0"></span>1. tálca papírtájolása

Speciális tájolást igénylő papír használatakor az alábbi táblázatban szereplő információk alapján végezze el a betöltést.

#### 2-1. táblázat: 1. tálca papírtájolása

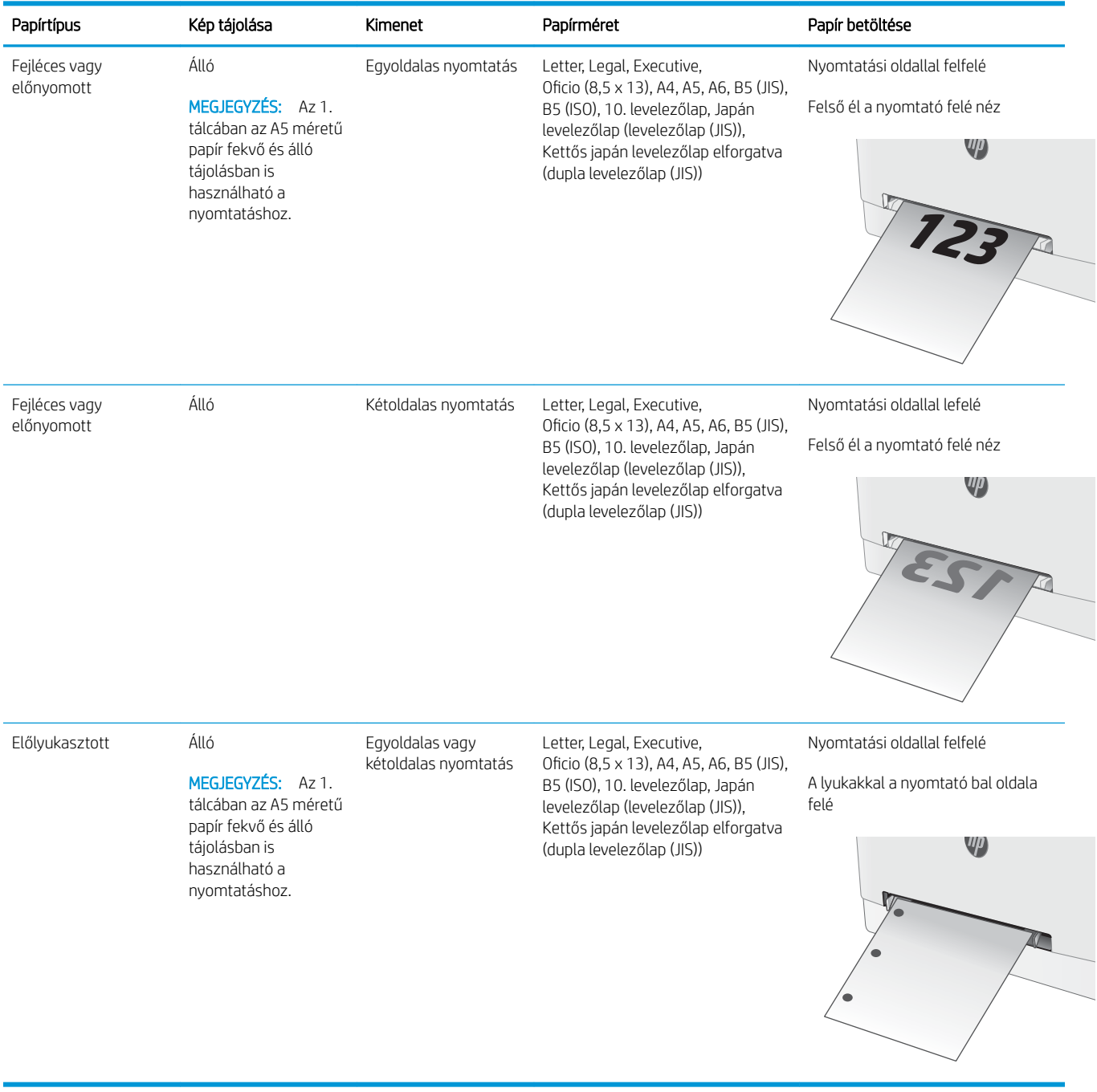

## <span id="page-30-0"></span>Papír betöltése a 2. tálcába

## Bevezetés

A következő információk bemutatják a papír 2. tálcába való betöltését. Ebbe a tálcába max. 250 lap 75 g/m<sup>2</sup> súlyú papír tölthető.

**WEGJEGYZÉS:** A papírelakadások megelőzése:

- Nyomtatás közben soha ne töltsön papírt a tálcába, valamint ne vegyen ki papírt onnan.
- A tálca feltöltése előtt vegye ki az összes papírt az adagolótálcából, és igazítsa egyenesre a papírköteget.
- A tálca betöltése során ne pörgesse át a papírköteget.
- Ne használjon gyűrött, összehajtott vagy sérült papírt.
- 1. Nyissa ki a tálcát.

MEGJEGYZÉS: Ne nyissa ki ezt a tálcát, amikor használatban van.

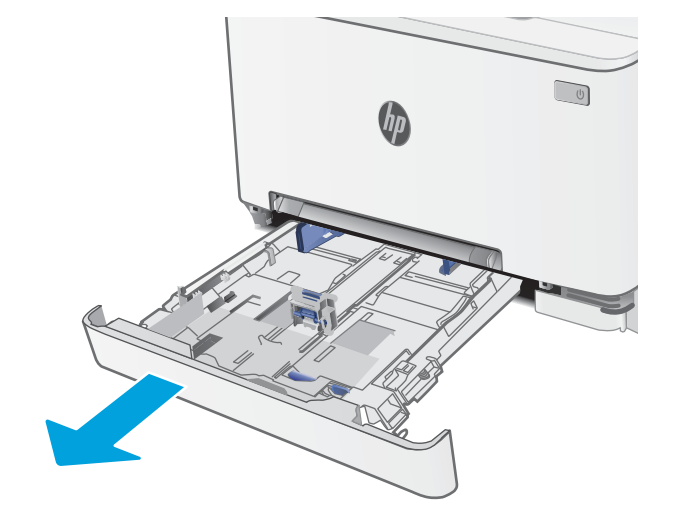

2. Állítsa be a papírvezetőket a beállítóreteszek megszorításával és a vezetőknek a használt papír méretének megfelelő helyre húzásával.

> MEGJEGYZÉS: Legal méretű papír betöltéséhez húzza ki a tálca elejét a kék zár lenyomásával, miközben a tálca elejét maga felé húzza. Ha betöltötte a Legal méretű papírt, a 2. tálca körülbelül 57,5 mm-re kiemelkedik a nyomtató elejéből.

3. Töltse be a papírt a tálcába. A papír tájolásának módjával kapcsolatos további tudnivalókat lásd: <u>2.</u> <u>[tálca papírtájolása](#page-32-0) 23. oldal</u>.

4. A vezetőket úgy állítsa be, hogy azok éppen hozzáérjenek a papírköteghez, de ne hajlítsák meg azt.

MEGJEGYZÉS: A beállításkor figyeljen arra, hogy a papírvezetők ne legyenek túl szorosan a papírköteghez nyomva.

MEGJEGYZÉS: Az elakadások megakadályozása érdekében igazítsa a papírvezetőket a megfelelő méretre és ne töltse túl a tálcát.

5. Csukja vissza a tálcát.

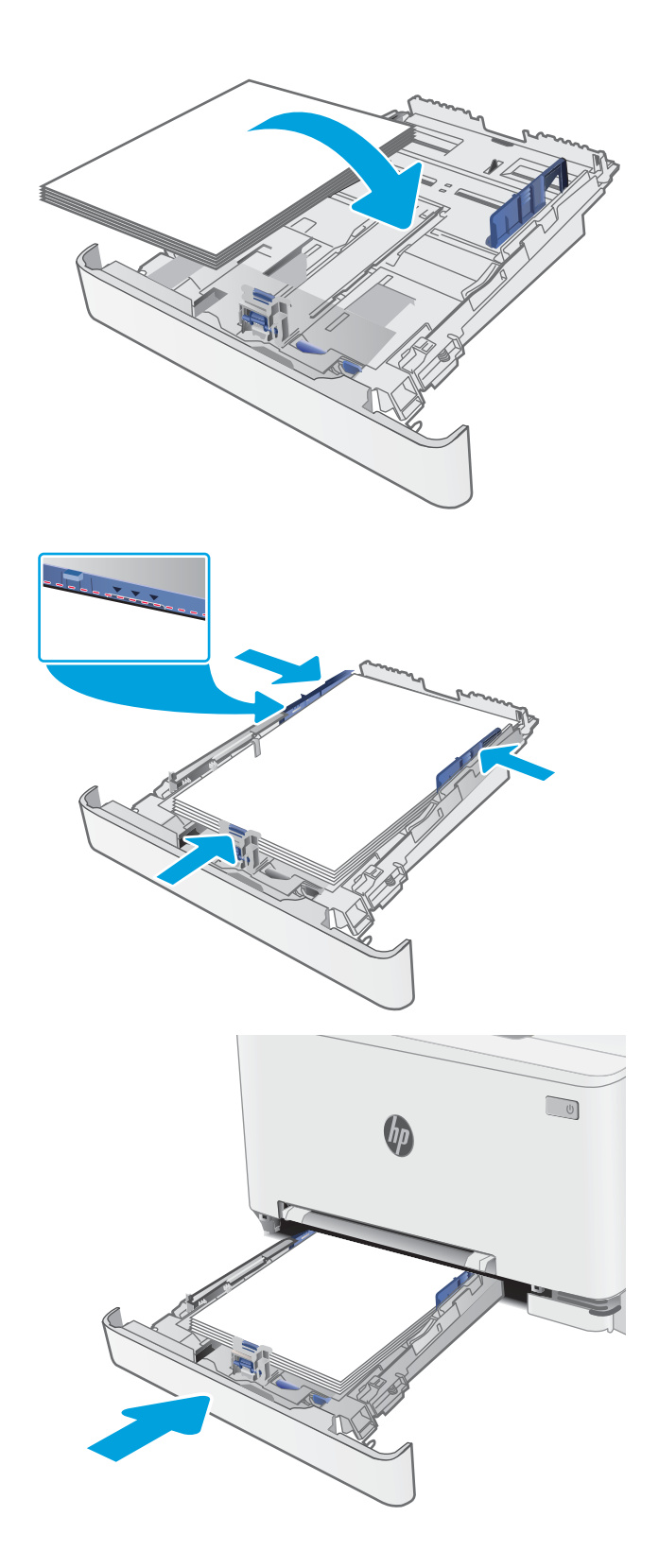

## <span id="page-32-0"></span>2. tálca papírtájolása

Speciális tájolást igénylő papír használatakor az alábbi táblázatban szereplő információk alapján végezze el a betöltést.

#### 2-2. táblázat: 2. tálca papírtájolása

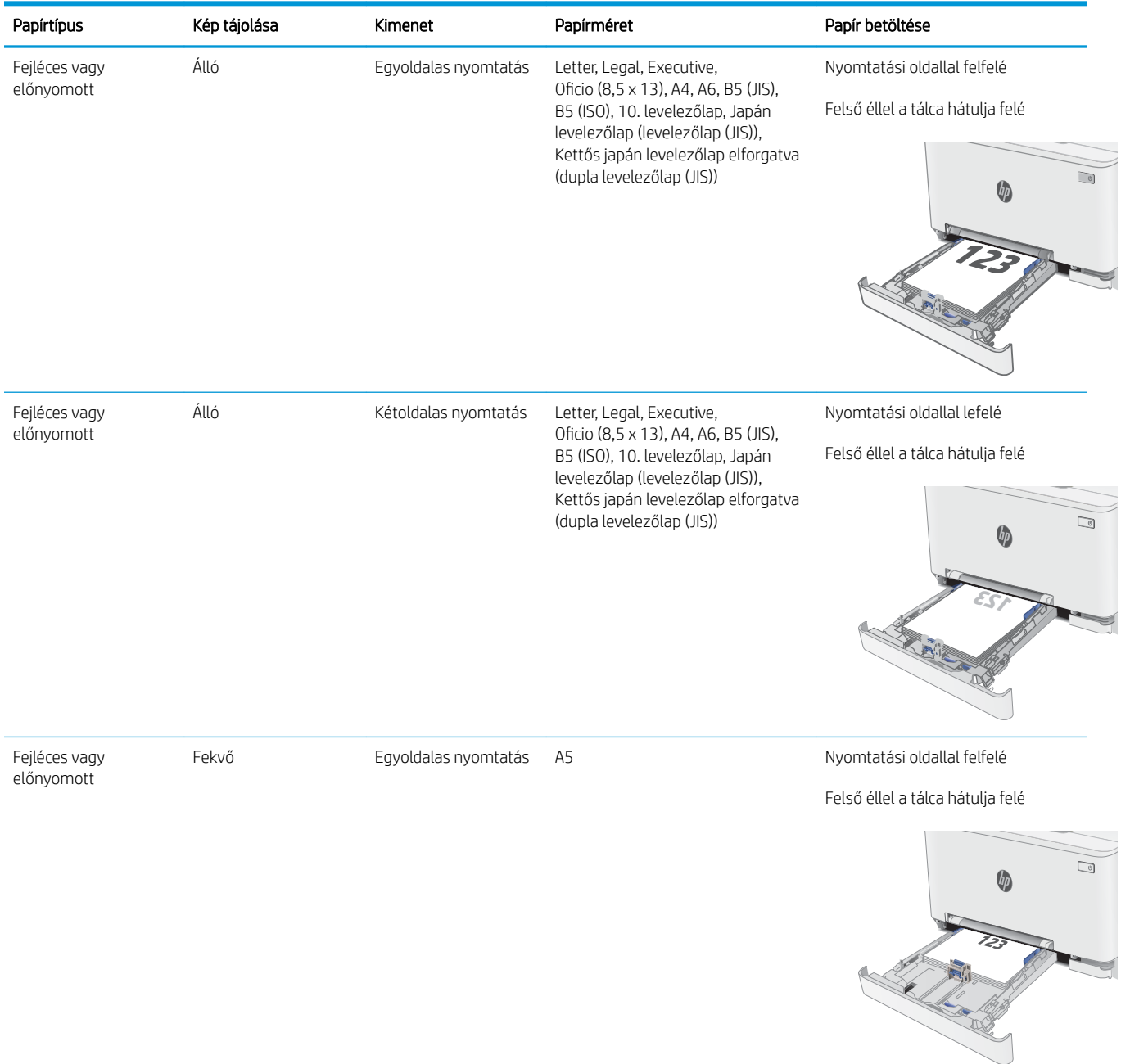

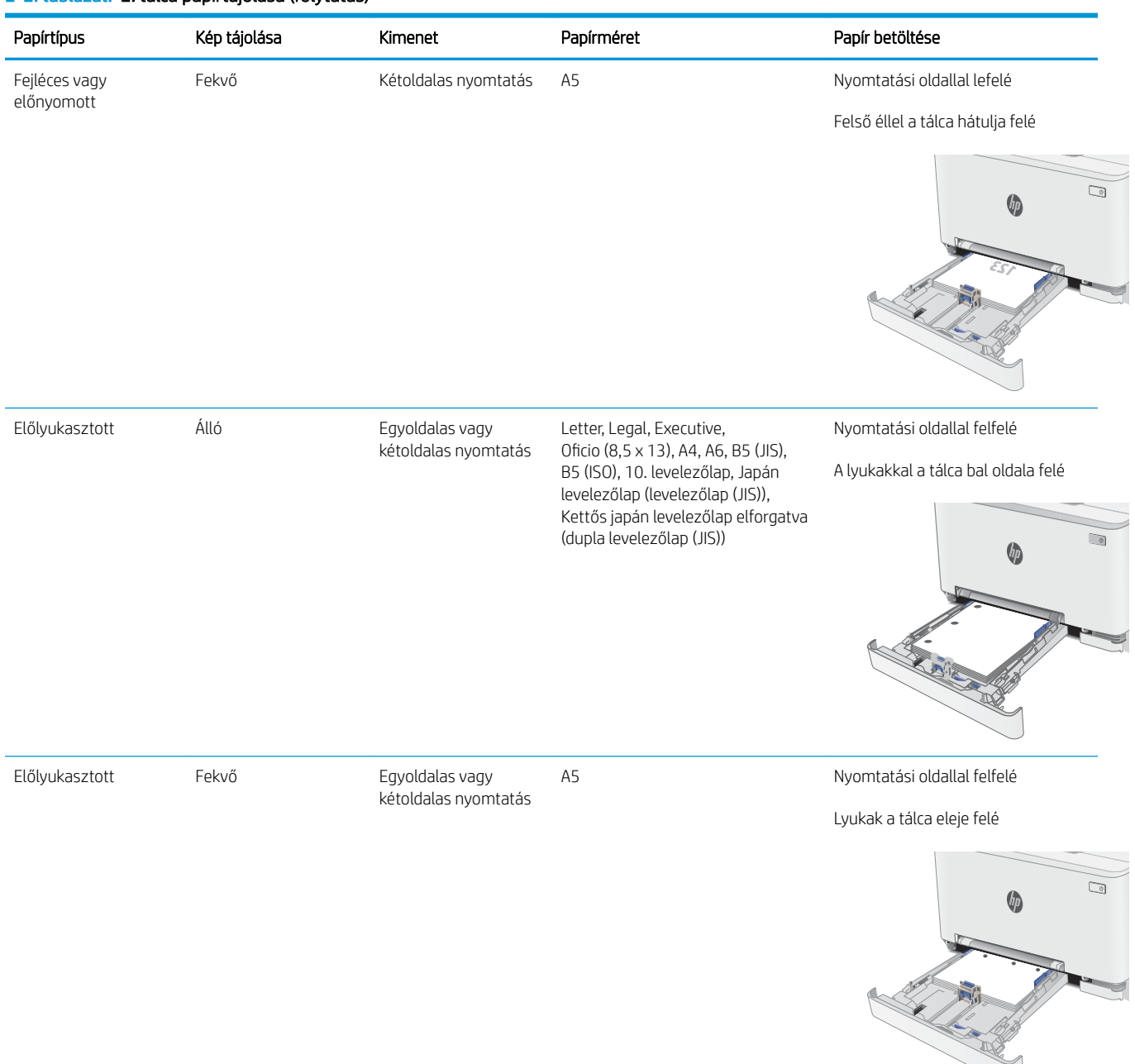

#### 2-2. táblázat: 2. tálca papírtájolása (folytatás)

## <span id="page-34-0"></span>Borítékok betöltése és nyomtatása

## Bevezetés

A következő információk bemutatják a borítékok betöltését és nyomtatását. Az 1. tálca 1 borítékot képes befogadni. A 2. tálca legfeljebb 5 borítékot képes befogadni.

Ha kézi adagolással szeretne borítékokat nyomtatni, az alábbi lépéseket követve válassza ki a megfelelő beállításokat a nyomtató-illesztőprogramban, majd a nyomtatási feladat nyomtatóra történő elküldése után töltse be a borítékokat a tálcába.

### Borítékok nyomtatása

- 1. A szoftveralkalmazásban válassza a Nyomtatás lehetőséget.
- 2. A nyomtatók listájáról válassza ki a nyomtatót, majd kattintson a Tulajdonságok vagy Beállítások gombra, vagy érintse meg azokat a nyomtató-illesztőprogram megnyitásához.
- **WEGJEGYZÉS:** A gomb neve a különböző szoftveres programokban eltérő lehet.
- **E MEGJEGYZÉS:** A funkciók Windows 8 vagy 8.1 kezdőképernyőről való eléréséhez válassza ki az Eszközök, majd a Nyomtatás lehetőséget, végül pedig a nyomtatót.
- 3. Kattintson a Papír/Minőség fülre vagy érintse meg azt.
- 4. A Papírméret legördülő listáról válassza ki a megfelelő méretet a borítékok számára.
- 5. A Papírtípus legördülő listáról válassza ki a Boríték elemet.
- 6. A Papírforrás legördülő listáról válassza ki a Kézi adagolás lehetőséget.
- 7. Az OK gombra kattintva zárja be a Dokumentum tulajdonságai párbeszédpanelt.
- 8. A Nyomtatás párbeszédpanelen kattintson az OK gombra a feladat kinyomtatásához.

## <span id="page-35-0"></span>A boríték tájolása

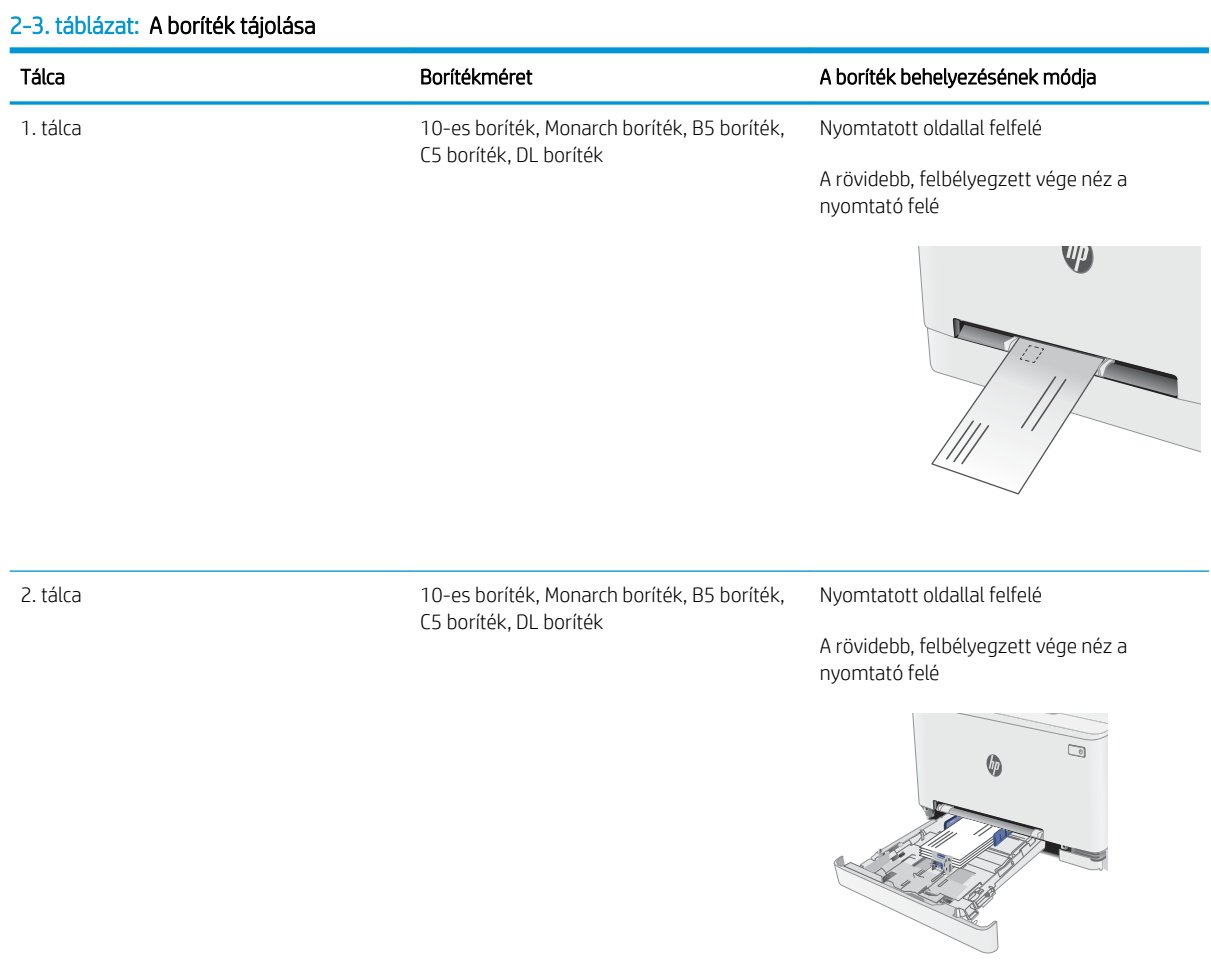
## Címkék betöltése és nyomtatása

## Bevezetés

A következő információk a címkék betöltésének és nyomtatásának módját mutatják be. Az 1. tálca 1 lapnyi címkeívet képes befogadni. A 2. tálca legfeljebb 50 címkeívet képes befogadni.

Ha kézi adagolással szeretne címkéket nyomtatni, az alábbi lépéseket követve válassza ki a megfelelő beállításokat a nyomtató-illesztőprogramban, majd a nyomtatási feladat nyomtatóra történő elküldése után töltse be a címkéket a tálcába. Kézi adagolás esetén a nyomtató addig vár a feladat indításával, amíg nem érzékeli a tálca kinyitását.

## Kézi adagolású címkék

- 1. A szoftveralkalmazásban válassza a Nyomtatás lehetőséget.
- 2. A nyomtatók listájáról válassza ki a nyomtatót, majd kattintson a Tulajdonságok vagy Beállítások gombra, vagy érintse meg azokat a nyomtató-illesztőprogram megnyitásához.
- **WEGJEGYZÉS:** A gomb neve a különböző szoftveres programokban eltérő lehet.
- **E MEGJEGYZÉS:** A funkciók Windows 8 vagy 8.1 kezdőképernyőről való eléréséhez válassza ki az Eszközök, majd a Nyomtatás lehetőséget, végül pedig a nyomtatót.
- 3. Kattintson a Papír/minőség lapra.
- 4. A Papírméret legördülő listáról válassza ki a megfelelő méretet a címkeívek számára.
- 5. A Papírtípus legördülő listáról válassza ki a Címkék elemet.
- 6. A Papírforrás legördülő listáról válassza ki a Kézi adagolás lehetőséget.
- 7. Az OK gombra kattintva zárja be a Dokumentum tulajdonságai párbeszédpanelt.
- 8. A Nyomtatás párbeszédpanelen kattintson az OK gombra a feladat kinyomtatásához.

## Címketájolás

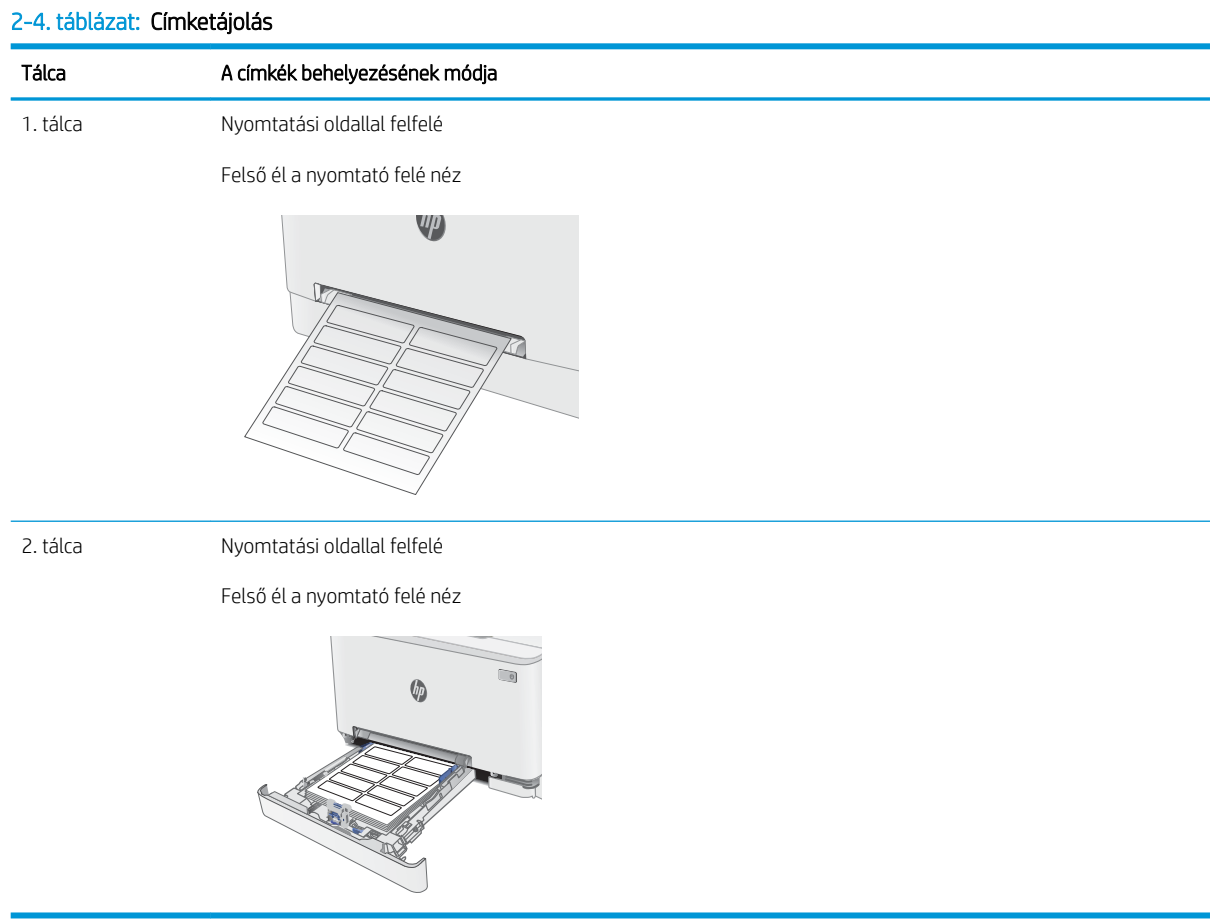

# 3 Kellékek, tartozékok és alkatrészek

- [Kellékek, tartozékok és alkatrészek rendelése](#page-39-0)
- [A festékkazetták cseréje](#page-41-0)

#### További tudnivalók:

Az alábbi információk a megjelenés idején helyesek voltak. A legfrissebb információkat lásd: [www.hp.com/](http://www.hp.com/support/ljM255) [support/ljM255](http://www.hp.com/support/ljM255).

A HP mindenre kiterjedő nyomtatósúgója az alábbi információkat tartalmazza:

- Telepítés és konfigurálás
- Tanulás és használat
- Hibaelhárítás
- Szoftver- és firmware-frissítések letöltése
- Csatlakozás a támogatási fórumokhoz
- Garanciális és szabályzati információk keresése

## <span id="page-39-0"></span>Kellékek, tartozékok és alkatrészek rendelése

## Megrendelés

#### 3-1. táblázat: Kellékek, tartozékok és alkatrészek rendelésének helye

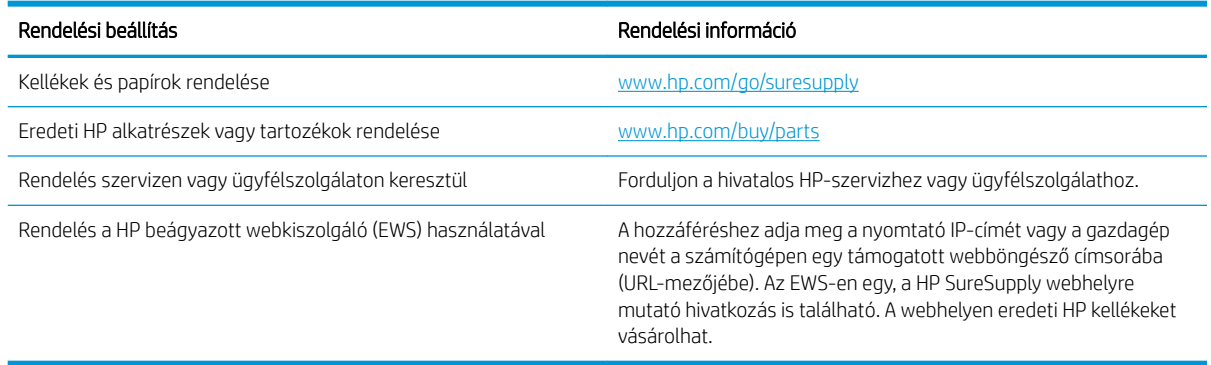

## Kellékek és tartozékok

#### 3-2. táblázat: Észak-Amerika, Latin-Amerika, ázsiai csendes-óceáni országok/térségek és Japán

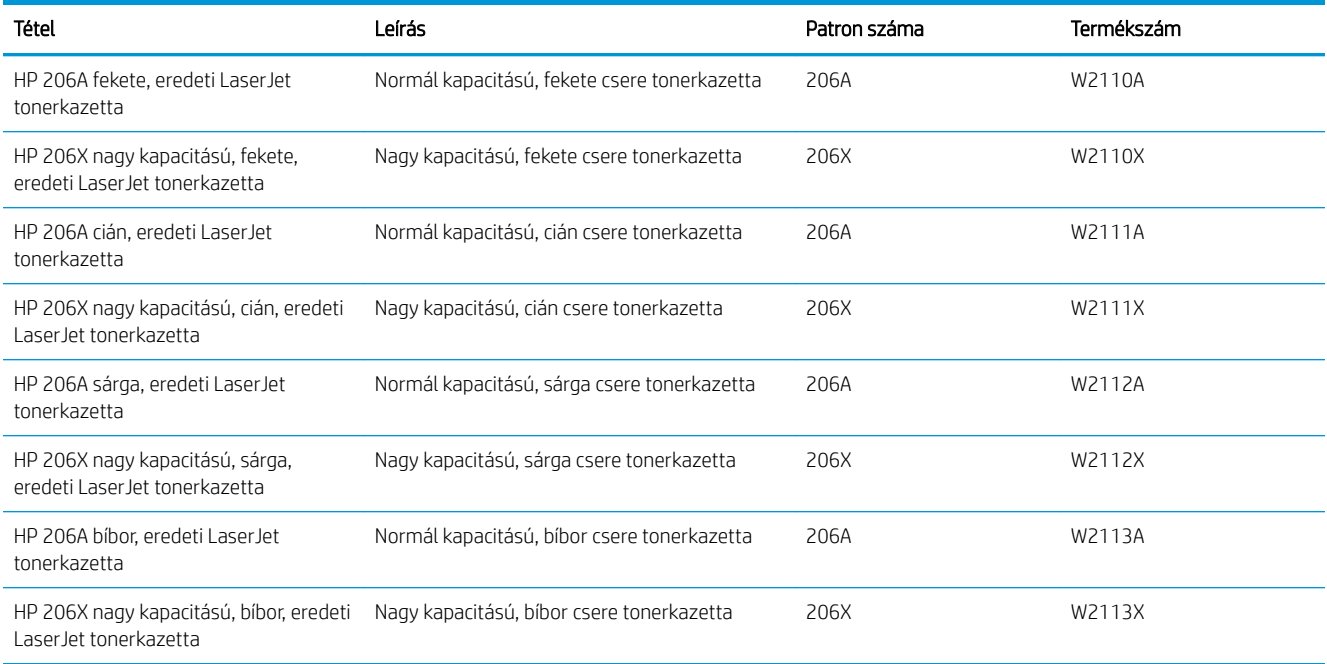

#### 3-3. táblázat: Európa, Oroszország, FÁK, Közel-Kelet és Afrika

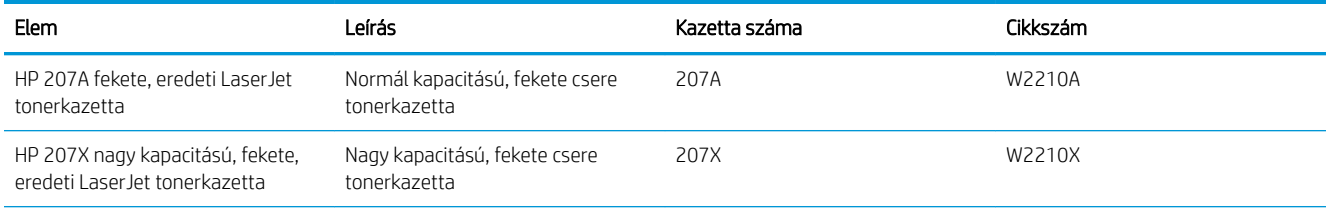

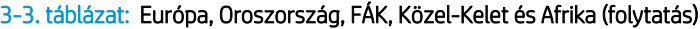

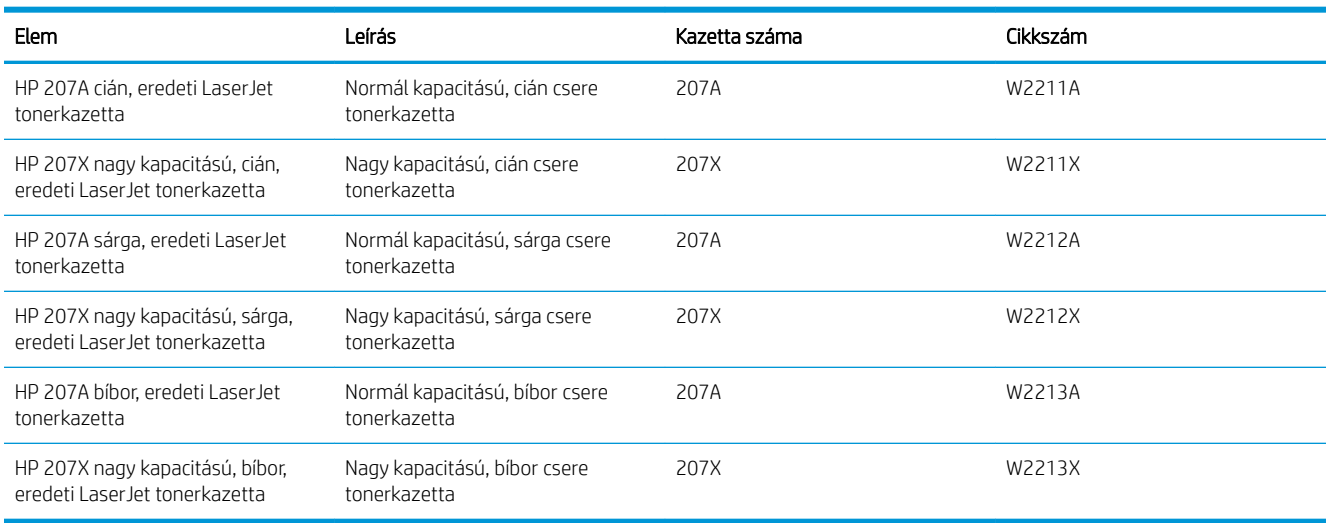

## Vásárló által cserélhető alkatrészek

Számos HP LaserJet nyomtatóhoz elérhetők vásárló általi javításhoz (CSR) szükséges alkatrészek a javítási idő csökkentése érdekében. A CSR-programmal kapcsolatos további információ, valamint a program nyújtotta előnyök a [www.hp.com/go/csr-support](http://www.hp.com/go/csr-support) és a [www.hp.com/go/csr-faq](http://www.hp.com/go/csr-faq) weboldalon olvashatók.

Eredeti HP cserealkatrészek a [www.hp.com/buy/parts](http://www.hp.com/buy/parts) weboldalról, illetve a HP által felhatalmazott szervizből vagy szolgáltatótól rendelhetők. Rendeléskor az alábbi adatok egyikére lesz szüksége: cikkszám, sorozatszám (a nyomtató hátoldalán található), termékszám vagy terméknév.

- A Kötelező megjelölésű, vásárló által cserélhető alkatrészeket a vásárlónak kell telepítenie, hacsak a megfelelő díjszabás ellenében nem bízza meg a HP szakemberét a művelet elvégzésével. A HP nyomtatógarancia nem terjed ki ezen alkatrészek helyszínen vagy a vásárlás helyén történő terméktámogatására.
- Az Opcionális jelzővel ellátott, vásárló által cserélhető alkatrészeket kérésre a HP szakembere külön költség felszámítása nélkül is telepítheti a nyomtatóra vonatkozó garancia érvényességi ideje alatt.

#### 3-4. táblázat: Vásárló által cserélhető alkatrészek

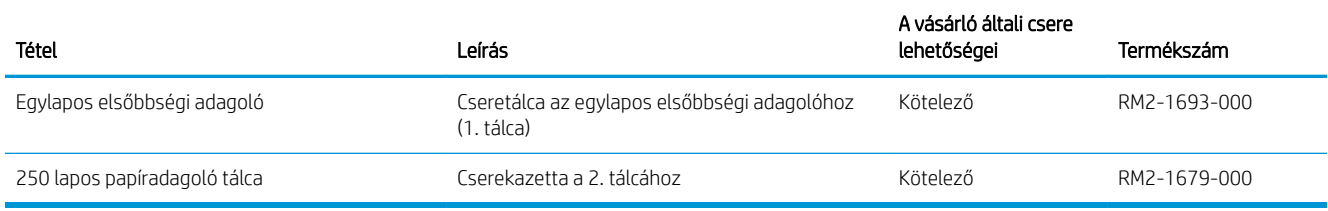

## <span id="page-41-0"></span>A festékkazetták cseréje

### Bevezetés

A nyomtató jelzi, ha egy tonerkazettában kevés a festék. A tonerkazetták tényleges hátralévő élettartama változó. Célszerű lehet kéznél tartani egy cserekazettát arra az esetre, ha a nyomtatási minőség már nem elfogadható.

Kazetták vásárlásához vagy a kazetta és a nyomtató kompatibilitásának ellenőrzéséhez látogasson el a HP SureSupply oldalra a [www.hp.com/go/suresupply](http://www.hp.com/go/suresupply) címen. Az oldal aljára görgetve ellenőrizze, hogy a megfelelő ország/térség van-e beállítva.

A nyomtató négy színnel dolgozik. Az egyes színekhez külön tonerkazettát használ: sárga (Y), bíbor (M), cián (C) és fekete (K). A tonerkazetták az elülső ajtó belsejében vannak.

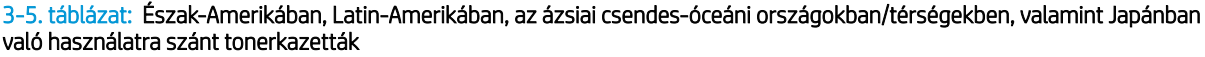

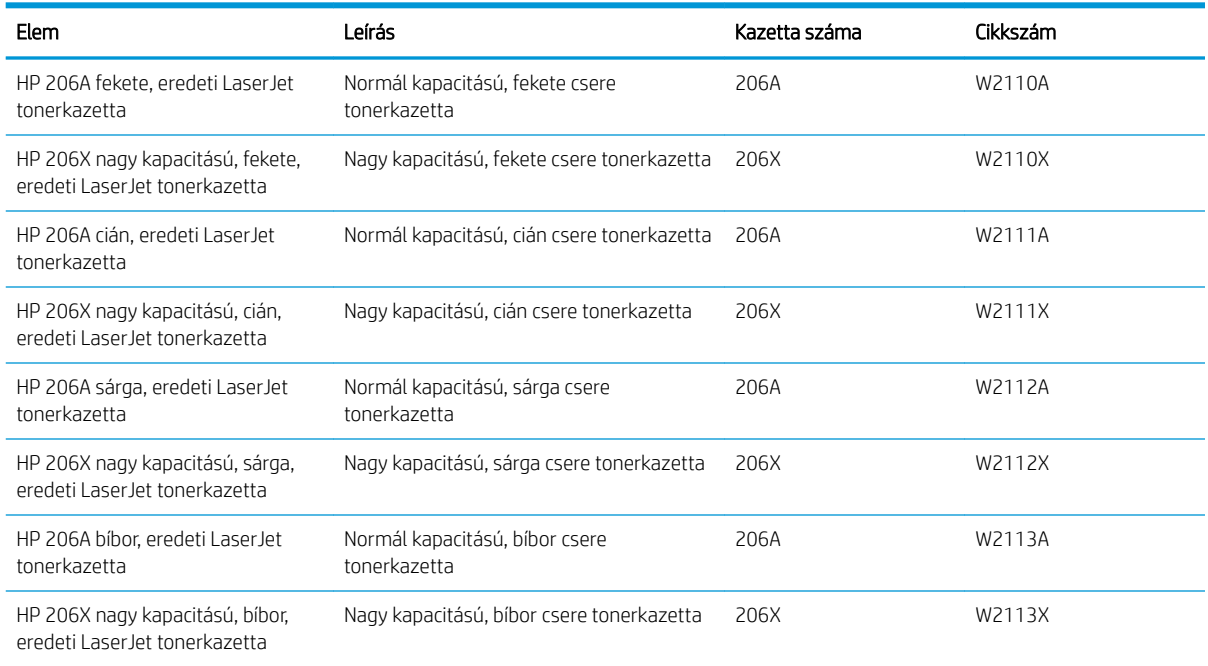

#### 3-6. táblázat: Európában, Oroszországban, a FÁK-ban, a Közel-Keleten és Afrikában való használatra szánt tonerkazetták

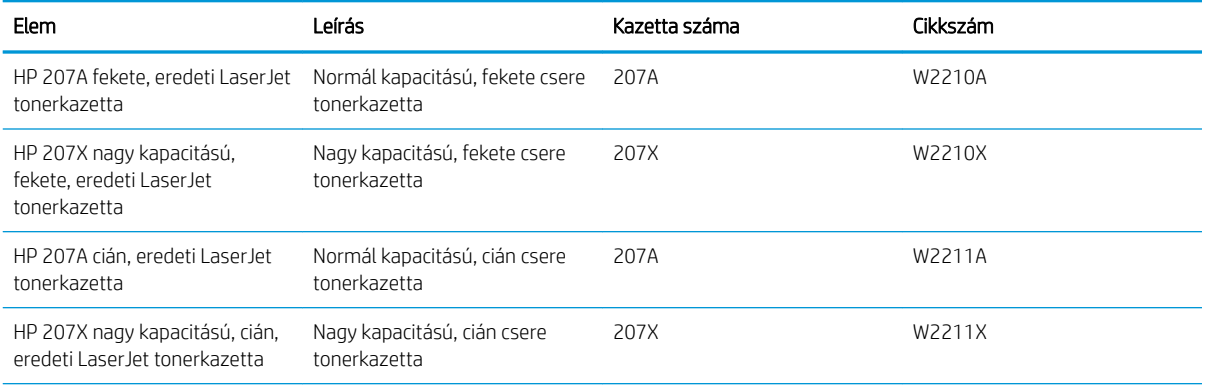

#### 3-6. táblázat: Európában, Oroszországban, a FÁK-ban, a Közel-Keleten és Afrikában való használatra szánt tonerkazetták (folytatás)

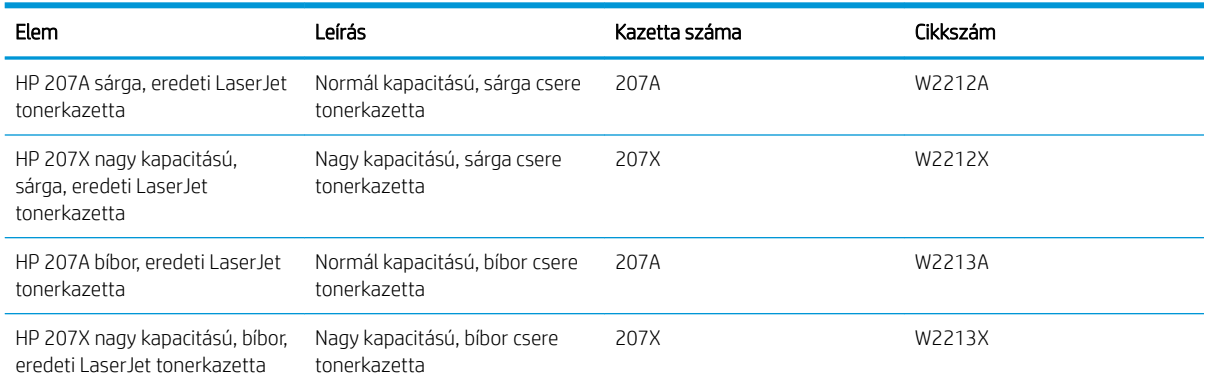

**MEGJEGYZÉS:** A nagy kapacitású tonerkazetták a több kinyomtatott oldal érdekében a normál tonerkazettáknál több festéket tartalmaznak. További tudnivalók: [www.hp.com/go/learnaboutsupplies.](http://www.hp.com/go/learnaboutsupplies)

Ne vegye ki a festékkazettát a csomagolásából addig, amíg nem akarja telepíteni.

NIGYÁZAT! A tonerkazetta károsodásának megelőzése érdekében ne tegye ki azt néhány percnél hosszabb ideig fénynek. Takarja le a zöld képalkotó dobot, ha a tonerkazettát hosszabb időre el kell távolítani a nyomtatóból.

A következő ábrán láthatók a festékkazetta alkatrészei.

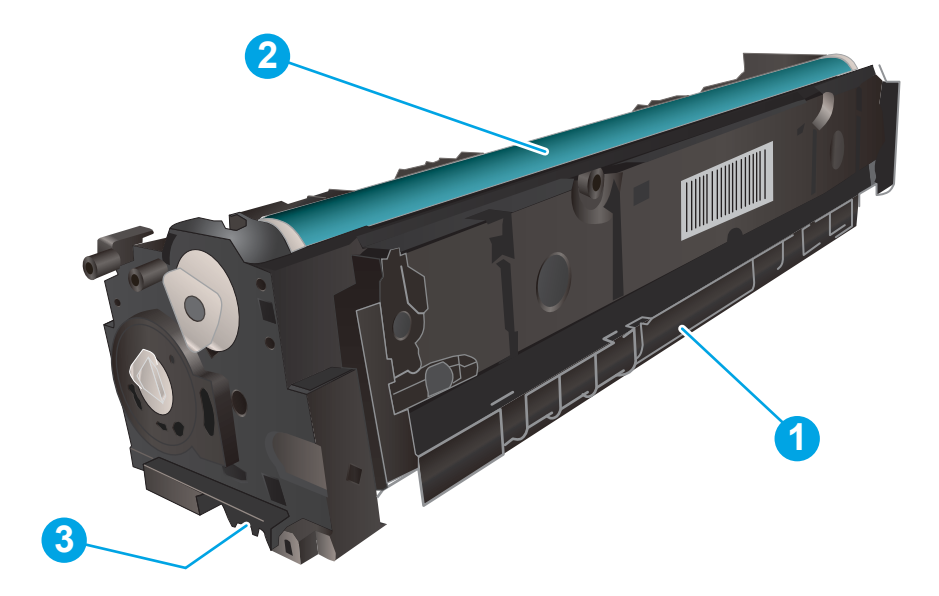

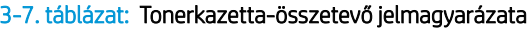

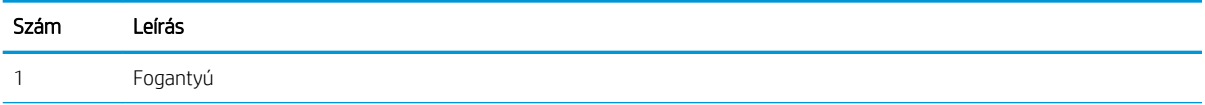

#### 3-7. táblázat: Tonerkazetta-összetevő jelmagyarázata (folytatás)

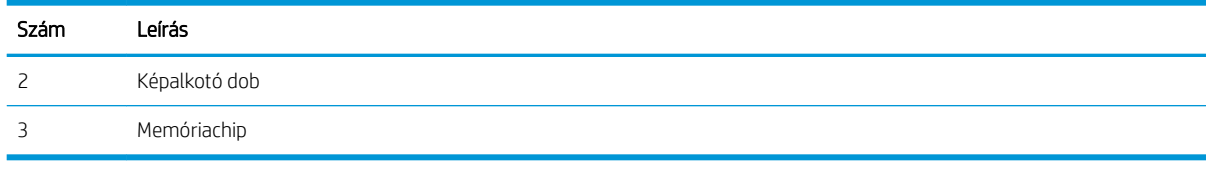

**A VIGYÁZAT!** Ha festék került a ruhájára, száraz törlővel törölje le a festéket, és hideg vízben mossa ki a ruhát. A forró víz hatására megköt a festék a szövetben.

**WEGJEGYZÉS:** A használt festékkazetták újrahasznosítására vonatkozó információk a kazetta dobozán találhatók.

### A festékkazetták eltávolítása és visszahelyezése

1. Nyissa ki az elülső ajtót.

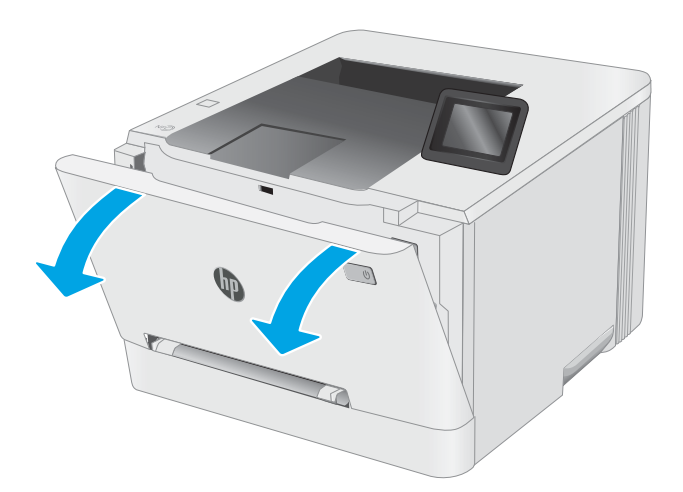

2. A festékkazetta-tartó fiók kék fogantyúját megfogva húzza ki a fiókot.

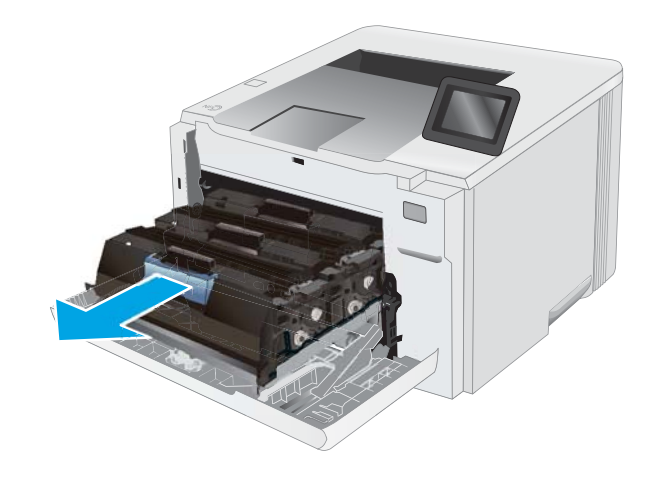

3. Fogja meg a tonerkazettát a fogantyú segítségével, és egyenesen kifelé húzva emelje ki a helyéről.

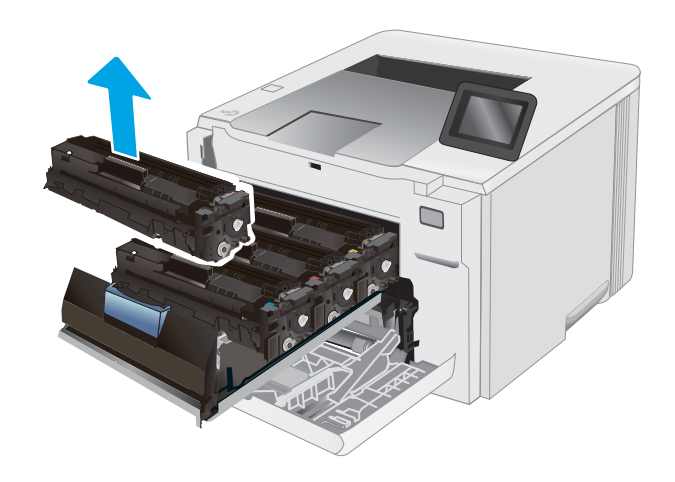

- -

4. Vegye ki az új tonerkazetta-csomagot a dobozból, majd húzza meg a kioldó fület a csomagoláson.

5. Vegye ki a tonerkazettát a kinyitott csomagoló tasakból. Őrizzen meg minden csomagolóanyagot a használt tonerkazetta újrahasznosításához.

MEGJEGYZÉS: Ne érintse meg a zöld képalkotó dobot. A képalkotó dobra kerülő ujjlenyomatok nyomtatási problémákat okozhatnak.

6. Fogja a kezébe a tonert annak két végénél, és rázza előre-hátra a tonerkazettát a festék egyenletes eloszlatásához.

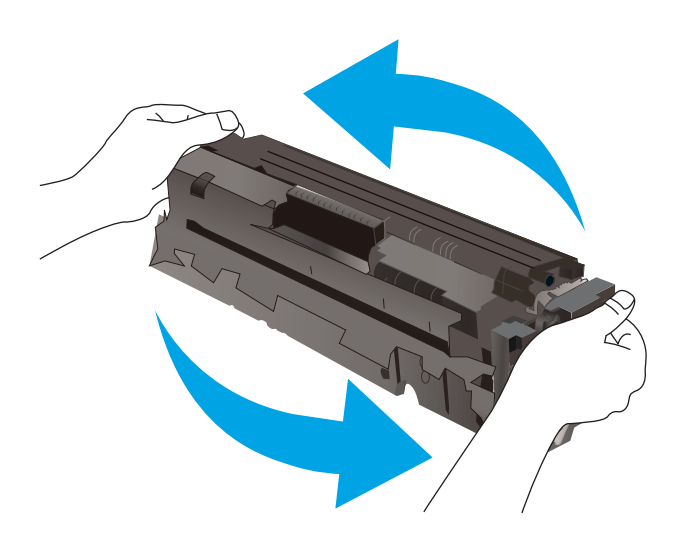

7. Helyezze be az új tonerkazettát. Ügyeljen arra, hogy a tonerkazetta színét jelölő chip megegyezzen a fiók színjelölő chipjével.

> MEGJEGYZÉS: Ne érintse meg a zöld képalkotó dobot. A képalkotó dobra kerülő ujjlenyomatok nyomtatási problémákat okozhatnak.

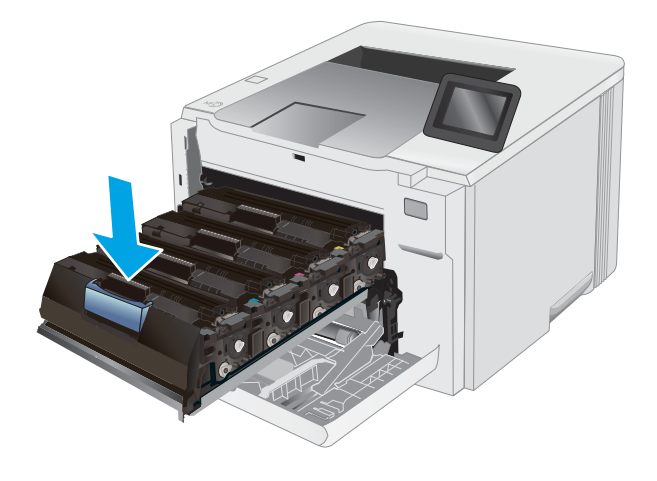

8. Csukja be a tonerkazetta-tartó fiókot.

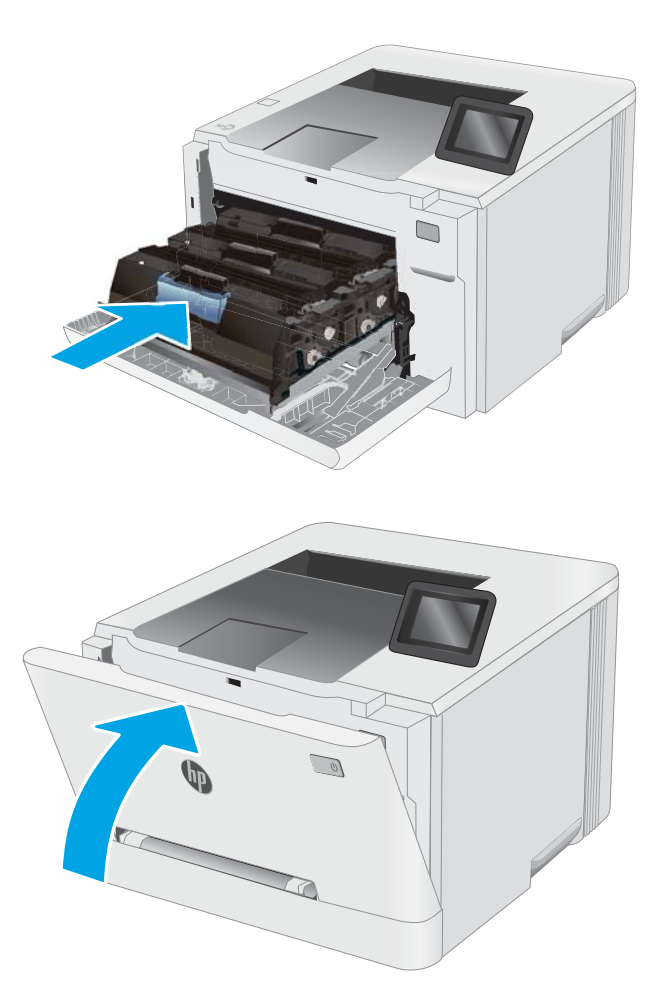

9. Zárja be az elülső ajtót.

# 4 Nyomtatás

- [Nyomtatási feladatok \(Windows\)](#page-49-0)
- [Nyomtatási feladatok \(macOS\)](#page-53-0)
- [Mobil nyomtatás](#page-56-0)
- [Nyomtatás helyileg elérhető USB-ről \(csak érintőképernyős modellek\)](#page-65-0)

#### További tudnivalók:

Az alábbi információk a megjelenés idején helyesek voltak. A legfrissebb információkat lásd: [www.hp.com/](http://www.hp.com/support/ljM255) [support/ljM255](http://www.hp.com/support/ljM255).

A HP mindenre kiterjedő nyomtatósúgója az alábbi információkat tartalmazza:

- Telepítés és konfigurálás
- Tanulás és használat
- **Hibaelhárítás**
- · Szoftver- és firmware-frissítések letöltése
- Csatlakozás a támogatási fórumokhoz
- Garanciális és szabályzati információk keresése

## <span id="page-49-0"></span>Nyomtatási feladatok (Windows)

## Nyomtatás (Windows)

A következő eljárás ismerteti a Windows rendszeren történő alapvető nyomtatási folyamatot.

- 1. A szoftveralkalmazásban válassza a Nyomtatás lehetőséget.
- 2. Válassza ki a nyomtatót a nyomtatók listájáról. A beállítások módosításához kattintson a Tulajdonságok vagy Beállítások gombra a nyomtató-illesztőprogram megnyitásához.
	- **WEGJEGYZÉS:** A gomb neve a különböző szoftveres programokban eltérő lehet.
	- **EX MEGJEGYZÉS:** Windows 10, 8.1 és 8 operációs rendszerek esetén ezen alkalmazások eltérő elrendezéssel és funkciókkal rendelkeznek az asztali alkalmazások alább felsorolt jellemzőihez képest. Egy nyomtatási funkció Kezdőképernyő alkalmazásból történő eléréséhez kövesse az alábbi lépéseket:
		- Windows 10: Válassza a Nyomtatás lehetőséget, majd válassza ki a nyomtatót.
		- Windows 8.1 vagy Windows 8: Válassza az Eszközök, majd a Nyomtatás lehetőséget, végül válassza ki a nyomtatót.

HP PCL-6 V4 illesztőprogram esetén a HP Smart alkalmazás további illesztőprogram-funkciókat tölt le, amennyiben a További beállítások lehetőség ki van jelölve.

MEGJEGYZÉS: További tudnivalókért kattintson a nyomtató-illesztőprogramban található Súgó (?) gombra.

- 3. A rendelkezésre álló opciók konfigurálásához kattintson a nyomtató-illesztőprogram füleire. Például a papír tájolását a Kivitelezés lapon állíthatja be, a papírforrást, a papírtípust, a papírméretet és a minőségi beállításokat pedig a Papír/Minőség részen.
- 4. Kattintson az OK gombra a Nyomtatás párbeszédpanelbe történő visszatéréshez. Válassza ki a nyomtatandó példányszámot ezen a képernyőn.
- 5. A feladat nyomtatásához kattintson a Nyomtatás gombra.

## Automatikus nyomtatás mindkét oldalra (Windows)

Ez az eljárás automatikus duplex egységet tartalmazó nyomtatókhoz használatos. Ha a nyomtatóban nincs automatikus duplex egység, vagy ha a duplex által nem támogatott papírt kíván használni, manuálisan lehet mindkét oldalra nyomtatni.

- 1. A szoftveralkalmazásban válassza a Nyomtatás lehetőséget.
- 2. A nyomtatók listájáról válassza ki a nyomtatót, majd kattintson a Tulajdonságok vagy Beállítások gombra a nyomtató-illesztőprogram megnyitásához.

**WEGJEGYZÉS:** A gomb neve a különböző szoftveres programokban eltérő lehet.

- **EX MEGJEGYZÉS:** Windows 10, 8.1 és 8 operációs rendszerek esetén ezen alkalmazások eltérő elrendezéssel és funkciókkal rendelkeznek az asztali alkalmazások alább felsorolt jellemzőihez képest. Egy nyomtatási funkció Kezdőképernyő alkalmazásból történő eléréséhez kövesse az alábbi lépéseket:
	- Windows 10: Válassza a Nyomtatás lehetőséget, majd válassza ki a nyomtatót.
	- Windows 8.1 vagy Windows 8: Válassza az Eszközök, majd a Nyomtatás lehetőséget, végül válassza ki a nyomtatót.

HP PCL-6 V4 illesztőprogram esetén a HP Smart alkalmazás további illesztőprogram-funkciókat tölt le, amennyiben a További beállítások lehetőség ki van jelölve.

- 3. Kattintson az Utómunka fülre.
- 4. Válassza a Nyomtatás mindkét oldalra lehetőséget. Az OK gombra kattintva zárja be a Dokumentum tulajdonságai párbeszédpanelt.
- 5. A Nyomtatás párbeszédpanelen kattintson a Nyomtatás gombra a feladat kinyomtatásához.

#### Nyomtatás mindkét oldalra kézi átfordítással (Windows)

Ez az eljárás a telepített automatikus duplex egységet nem tartalmazó nyomtatókhoz vagy a duplex egység által nem támogatott papírra történő nyomtatáskor használatos.

- 1. A szoftveralkalmazásban válassza a Nyomtatás lehetőséget.
- 2. A nyomtatók listájáról válassza ki a nyomtatót, majd kattintson a Tulajdonságok vagy Beállítások gombra a nyomtató-illesztőprogram megnyitásához.
- **WEGJEGYZÉS:** A gomb neve a különböző szoftveres programokban eltérő lehet.
- **WEGJEGYZÉS:** Windows 10, 8.1 és 8 operációs rendszerek esetén ezen alkalmazások eltérő elrendezéssel és funkciókkal rendelkeznek az asztali alkalmazások alább felsorolt jellemzőihez képest. Egy nyomtatási funkció Kezdőképernyő alkalmazásból történő eléréséhez kövesse az alábbi lépéseket:
	- Windows 10: Válassza a Nyomtatás lehetőséget, majd válassza ki a nyomtatót.
	- Windows 8.1 vagy 8: Válassza az Eszközök, majd a Nyomtatás lehetőséget, végül pedig válassza ki a nyomtatót.

HP PCL-6 V4 illesztőprogram esetén a HP Smart alkalmazás további illesztőprogram-funkciókat tölt le, amennyiben a További beállítások lehetőség ki van jelölve.

3. Kattintson az Utómunka fülre.

- 4. Válassza ki a Print on both sides (manually) (Nyomtatás mindkét oldalra (kézi átfordítással)) lehetőséget, majd kattintson az OK gombra a Dokumentum tulajdonságai párbeszédpanel bezárásához.
- 5. A Nyomtatás párbeszédpanelen kattintson a Nyomtatás gombra a feladat első oldalának kinyomtatásához.
- 6. Vegye ki a kinyomtatott köteget a kimeneti tálcából és helyezze az 1. tálcába.
- 7. Ha a rendszer kéri, a folytatáshoz nyomja le a megfelelő gombot a kezelőpanelen.

### Több oldal nyomtatása egy lapra (Windows)

- 1. A szoftveralkalmazásban válassza a Nyomtatás lehetőséget.
- 2. A nyomtatók listájáról válassza ki a nyomtatót, majd kattintson a Tulajdonságok vagy Beállítások gombra a nyomtató-illesztőprogram megnyitásához.
	- **WEGJEGYZÉS:** A gomb neve a különböző szoftveres programokban eltérő lehet.
	- **EX MEGJEGYZÉS:** Windows 10, 8.1 és 8 operációs rendszerek esetén ezen alkalmazások eltérő elrendezéssel és funkciókkal rendelkeznek az asztali alkalmazások alább felsorolt jellemzőihez képest. Egy nyomtatási funkció Kezdőképernyő alkalmazásból történő eléréséhez kövesse az alábbi lépéseket:
		- Windows 10: Válassza a Nyomtatás lehetőséget, majd válassza ki a nyomtatót.
		- Windows 8.1 vagy Windows 8: Válassza az Eszközök, majd a Nyomtatás lehetőséget, végül válassza ki a nyomtatót.

HP PCL-6 V4 illesztőprogram esetén a HP Smart alkalmazás további illesztőprogram-funkciókat tölt le, amennyiben a További beállítások lehetőség ki van jelölve.

- 3. Kattintson a Kivitelezés fülre.
- 4. Válassza ki az Oldalak laponként legördülő menüből az egy lapra nyomtatni kívánt oldalak számát.
- 5. Válassza ki a megfelelő opciókat az Oldalszegély nyomtatása, az Oldalsorrend, illetve a Tájolás beállításhoz. Az OK gombra kattintva zárja be a Dokumentum tulajdonságai párbeszédpanelt.
- 6. A Nyomtatás párbeszédpanelen kattintson a Nyomtatás gombra a feladat kinyomtatásához.

#### A papírtípus kiválasztása (Windows)

- 1. A szoftveralkalmazásban válassza a Nyomtatás lehetőséget.
- 2. A nyomtatók listájáról válassza ki a nyomtatót, majd kattintson a Tulajdonságok vagy Beállítások gombra, vagy érintse meg azokat a nyomtató-illesztőprogram megnyitásához.

**WEGJEGYZÉS:** A gomb neve a különböző szoftveres programokban eltérő lehet.

- **WEGJEGYZÉS:** Windows 10, 8.1 és 8 operációs rendszerek esetén ezen alkalmazások eltérő elrendezéssel és funkciókkal rendelkeznek az asztali alkalmazások alább felsorolt jellemzőihez képest. Egy nyomtatási funkció Kezdőképernyő alkalmazásból történő eléréséhez kövesse az alábbi lépéseket:
	- Windows 10: Válassza a Nyomtatás lehetőséget, majd válassza ki a nyomtatót.
	- Windows 8.1 vagy 8: Válassza az Eszközök, majd a Nyomtatás lehetőséget, végül pedig válassza ki a nyomtatót.

HP PCL-6 V4 illesztőprogram esetén a HP Smart alkalmazás további illesztőprogram-funkciókat tölt le, amennyiben a További beállítások lehetőség ki van jelölve.

- 3. Kattintson a Papír/minőség lapra.
- 4. Jelölje ki a használt papír típusának megfelelő beállítást, majd kattintson az OK elemre.
- 5. Az OK gombra kattintva zárja be a Dokumentum tulajdonságai párbeszédpanelt.
- 6. A Nyomtatás párbeszédpanelen kattintson a Nyomtatás gombra a feladat kinyomtatásához.

## <span id="page-53-0"></span>Nyomtatási feladatok (macOS)

## A nyomtatás módja (macOS)

A következő eljárás az alapvető nyomtatási folyamatot írja le macOS rendszer esetében.

- 1. Válassza a Fájl menü Nyomtatás parancsát.
- 2. Válassza ki a nyomtatót.
- 3. Kattintson a Részletek megjelenítése vagy a Példányok és oldalak elemre, majd válassza az egyéb menüket a nyomtatási beállítások módosításához.

**WEGJEGYZÉS:** Az elem neve a különböző szoftveres programokban eltérő lehet.

4. Kattintson a Nyomtatás gombra.

## Automatikus nyomtatás mindkét oldalra (macOS)

- **WEGJEGYZÉS:** Az alábbi információk azokra a nyomtatókra vonatkoznak, amelyek rendelkeznek automatikus duplex egységgel.
- **EX MEGJEGYZÉS:** Ez a funkció a HP nyomtató-illesztőprogram telepítésekor érhető el. Az AirPrint használatakor lehetséges, hogy nem érhető el.
	- 1. Válassza a Fájl menü Nyomtatás parancsát.
	- 2. Válassza ki a nyomtatót.
	- 3. Kattintson a Részletek megjelenítése vagy a Példányok és oldalak elemre, majd az Elrendezés menüre.

**WEGJEGYZÉS:** Az elem neve a különböző szoftveres programokban eltérő lehet.

- 4. A Kétoldalas legördülő menüben válassza ki a kívánt kötési beállítást.
- 5. Kattintson a Nyomtatás gombra.

## Manuális nyomtatás mindkét oldalra (macOS)

- <sup>2</sup> MEGJEGYZÉS: Ez a funkció a HP nyomtató-illesztőprogram telepítésekor érhető el. Az AirPrint használatakor lehetséges, hogy nem érhető el.
	- 1. Válassza a Fájl menü Nyomtatás parancsát.
	- 2. Válassza ki a nyomtatót.
	- 3. Kattintson a Részletek megjelenítése vagy a Példányok és oldalak elemre, majd a Kézi kétoldalas menüre.

**WEGJEGYZÉS:** Az elem neve a különböző szoftveres programokban eltérő lehet.

- 4. Kattintson a Kézi kétoldalas mezőre, és jelöljön ki egy kötési lehetőséget.
- 5. Kattintson a Nyomtatás gombra.
- 6. Menjen a nyomtatóhoz, és távolítsa el az 1. tálcában lévő üres papírokat.
- 7. Vegye ki a kinyomtatott köteget a kimeneti tálcából, és helyezze a már nyomtatott oldalával lefelé az adagolótálcába.
- 8. Ha a rendszer kéri, a folytatáshoz érintse meg a megfelelő gombot a kezelőpanelen.

### Több oldal nyomtatása egy lapra (macOS)

- 1. Válassza a Fájl menü Nyomtatás parancsát.
- 2. Válassza ki a nyomtatót.
- 3. Kattintson a Részletek megjelenítése vagy a Példányok és oldalak elemre, majd az Elrendezés menüre.

**WEGJEGYZÉS:** Az elem neve a különböző szoftveres programokban eltérő lehet.

- 4. Adja meg az Oldalak száma laponként legördülő menüben, hogy hány oldalt szeretne nyomtatni az egyes lapokra.
- 5. Az Elrendezés iránya részben adja meg az oldalak sorrendjét és elrendezési módját a lapon.
- 6. A Szegélyek menüben jelölje ki a lapon az egyes oldalak köré nyomtatandó szegély típusát.
- 7. Kattintson a Nyomtatás gombra.

### Papírtípus kiválasztása (macOS)

- 1. Válassza a Fájl menü Nyomtatás parancsát.
- 2. Válassza ki a nyomtatót.
- 3. Kattintson a Részletek megjelenítése vagy a Példányok és oldalak elemre, majd az Adathordozó és minőség menüre, vagy a Papír/minőség menüre.

**WEGJEGYZÉS:** Az elem neve a különböző szoftveres programokban eltérő lehet.

4. Válasszon az Adathordozó és minőség vagy a Papír/minőség lehetőségek közül.

**WEGJEGYZÉS:** A lista a rendelkezésre álló beállítási lehetőségek legteljesebb választékát tartalmazza. Egyes beállítások nem érhetők el minden nyomtatón.

- Adathordozó típusa: Válassza ki a nyomtatási feladatnak megfelelő papírtípus szerinti lehetőséget.
- Nyomtatási minőség: Válassza ki a nyomtatási feladatnak megfelelő felbontási szintet.
- Széltől szélig való nyomtatás: Válassza ezt a lehetőséget, ha a lapszélekhez közel szeretne nyomtatni.
- 5. Kattintson a Nyomtatás gombra.

### További nyomtatási feladatok

Folytassa a következő címen: [www.hp.com/support/ljM255](http://www.hp.com/support/ljM255).

Tájékoztatást talál a különleges nyomtatási feladatokról is, mint például:

- Nyomtatási parancsikonok vagy előzetes beállítások létrehozása és használata
- Papírméret kiválasztása vagy egyedi papírméret használata
- Oldal tájolásának kiválasztása
- Füzet készítése
- Dokumentum méretének beállítása adott papírmérethez
- A dokumentum első, illetve utolsó oldalának nyomtatása különböző papírra
- Vízjelek nyomtatása a dokumentumra

## <span id="page-56-0"></span>Mobil nyomtatás

## Bevezetés

A HP számos mobil és ePrint megoldást kínál a laptopról, táblagépről, okostelefonról, illetve más mobileszközről HP-nyomtatóra történő egyszerű nyomtatás lehetővé tételére. A teljes lista megtekintéséhez és a legjobb megoldás kiválasztásához lásd: [www.hp.com/go/LaserJetMobilePrinting](http://www.hp.com/go/LaserJetMobilePrinting).

- **WEGJEGYZÉS:** Frissítse a nyomtató firmware-ét az összes mobilnyomtatási és ePrint funkció támogatásának biztosításához.
	- Wi-Fi Direct (csak vezeték nélküli típusok esetében)
	- [HP ePrint e-mailen keresztül](#page-61-0)
	- **[HP ePrint szoftver](#page-62-0)**
	- **[AirPrint](#page-64-0)**
	- [Android beágyazott nyomtatás](#page-64-0)

## Wi-Fi Direct (csak vezeték nélküli típusok esetében)

A Wi-Fi Direct hálózati vagy internetes csatlakozás nélkül teszi lehetővé a vezeték nélküli mobileszközről történő nyomtatást.

**WEGJEGYZÉS:** Jelenleg nem minden mobil operációs rendszer támogatja a Wi-Fi Direct kapcsolatot.

**EX MEGJEGYZÉS:** A Wi-Fi Direct alkalmazással nem kompatibilis mobileszközök esetén a Wi-Fi Direct csatlakozás csak nyomtatást tesz lehetővé. Wi-Fi Direct-en keresztüli nyomtatás után, újra csatlakoznia kell a helyi hálózathoz, ha el szeretné érni az internetet.

A nyomtató Wi-Fi Direct csatlakozásának eléréséhez kövesse az alábbi lépéseket:

**WEGJEGYZÉS:** A lépések a kezelőpanel típusától függően változnak.

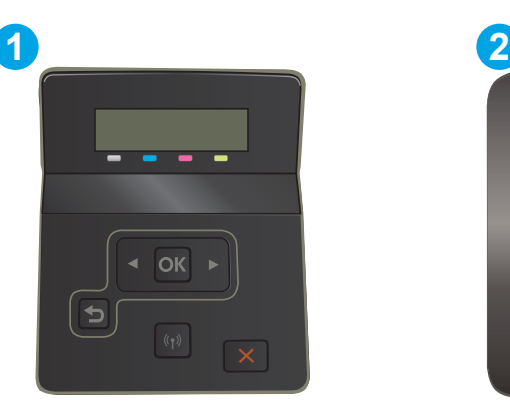

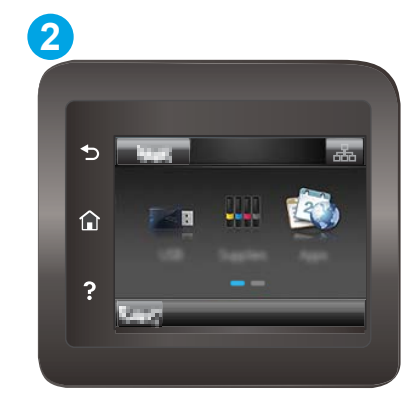

4-1. táblázat: Kezelőpanel jelmagyarázata

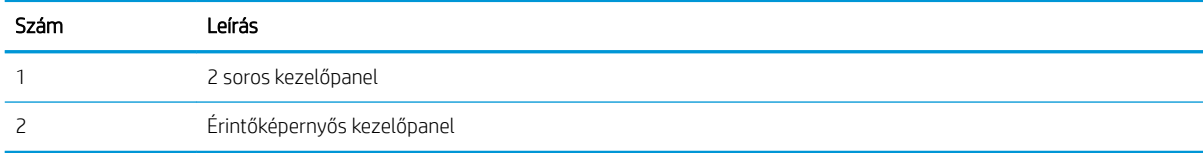

#### 2 soros kezelőpanelek:

- 1. Nyomja le a nyomtató kezelőpaneljén az OK gombot.
- 2. Nyissa meg a következő menüket:
	- a. Hálózat beállítása
	- b. Wi-Fi Direct
	- c. Csatlakozási módszer
- 3. Válasszon a következő csatlakozási módszerek közül:
	- Automatikus: Az opció kiválasztásával a jelszót 12345678-ra állítja.
	- Kézi: Az opció kiválasztásával egy biztonságos, véletlenszerűen generált jelszót hoz létre a rendszer.
- 4. A mobileszközön nyissa meg a Wi-Fi vagy a Wi-Fi Direct menüt.
- 5. A rendelkezésre álló hálózatok listájából válassza ki a nyomtató nevét.
- **W MEGJEGYZÉS:** Ha a nyomtató neve nem jelenik meg, előfordulhat, hogy a Wi-Fi Direct jel hatósugarán kívül tartózkodik. Vigye közelebb a készüléket a nyomtatóhoz.
- 6. Ha a rendszer kéri, adja meg a Wi-Fi Direct jelszót, vagy a nyomtató kezelőpaneljén válassza az OK lehetőséget.
- **WEGJEGYZÉS:** A Wi-Fi Direct támogatású Android eszközök esetében, ha a csatlakozási módszer beállítása **Automatikus**, a kapcsolat automatikusan, a jelszó kérése nélkül létrejön. Ha a csatlakozási módszer Kézi, nyomja meg az OK gombot, vagy a mobileszközön adja meg a személyes azonosítószámot (PIN-kód) – a nyomtató kezelőpaneljén jelenik meg – jelszóként.
- 7. Nyissa meg a dokumentumot, majd válassza a Nyomtatás beállítást.

**WEGJEGYZÉS:** Ha a mobileszköz nem támogatja a nyomtatást, telepítse a HP ePrint mobilalkalmazást.

- 8. Válassza ki a nyomtatót a rendelkezésre álló nyomtatók listájából, majd válassza a Nyomtatás elemet.
- 9. A nyomtatási feladat végrehajtása után bizonyos mobileszközöket újra csatlakoztatni kell a helyi hálózathoz.

#### Érintőképernyős kezelőpanelek:

- 1. A nyomtató kezelőpaneljének kezdőképernyőjén érintse meg a Csatlakozási információk gombot  $\frac{1}{n+1}$  / (r).
- 2. Nyissa meg a következő menüket:
	- a. Wi-Fi Direct
	- b. Beállítások
	- c. Csatlakozási módszer
- 3. Válasszon a következő csatlakozási módszerek közül:
- Automatikus: Az opció kiválasztásával a jelszót 12345678-ra állítja.
- Kézi: Az opció kiválasztásával egy biztonságos, véletlenszerűen generált jelszót hoz létre a rendszer.
- 4. A mobileszközön nyissa meg a Wi-Fi vagy a Wi-Fi Direct menüt.
- 5. A rendelkezésre álló hálózatok listájából válassza ki a nyomtató nevét.
- **WEGJEGYZÉS:** Ha a nyomtató neve nem jelenik meg, előfordulhat, hogy a Wi-Fi Direct jel hatósugarán kívül tartózkodik. Vigye közelebb a készüléket a nyomtatóhoz.
- 6. Ha a rendszer kéri, adja meg a Wi-Fi Direct jelszót, vagy a nyomtató kezelőpaneljén válassza az OK lehetőséget.
- **WEGJEGYZÉS:** A Wi-Fi Direct támogatású Android eszközök esetében, ha a csatlakozási módszer beállítása Automatikus, a kapcsolat automatikusan, a jelszó kérése nélkül létrejön. Ha a csatlakozási módszer Kézi, nyomja meg az OK gombot, vagy a mobileszközön adja meg a személyes azonosítószámot (PIN-kód) – a nyomtató kezelőpaneljén jelenik meg – jelszóként.
- **EM MEGJEGYZÉS:** A Wi-Fi Direct jelszó eléréséhez a nyomtató kezelőpaneljének kezdőképernyőjén érintse meg a Csatlakozási információk gombot  $\frac{1}{n+1}$  / ( $\gamma$ ).
- 7. Nyissa meg a dokumentumot, majd válassza a Nyomtatás beállítást.

MEGJEGYZÉS: Ha a mobileszköz nem támogatja a nyomtatást, telepítse a HP ePrint mobilalkalmazást.

- 8. Válassza ki a nyomtatót a rendelkezésre álló nyomtatók listájából, majd válassza a Nyomtatás elemet.
- 9. A nyomtatási feladat végrehajtása után bizonyos mobileszközöket újra csatlakoztatni kell a helyi hálózathoz.

A következő eszközök és számítógépes operációs rendszerek támogatják a Wi-Fi Direct szolgáltatást:

- Telepített HP Print szolgáltatással vagy Mopria mobilnyomtatás bővítménnyel rendelkező Android 4.0 vagy újabb verziójú táblagépek és telefonok
- A legtöbb HP nyomtató-illesztőprogrammal rendelkező Windows 8.1 számítógép, táblagép és laptop

A következő eszközök és számítógépes operációs rendszerek nem támogatják a Wi-Fi Direct szolgáltatást, de képesek nyomtatni a szolgáltatást támogató nyomtatókra:

- Apple iPhone és iPad
- OS X operációs rendszert futtató Mac számítógépek

A Wi-Fi Direct nyomtatással kapcsolatos további információkért látogasson el a következő oldalra: [www.hp.com/go/wirelessprinting.](http://www.hp.com/go/wirelessprinting)

A Wi-Fi Direct funkcióit a nyomtató kezelőpaneljén lehet engedélyezni, illetve letiltani.

#### Wi-Fi Direct engedélyezése vagy tiltása

**WEGJEGYZÉS:** A lépések a kezelőpanel típusától függően változnak.

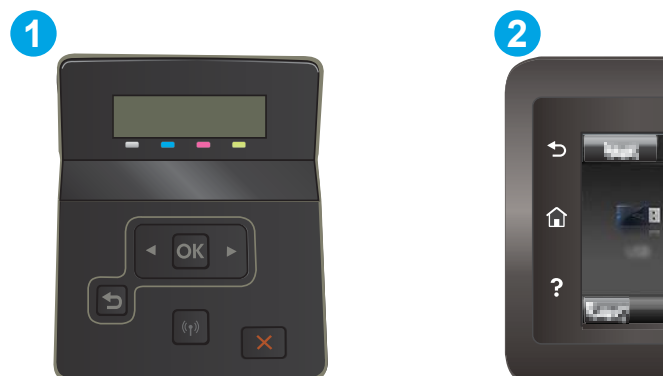

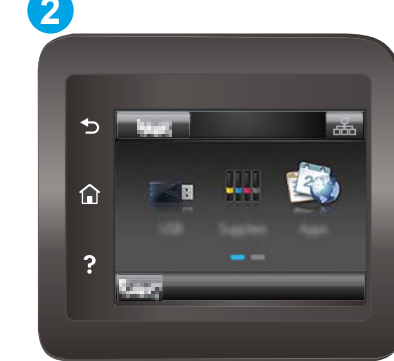

#### 4-2. táblázat: Kezelőpanel jelmagyarázata

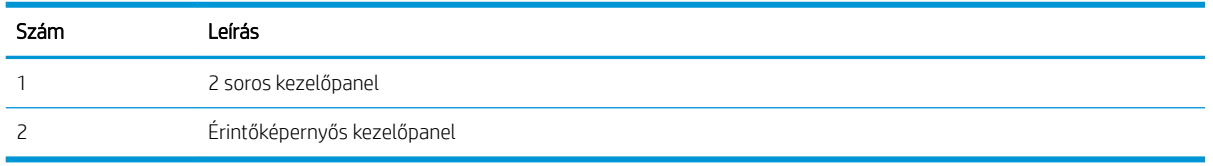

1. 2 soros kezelőpanelek: A nyomtató kezelőpaneljén nyomja le az OK gombot, és nyissa meg a Hálózati beállítások menüt.

Érintőképernyős kezelőpanelek: A nyomtató kezelőpaneljének kezdőképernyőjén válassza ki a Csatlakozási információk gombot  $\frac{1}{n+1}$  ((1).

- 2. Nyissa meg a következő menüket:
	- a. Wi-Fi Direct
	- b. Beállítások (csak érintőképernyős kezelőpanel esetén)
	- c. Be/Ki
- 3. Érintse meg a Bekapcsolva menüpontot. A Ki gombot megérintve letilthatja a Wi-Fi Direct nyomtatást.

**MEGJEGYZÉS:** Azokban a környezetekben, ahol ugyanazon nyomtató több típusa van telepítve, hasznos lehet minden nyomtatóhoz egyedi Wi-Fi Direct azonosítót beállítani, így a Wi-Fi Directtel való nyomtatás során egyszerűbb a nyomtatók beazonosítása. Az érintőképernyős kezelőpanelen a Wi-Fi Direct nevet a nyomtató kezelőpaneljének kezdőképernyőjén keresztül, a Csatlakozási információk ikon  $\frac{1}{n+1}$  ((), majd pedig a Wi-Fi Direct ikon megérintésével is elérheti.

#### A nyomtató Wi-Fi Direct nevének módosítása

Ezt az eljárást követve a HP beágyazott webszerver (EWS) segítségével módosíthatja a nyomtató Wi-Fi Direct nevét:

**WEGJEGYZÉS:** A lépések a kezelőpanel típusától függően változnak.

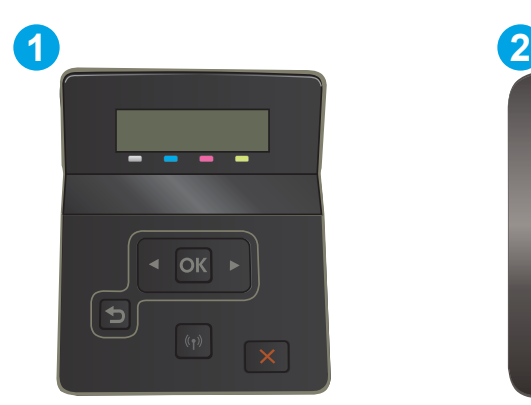

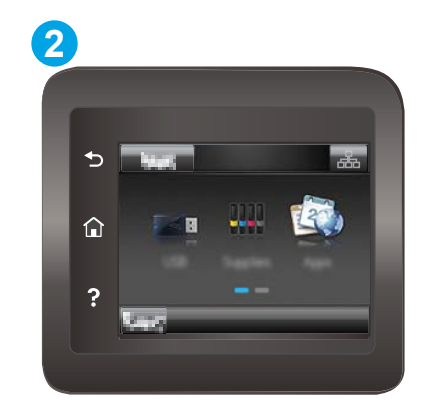

#### 4-3. táblázat: Kezelőpanel jelmagyarázata

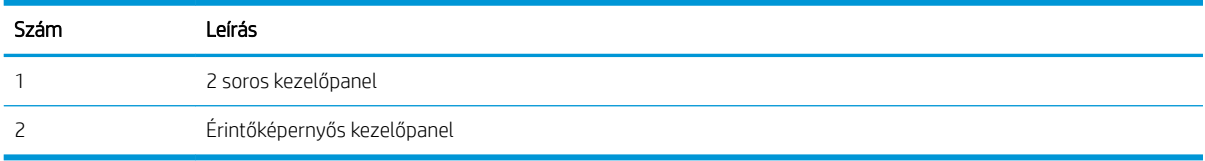

#### 1. lépés: A HP beágyazott webszerver megnyitása

1. 2 soros kezelőpanelek: Nyomja le a nyomtató kezelőpaneljén az OK gombot. Nyissa meg a Hálózati beállítások menüt, válassza az IP-cím megjelenítése lehetőséget, majd pedig az Igen lehetőséget. Az IPcím megtekintéséhez térjen vissza a kezdőképernyőre.

Érintőképernyős kezelőpanelek: Érintse meg a nyomtató kezelőpaneljének kezdőképernyőjén lévő Csatlakozási információk gombot  $\frac{1}{n+1}$  / (()), majd érintse meg a Hálózati kapcsolattal csatlakoztatott 국 vagy a Hálózati Wi-Fi BE gombot ((1) az IP-cím vagy a gazdagép nevének megjelenítéséhez.

2. Nyisson meg egy webböngészőt, és írja be a címsorába az IP-címet vagy a gazdagép nevét pontosan úgy, ahogyan a nyomtató kezelőpaneljén látható. Nyomja le a számítógép billentyűzetének Enter billentyűjét. Megnyílik a beágyazott webszerver.

#### https://10.10.XXXXX/

**WEGJEGYZÉS:** Ha a webböngészőben megjelenik egy üzenet, amely arra figyelmeztet, hogy a webhely elérése nem feltétlenül biztonságos, válassza a folytatás lehetőséget. A webhely elérése nem károsítja a számítógépet.

#### 2. lépés: A Wi-Fi Direct név módosítása

- 1. Kattintson a Hálózatkezelés fülre.
- 2. A bal oldali navigációs panelen kattintson a Wi-Fi Direct beállítás hivatkozásra.
- 3. A Wi-Fi Direct név mezőbe írja be az új nevet.
- 4. Kattintson az Alkalmaz gombra.

## <span id="page-61-0"></span>HP ePrint e-mailen keresztül

A HP ePrint segítségével úgy nyomtathatja ki a dokumentumokat, hogy e-mail mellékletben elküldi őket a nyomtató e-mail címére bármilyen, e-mail küldésre alkalmas eszközről.

A HP ePrint használatához a nyomtatónak eleget kell tennie az alábbi követelményeknek:

- A nyomtatónak csatlakoznia kell egy vezetékes vagy vezeték nélküli hálózathoz, és rendelkeznie kell interneteléréssel.
- A HP webszolgáltatásokat engedélyezni kell a nyomtatón, és a nyomtatót regisztrálni kell a HP Connected szolgáltatásra.

Engedélyezze a HP webszolgáltatásokat, és regisztráljon a HP Connected funkcióra a következő lépésekkel:

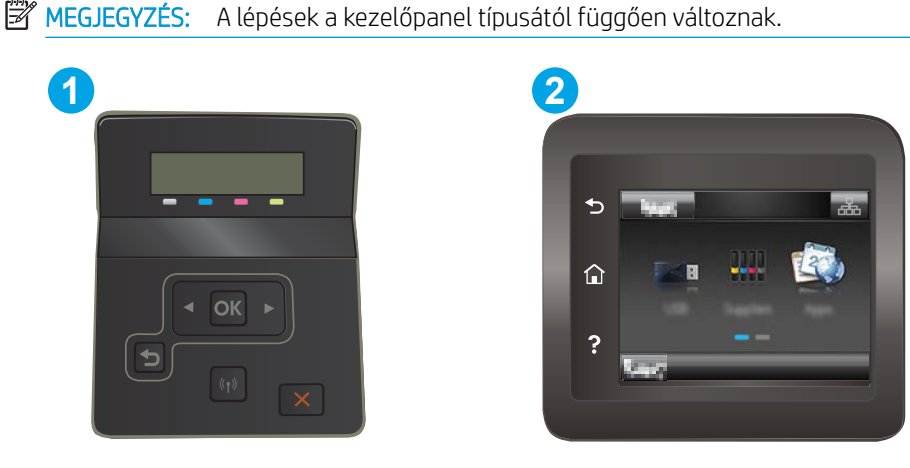

4-4. táblázat: Kezelőpanel jelmagyarázata

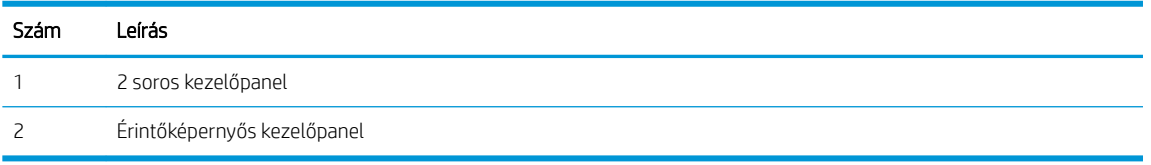

#### 2 soros kezelőpanelek

- 1. Nyomja le a nyomtató kezelőpaneljén az OK gombot. Nyissa meg a Hálózati beállítások menüt, válassza az IP-cím megjelenítése lehetőséget, majd pedig az Igen lehetőséget. Az IP-cím megtekintéséhez térjen vissza a kezdőképernyőre.
- 2. Nyisson meg egy webböngészőt, és írja be a címsorába az IP-címet vagy a gazdagép nevét pontosan úgy, ahogyan a nyomtató kezelőpaneljén látható. Nyomja le a számítógép billentyűzetének Enter billentyűjét. Megnyílik a beágyazott webkiszolgáló.

#### https://10.10.XXXXX/

- $\mathbb{F}$  MEGJEGYZÉS: Ha a webböngészőben megjelenik egy üzenet, amely arra figyelmeztet, hogy a webhely elérése nem feltétlenül biztonságos, válassza a folytatás lehetőséget. A webhely elérése nem károsítja a számítógépet.
- 3. Kattintson a HP webszolgáltatások fülre, majd az Engedélyez elemre. A nyomtató engedélyezi a webszolgáltatásokat, majd kinyomtat egy információs oldalt.

Az információs oldal tartalmazza a nyomtató kódját, amellyel a HP nyomtató regisztrálható a HP Connected szolgáltatásra.

<span id="page-62-0"></span>4. HP ePrint fiók létrehozásához látogasson el a [www.hpconnected.com](http://www.hpconnected.com) címre, és hajtsa végre a beállítási lépéseket.

#### Érintőképernyős kezelőpanelek:

- 1. A nyomtató kezelőpaneljének kezdőképernyőjén érintse meg a Csatlakozási információk gombot  $\frac{1}{2}$ .  $\frac{1}{2}$   $\frac{1}{2}$   $\frac{1}{2}$   $\frac{1}{2}$   $\frac{1}{2}$   $\frac{1}{2}$   $\frac{1}{2}$   $\frac{1}{2}$   $\frac{1}{2}$
- 2. Nyissa meg a következő menüket:
	- a. HP ePrint
	- b. Settings (Beállítások)
	- c. Webszolgáltatások engedélyezése
- 3. A felhasználási feltételek elolvasásához érintse meg a Nyomtatás gombot. A felhasználási feltételek elfogadásához érintse meg az OK gombot, és engedélyezze a HP webes szolgáltatásokat.

A nyomtató engedélyezi a webszolgáltatásokat, majd kinyomtat egy információs oldalt. Az információs oldal tartalmazza a nyomtató kódját, amellyel a HP nyomtató regisztrálható a HP Connected szolgáltatásra.

4. HP ePrint fiók létrehozásához látogasson el a [www.hpconnected.com](http://www.hpconnected.com) címre, és hajtsa végre a beállítási lépéseket.

#### HP ePrint szoftver

A HP ePrint szoftverrel egyszerű a nyomtatás Windows vagy Mac rendszerű asztali számítógépről vagy laptopról bármilyen HP ePrint-kompatibilis nyomtatóra. Ezzel a szoftverrel könnyedén megtalálhatja a HP Connected fiókhoz társított HP ePrint-kompatibilis nyomtatókat. A HP célnyomtató lehet az irodában vagy a világ egy távoli pontján.

- Windows: A szoftver telepítése után válassza az alkalmazásban a Nyomtatás lehetőséget, majd válassza a telepített nyomtatók listájában a HP ePrint lehetőséget. A nyomtatási beállítások konfigurálásához kattintson a Tulajdonságok gombra.
- macOS: A szoftvertelepítést követően válassza ki a Fájl, majd a Nyomtatás elemet, végül a PDF elem melletti nyilat (az illesztőprogram képernyőjén balra alul). Válassza a HP ePrint elemet.

Windows operációs rendszer esetében a HP ePrint szoftver a hálózathoz (LAN vagy WAN) csatlakozó helyi nyomtatókról, támogatott UPD PostScript® termékek segítségével történő nyomtatást is támogatja.

A Windows és a macOS is támogatja az ePCL-t támogató, LAN vagy WAN hálózatokhoz csatlakozó termékekre történő IPP-nyomtatást.

A Windows és a macOS támogatja továbbá a PDF-dokumentumok nyilvános nyomtatási helyekre való nyomtatását, valamint az e-mailben, a felhőn keresztül történő nyomtatást a HP ePrint használatával.

Az illesztőprogramokat és a további információkat a [www.hp.com/go/eprintsoftware](http://www.hp.com/go/eprintsoftware) címen találja.

**WEGJEGYZÉS:** Windows esetében a HP ePrint szoftver nyomtatási illesztőprogram neve HP ePrint + JetAdvantage.

- **WEGJEGYZÉS:** A HP ePrint szoftver egy macOS rendszerhez készült segédprogram PDF-munkafolyamatokhoz, ezért szigorúan véve nem nyomtató-illesztőprogram.
- **WEGJEGYZÉS:** A HP ePrint szoftver nem támogatja az USB-s nyomtatást.

### <span id="page-64-0"></span>**AirPrint**

Az Apple AirPrint szolgáltatásával való közvetlen nyomtatás az iOS rendszer, illetve a macOS 10.7 Lion és újabb rendszereket futtató Mac számítógépek esetében támogatott. Az AirPrint szolgáltatással közvetlenül nyomtathat a nyomtatóval iPad, iPhone (3GS vagy újabb) vagy iPod touch (harmadik generációs vagy újabb) eszközről az alábbi mobil alkalmazásokban:

- **Mail**
- **Photos**
- Safari
- **iBooks**
- Más gyártótól származó alkalmazások

Az AirPrint használatához a nyomtatónak és az Apple-eszköznek ugyanarra a hálózatra (alhálózatra) kell csatlakoznia. Az AirPrint használatával, illetve az AirPrint szolgáltatással kompatibilis HP-nyomtatókkal kapcsolatban a [www.hp.com/go/MobilePrinting](http://www.hp.com/go/MobilePrinting) webhelyen található további információ.

MEGJEGYZÉS: Az AirPrint USB-kapcsolaton keresztüli használata előtt ellenőrizze a verziószámot. Az 1.3-as, illetve régebbi AirPrint verziók nem támogatják az USB-kapcsolatot.

### Android beágyazott nyomtatás

A HP beépített nyomtatási megoldása Android és Kindle készülékek számára lehetővé teszi, hogy a vezeték nélküli hálózaton vagy vezeték nélküli tartományban lévő mobil készülékek Wi-Fi Direct nyomtatáshoz automatikusan megtalálják a HP-nyomtatót és nyomtassanak róla.

A nyomtatómegoldás az operációs rendszer többféle változatába is be van építve.

**WEGJEGYZÉS:** Ha a nyomtatás nem elérhető a készülékén, látogasson el a [Google Play > Android alkalmazások](https://play.google.com/store/apps/details?id=com.hp.android.printservice) oldalra, és telepítse a HP Print bővítményt.

Az Android beágyazott nyomtatás használatára és a támogatott Android készülékekre vonatkozó további információkat ezen a weboldalon találja: [www.hp.com/go/LaserJetMobilePrinting.](http://www.hp.com/go/LaserJetMobilePrinting)

## <span id="page-65-0"></span>Nyomtatás helyileg elérhető USB-ről (csak érintőképernyős modellek)

#### Bevezetés

Ez a nyomtató a helyi USB-portról történő nyomtatást is támogatja, így gyorsan nyomtathat ki fájlokat anélkül, hogy számítógépről kellene elküldenie őket. A nyomtatóhoz normál USB flash meghajtót lehet használni az USB-porton keresztül. A következő fájltípusokat támogatja:

- .pdf
- .jpg
- .prn és .PRN
- .cht és .CHT
- .pxl
- .pcl és .PCL
- .ps és .PS

### 1. lépés: USB-fájlokhoz való hozzáférés a nyomtatón

- 1. Csatlakoztassa az USB flash meghajtót a nyomtató helyi USB-portjára.
- 2. Megnyílik az USB flash meghajtó menü a következő beállításokkal:
	- Dokumentumok nyomtatása
	- Fényképek megjelenítése és nyomtatása
	- Beolvasás USB-meghajtóra

## 2. lépés: USB-dokumentumok nyomtatása

#### Első lehetőség: Dokumentumok nyomtatása

- 1. Dokumentum nyomtatásához válassza ki a Dokumentumok nyomtatása lehetőséget.
- 2. Válassza ki a nyomtatni kívánt dokumentum nevét. Ha a dokumentum egy mappában van tárolva, először válassza ki a mappát, majd pedig válassza ki a nyomtatandó dokumentumot.
- 3. Amikor megnyílik az összesítő képernyő, a következő beállításokon tud módosítani:
	- Példányszám
	- Papírméret
	- Papírtípus
	- Oldalhoz igazítás
	- Leválogatás
	- Nyomat színe (csak színes nyomtatók esetén)
- 4. A dokumentum nyomtatásához válassza ki a Nyomtatás gombot.
- 5. Vegye ki a kinyomtatott oldalakat a kimeneti tálcából, és távolítsa el az USB flash meghajtót.

#### Második lehetőség: Fényképek nyomtatása

- 1. Fényképek nyomtatásához válassza ki a Fényképek megjelenítése és nyomtatása elemet.
- 2. Válassza ki minden egyes nyomtatandó fénykép előnézeti képét, és válassza a Kész lehetőséget.
- 3. Amikor megnyílik az összesítő képernyő, a következő beállításokon tud módosítani:
	- Képméret
	- Papírméret
	- Papírtípus
	- Példányszám
	- Nyomat színe (csak színes nyomtatók esetén)
	- Világosítás/Sötétítés
- 4. A fényképek nyomtatásához válassza a Nyomtatás gombot.
- 5. Vegye ki a kinyomtatott oldalakat a kimeneti tálcából, és távolítsa el az USB flash meghajtót.

# 5 A nyomtató kezelése

- [A HP webszolgáltatások alkalmazásainak használata \(csak érintőképernyős modellek\)](#page-69-0)
- [A nyomtató kapcsolati típusának módosítása \(Windows\)](#page-70-0)
- [Speciális beállítások a HP beépített webszerver \(EWS\) és HP Készülék eszköztár \(Windows\) eszközzel](#page-71-0)
- · IP hálózati beállítások konfigurálása
- [A nyomtató biztonsági funkciói](#page-79-0)
- [Energiamegtakarítási beállítások](#page-81-0)
- [HP Web Jetadmin](#page-85-0)
- [A Ƭrmware frissítése](#page-86-0)

#### További tudnivalók:

Az alábbi információk a megjelenés idején helyesek voltak. A legfrissebb információkat lásd: [www.hp.com/](http://www.hp.com/support/ljM255) [support/ljM255](http://www.hp.com/support/ljM255).

A HP mindenre kiterjedő nyomtatósúgója az alábbi információkat tartalmazza:

- Telepítés és konfigurálás
- Tanulás és használat
- **Hibaelhárítás**
- Szoftver- és firmware-frissítések letöltése
- Csatlakozás a támogatási fórumokhoz
- Garanciális és szabályzati információk keresése

## <span id="page-69-0"></span>A HP webszolgáltatások alkalmazásainak használata (csak érintőképernyős modellek)

A HP webszolgáltatások alkalmazásai hasznos tartalmakat kínálnak, amelyek automatikusan letölthetők az internetről a nyomtatóra. Számos különféle alkalmazás közül választhat (pl. hírek, naptárak, űrlapok és felhő alapú dokumentumtárolás).

Ezen alkalmazások aktiválásához, és a letöltések időzítéséhez látogasson el a HP Connected weboldalra: [www.hpconnected.com](http://www.hpconnected.com)

**WEGJEGYZÉS:** Ennek a funkciónak a használatához a nyomtatónak csatlakoznia kell egy vezetékes vagy vezeték nélküli hálózathoz, és rendelkeznie kell interneteléréssel. A HP webszolgáltatásokat engedélyezni kell a nyomtatón.

#### Webszolgáltatások engedélyezése

Ez a folyamat engedélyezi a HP webszolgáltatásokat és az Alkalmazások gombot **<sup>2</sup>** .

- 1. A nyomtató kezelőpaneljének kezdőképernyőjén lapozzon a Beállítás menü megjelenéséig. Érintse meg a Beállítás ikont  $\bullet$  a menü megnyitásához.
- 2. Érintse meg a HP webszolgáltatások elemet.
- 3. Kattintson a Webszolgáltatások engedélyezése lehetőségre.
- 4. A HP webszolgáltatások használati feltételeinek kinyomtatásához érintse meg a Nyomtatás gombot.
- 5. A művelet végrehajtásához érintse meg az OK gombot.

Miután letölt egy alkalmazást a HP Connected weboldalról, az elérhetővé válik a nyomtató kezelőpaneljének Alkalmazások menüjében.

## <span id="page-70-0"></span>A nyomtató kapcsolati típusának módosítása (Windows)

Ha már használja a nyomtatót, de szeretné módosítani a csatlakozás módját, a kapcsolat beállításához használja a Készülékbeállítás és szoftver parancsikont. Például csatlakoztathatja új nyomtatóját a számítógéphez USB- vagy hálózati kapcsolaton keresztül, vagy USB-kapcsolatról vezeték nélküli kapcsolatra módosíthatja a csatlakozást.

A Készülékbeállítás és szoftver hajtsa végre az alábbi eljárást:

- 1. Nyissa meg a HP Nyomtatósegéd programot.
	- Windows 10: A Start menüben kattintson az Összes alkalmazás elemre, kattintson a HP elemre, majd válassza ki a nyomtató nevét.
	- Windows 8.1: Kattintson a Kezdőképernyő bal alsó sarkában lévő lefele mutató nyílra, majd válassza ki a nyomtató nevét.
	- Windows 8: A jobb oldali gombbal kattintson a Kezdőképernyő egy üres területére, majd az alkalmazássávon a Minden alkalmazás lehetőségre, és válassza ki a nyomtató nevét.
	- Windows 7, Windows Vista és Windows XP: A számítógép asztalán kattintson a Start gombra, válassza a Minden program lehetőséget, kattintson a HP elemre, majd a nyomtató mappájára, és válassza ki a nyomtató nevét.
- 2. A HP Nyomtatósegéd navigációs sávján válassza az Eszközök lehetőséget, majd pedig a Készülékbeállítás és szoftver elemet.

## <span id="page-71-0"></span>Speciális beállítások a HP beépített webszerver (EWS) és HP Készülék eszköztár (Windows) eszközzel

A HP beágyazott webkiszolgáló segítségével a nyomtató kezelőpanelje helyett a számítógépről is kezelheti a nyomtatási funkciókat.

- Nyomtatóállapot-információk megtekintése
- A fogyóeszközök hátralevő élettartamának meghatározása és új fogyóeszközök rendelése
- Tálcakonfigurációk megtekintése és módosítása
- A nyomtató-kezelőpanel menükonfigurációjának megtekintése és módosítása
- Belső oldalak megtekintése és nyomtatása
- Értesítés fogadása a nyomtató és a kellékek eseményeiről
- A hálózati konfiguráció megtekintése és módosítása

A HP beágyazott webkiszolgáló csak IP alapú hálózatokra csatlakoztatott nyomtató esetén működik. A HP beágyazott webkiszolgáló nem támogatja az IPX alapú nyomtatócsatlakoztatást. A HP beágyazott webkiszolgáló megnyitásához és használatához nem kell internet-hozzáféréssel rendelkeznie.

Ha a nyomtató csatlakoztatva van a hálózathoz, automatikusan elérhető a HP beágyazott webkiszolgáló.

**WEGJEGYZÉS:** A HP készülék eszköztár olyan szoftver, mely a HP beágyazott webszerverhez való csatlakozáshoz használható, amennyiben a nyomtató a számítógéphez USB-kábelen keresztül csatlakozik. Csak akkor áll rendelkezésre, ha a nyomtató számítógépre való telepítésekor teljes telepítést hajtott végre. A nyomtató csatlakozási módjától függően előfordulhat, hogy egyes funkciók nem elérhetőek.

**WEGJEGYZÉS:** A HP beépített webszerver nem elérhető a hálózati tűzfalon keresztül.

## Első módszer: A HP beágyazott webkiszolgáló (EWS) megnyitása a szoftverről

- 1. Nyissa meg a HP Nyomtatósegéd programot.
	- Windows 10: A Start menüben kattintson a Minden alkalmazás elemre, kattintson a HP elemre, majd válassza ki a nyomtató nevét.
	- Windows 8.1: Kattintson a Kezdőképernyő bal alsó sarkában lévő lefele mutató nyílra, majd válassza ki a nyomtató nevét.
	- Windows 8: A jobb oldali gombbal kattintson a Kezdőképernyő egy üres területére, majd az alkalmazássávon a Minden alkalmazás lehetőségre, és válassza ki a nyomtató nevét.
	- Windows 7, Windows Vista és Windows XP: A számítógép asztalán kattintson a Start gombra, válassza a Minden program lehetőséget, kattintson a HP elemre, majd a nyomtató mappájára, és válassza ki a nyomtató nevét.
- 2. A HP Nyomtatósegéd programban válassza ki a Nyomtatás lehetőséget, majd válassza a HP készülékeszköztár elemet.

## Második módszer: A HP beágyazott webkiszolgáló (EWS) megnyitása webböngészőből

**WEGJEGYZÉS:** A lépések a kezelőpanel típusától függően változnak.
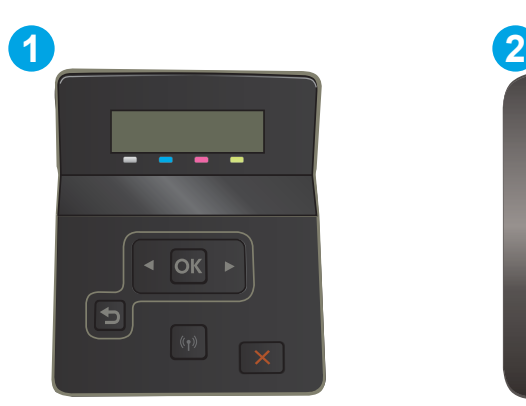

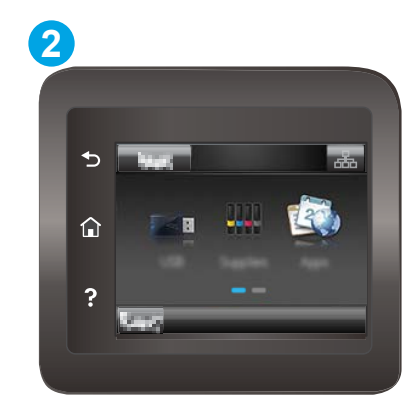

### 5-1. táblázat: Kezelőpanel jelmagyarázata

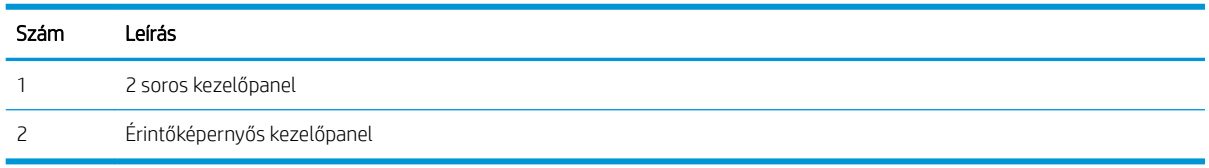

1. 2 soros kezelőpanelek: Nyomja le a nyomtató kezelőpaneljén az OK gombot. Nyissa meg a Hálózati beállítások menüt, válassza az IP-cím megjelenítése lehetőséget, majd pedig az Igen lehetőséget. Az IPcím megtekintéséhez térjen vissza a kezdőképernyőre.

Érintőképernyős kezelőpanelek: Érintse meg a nyomtató kezelőpaneljének kezdőképernyőjén lévő Csatlakozási információk gombot  $\frac{1}{n+1}$   $\frac{1}{n}$ , majd érintse meg a Hálózati kapcsolattal csatlakoztatott vagy a Hálózati Wi-Fi BE gombot az IP-cím vagy a gazdagép nevének megjelenítéséhez.

2. Nyisson meg egy webböngészőt, és adja meg a címsorában az IP-címet vagy a gazdagép nevét pontosan úgy, ahogyan a nyomtató kezelőpaneljén látható. Nyomja le a számítógép billentyűzetének Enter billentyűjét. Megnyílik a beágyazott webkiszolgáló.

### https://10.10.XXXXX/

**WEGJEGYZÉS:** Ha a webböngészőben megjelenik egy üzenet, amely arra figyelmeztet, hogy a webhely megnyitása nem feltétlenül biztonságos, válassza a folytatás lehetőséget. A webhely megnyitása nem károsítja a számítógépet.

### 5-2. táblázat: EWS-lapok

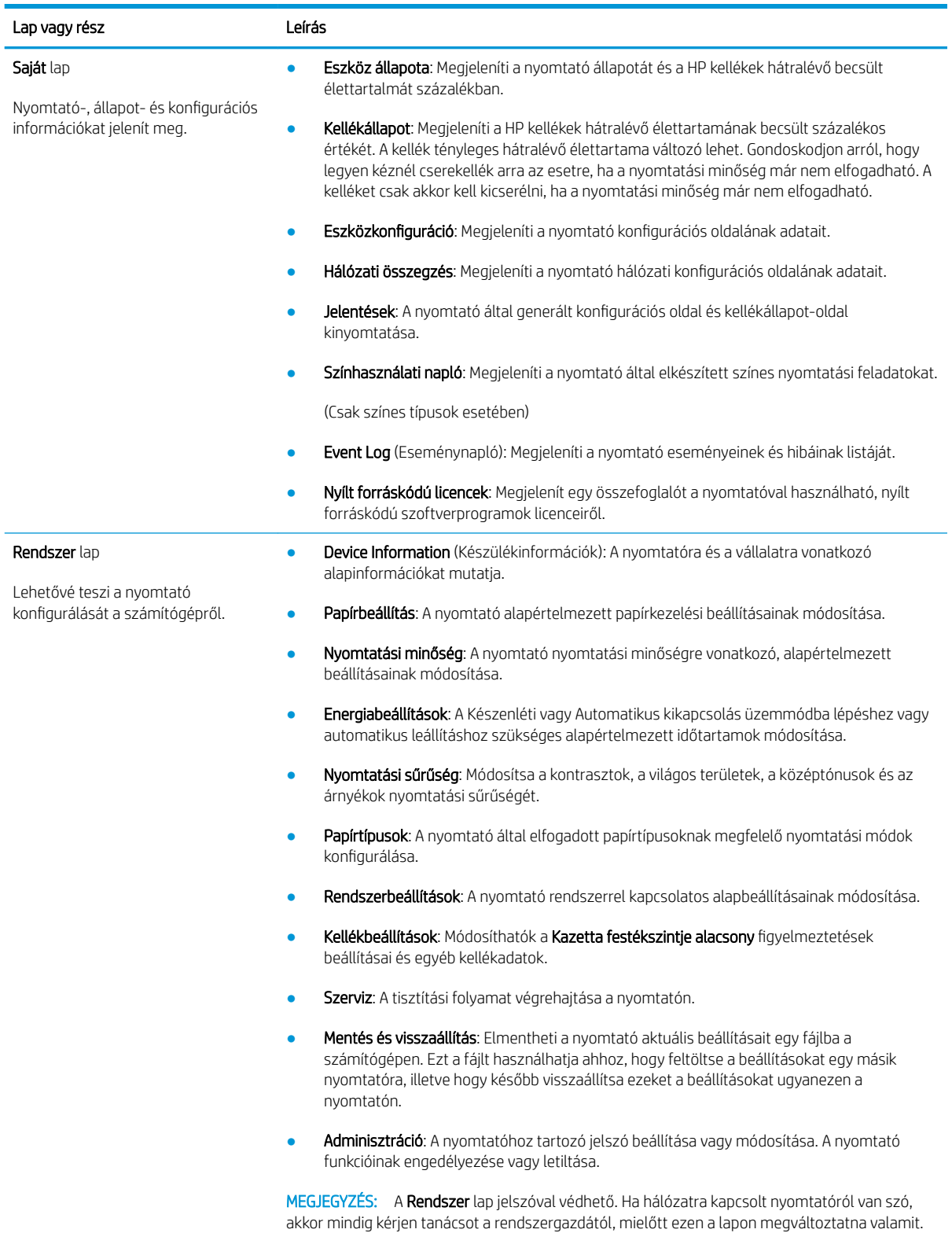

### 5-2. táblázat: EWS-lapok (folytatás)

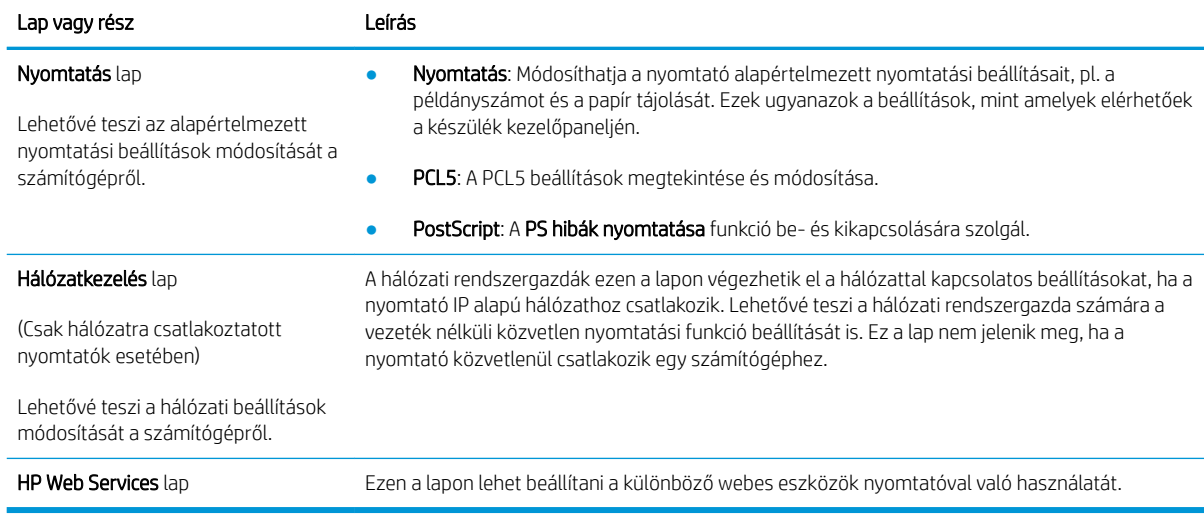

# IP hálózati beállítások konfigurálása

- **Bevezetés**
- Nyomtatómegosztásra vonatkozó korlátozó nyilatkozat
- Hálózati beállítások megtekintése és módosítása
- [A nyomtató átnevezése a hálózaton](#page-76-0)
- [IPv4 TCP/IP-paraméterek kézi beállítása a kezelőpanelen](#page-77-0)

### Bevezetés

A következő részek használatával konfigurálhatja a nyomtató hálózati beállításait.

## Nyomtatómegosztásra vonatkozó korlátozó nyilatkozat

A HP nem támogatja az egyenrangú hálózati működést, mivel ezt a szolgáltatást a Microsoft operációs rendszerek biztosítják, nem pedig a HP nyomtató-illesztőprogramok. Ugrás a Microsoft webhelyre: [www.microsoft.com.](http://www.microsoft.com)

## Hálózati beállítások megtekintése és módosítása

A HP beépített webszerver segítségével megtekintheti vagy módosíthatja az IP-konfigurációs beállításokat.

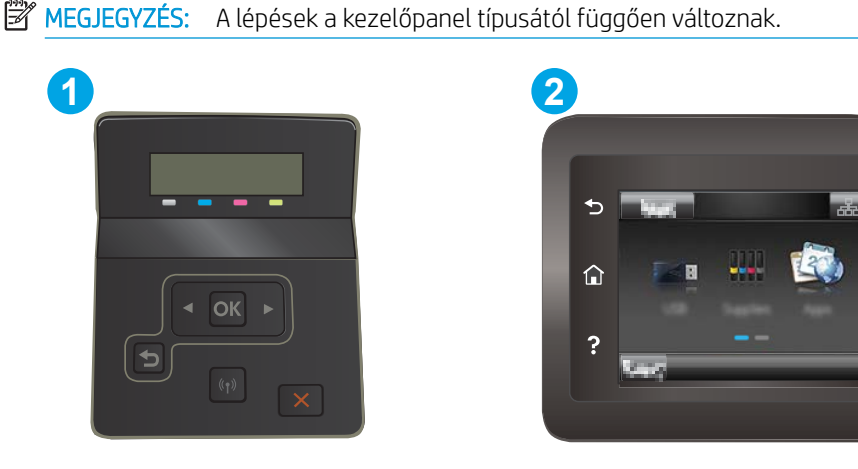

5-3. táblázat: Kezelőpanel jelmagyarázata

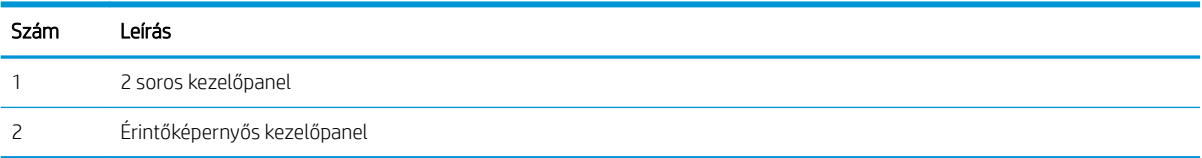

1. Nyissa meg a HP beépített webszerver (EWS) lapot:

<span id="page-76-0"></span>a. 2 soros kezelőpanelek: Nyomja le a nyomtató kezelőpaneljén az OK gombot. Nyissa meg a Hálózati beállítások menüt, válassza az IP-cím megjelenítése lehetőséget, majd pedig az Igen lehetőséget. Az IP-cím megtekintéséhez térjen vissza a kezdőképernyőre.

Érintőképernyős kezelőpanelek: Érintse meg a nyomtató kezelőpaneljének kezdőképernyőjén lévő Csatlakozási információk gombot  $\frac{1}{n+1}$  / (()), majd érintse meg a Hálózati kapcsolattal csatlakoztatott **AB** vagy a Hálózati Wi-Fi BE gombot **(°p**) az IP-cím vagy a gazdagép nevének megjelenítéséhez.

b. Nyisson meg egy webböngészőt, és írja be a címsorába az IP-címet vagy a gazdagép nevét pontosan úgy, ahogyan a nyomtató kezelőpaneljén látható. Nyomja le a számítógép billentyűzetének Enter billentyűjét. Megnyílik a beágyazott webkiszolgáló.

### https://10.10.XXXXX/

- $\mathbb{B}^\prime$  MEGJEGYZÉS: Ha a webböngészőben megjelenik egy üzenet, amely arra figyelmeztet, hogy a webhely elérése nem feltétlenül biztonságos, válassza a folytatás lehetőséget. A webhely elérése nem károsítja a számítógépet.
- 2. Kattintson a Hálózatkezelés fülre, hogy hozzájusson a hálózati információhoz. Szükség szerint módosítsa a beállításokat.

### A nyomtató átnevezése a hálózaton

A nyomtató egyedi azonosíthatósága érdekében valamelyik hálózaton való átnevezéséhez használja a HP beágyazott webszervert.

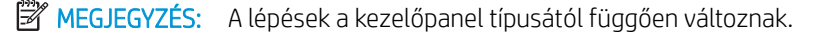

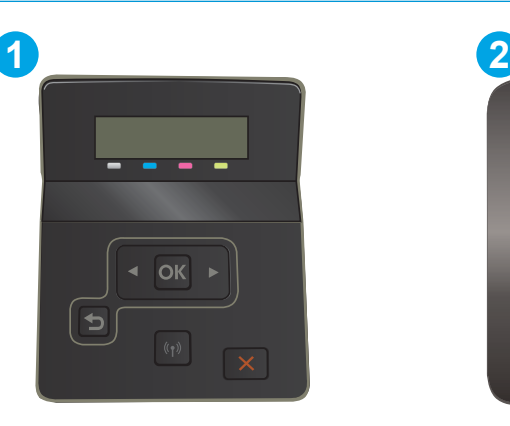

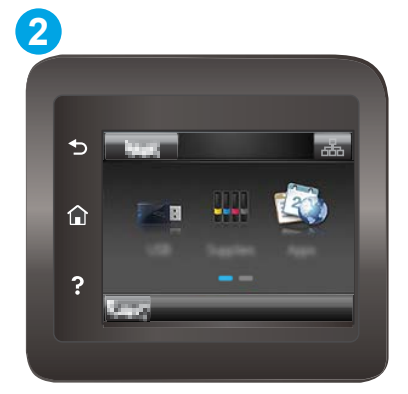

5-4. táblázat: Kezelőpanel jelmagyarázata

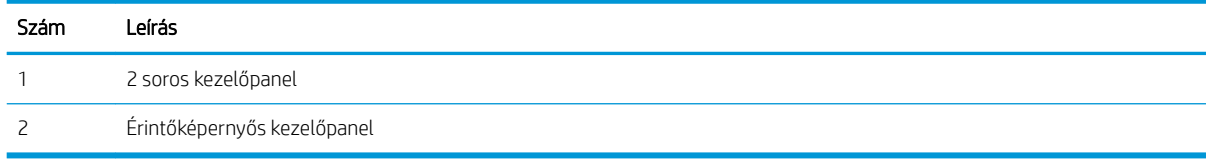

1. Nyissa meg a HP beépített webszerver (EWS) lapot:

<span id="page-77-0"></span>a. 2 soros kezelőpanelek: Nyomja le a nyomtató kezelőpaneljén az OK gombot. Nyissa meg a Hálózati beállítások menüt, válassza az IP-cím megjelenítése lehetőséget, majd pedig az Igen lehetőséget. Az IP-cím megtekintéséhez térjen vissza a kezdőképernyőre.

Érintőképernyős kezelőpanelek: Érintse meg a nyomtató kezelőpaneljének kezdőképernyőjén lévő Csatlakozási információk gombot  $\frac{1}{n+1}$   $\Big/$  ( $\left(\frac{n}{n}\right)$ ), majd érintse meg a Hálózati kapcsolattal csatlakoztatott <sub>data</sub> vagy a Hálózati Wi-Fi BE gombot ((?) az IP-cím vagy a gazdagép nevének megjelenítéséhez.

b. Nyisson meg egy webböngészőt, és írja be a címsorába az IP-címet vagy a gazdagép nevét pontosan úgy, ahogyan a nyomtató kezelőpaneljén látható. Nyomja le a számítógép billentyűzetének Enter billentyűjét. Megnyílik a beágyazott webkiszolgáló.

https://10.10.XXXXX/

- $\mathbb{B}^\ast$  MEGJEGYZÉS: Ha a webböngészőben megjelenik egy üzenet, amely arra figyelmeztet, hogy a webhely elérése nem feltétlenül biztonságos, válassza a folytatás lehetőséget. A webhely elérése nem károsítja a számítógépet.
- 2. Nyissa meg a Rendszer fület.
- 3. Az alapértelmezett nyomtatónév az Eszközadatok oldal Eszköznév mezőjében olvasható. Ezt a nevet módosíthatja a nyomtató egyedi azonosítása érdekében.

**MEGJEGYZÉS:** A lap többi mezőjének kitöltése opcionális.

4. A módosítások mentéséhez kattintson az Alkalmaz gombra.

## IPv4 TCP/IP-paraméterek kézi beállítása a kezelőpanelen

A kezelőpanel-menük segítségével kézzel állíthatja be az IPv4-címet, az alhálózati maszkot és az alapértelmezett átjárót.

**WEGJEGYZÉS:** A lépések a kezelőpanel típusától függően változnak.

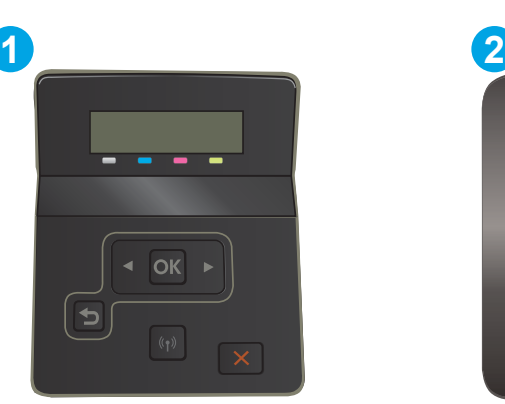

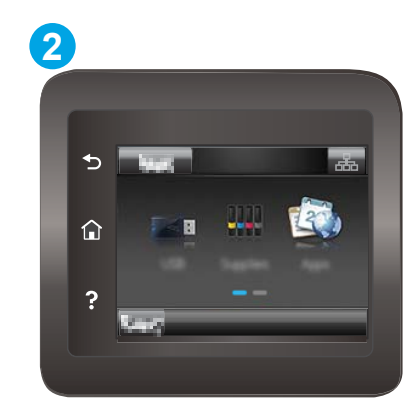

5-5. táblázat: Kezelőpanel jelmagyarázata

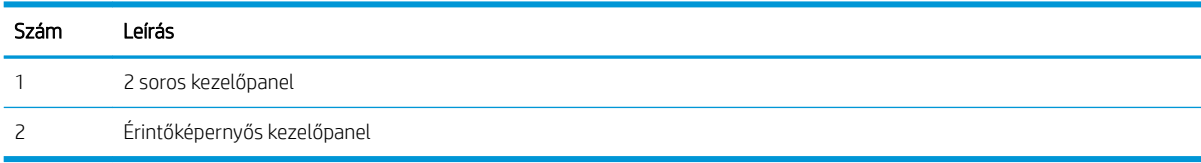

### 2 soros kezelőpanelek

- 1. Nyomja le a nyomtató kezelőpaneljén az OK gombot.
- 2. Nyissa meg a következő menüket:
	- a. Hálózati beállítások
	- **b.** IPv4 konfig. módszer
	- c. Kézi
- 3. A nyílgombok és az OK gomb használatával írja be az IP-címet és az alapértelmezett átjárót, majd érintse meg az OK gombot a módosítások mentéséhez.

### Érintőképernyős kezelőpanelek

- 1. A nyomtató kezelőpaneljének kezdőképernyőjén érintse meg a Beállítás gombot ...
- 2. Lapozzon a menüben, és érintse meg a Hálózati beállítás menüt.
- 3. Érintse meg az IPv4 konfigurációs módszer menüt, majd érintse meg a Kézi gombot.
- 4. Írja be az IP-címet az érintőképernyőn látható billentyűzet segítségével, majd érintse meg az OK gombot. A jóváhagyáshoz érintse meg az Igen gombot.
- 5. Írja be az alhálózati maszkot az érintőképernyőn látható billentyűzet segítségével, majd érintse meg az OK gombot. A jóváhagyáshoz érintse meg az Igen gombot.
- 6. Adja meg az alapértelmezett átjárót az érintőképernyőn látható billentyűzet segítségével, majd érintse meg az OK gombot. A jóváhagyáshoz érintse meg az Igen gombot.

# A nyomtató biztonsági funkciói

## Bevezetés

A nyomtató számos biztonsági funkciót tartalmaz, amelyekkel korlátozható a konfigurációs beállításokhoz hozzáférők személye, biztosíthatók az adatok, és megakadályozható az értékes hardver-összetevőkhöz való hozzáférés.

Rendszerjelszó hozzárendelése vagy módosítása a HP beágyazott webszerverrel

### Rendszerjelszó hozzárendelése vagy módosítása a HP beágyazott webszerverrel

A nyomtatóhoz és a HP beágyazott webszerverhez való hozzáféréshez rendeljen hozzá egy rendszergazdai jelszót, így a jogosulatlan felhasználók nem módosíthatják a nyomtató beállításait.

**WEGJEGYZÉS:** A lépések a kezelőpanel típusától függően változnak.

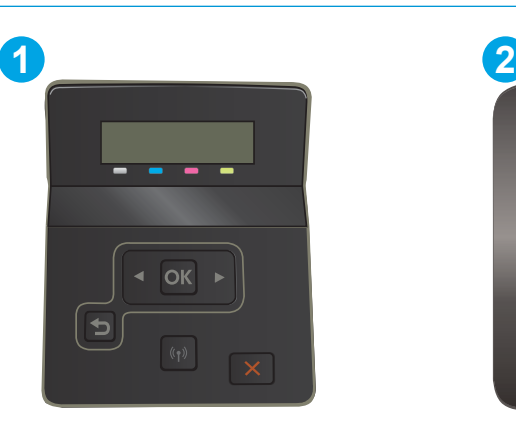

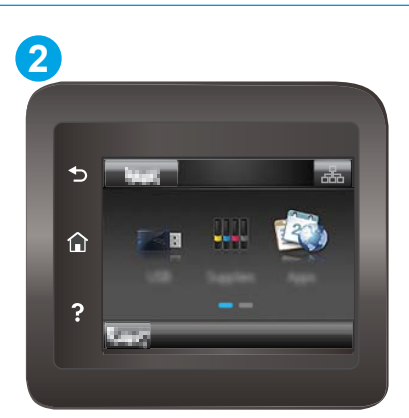

5-6. táblázat: Kezelőpanel jelmagyarázata

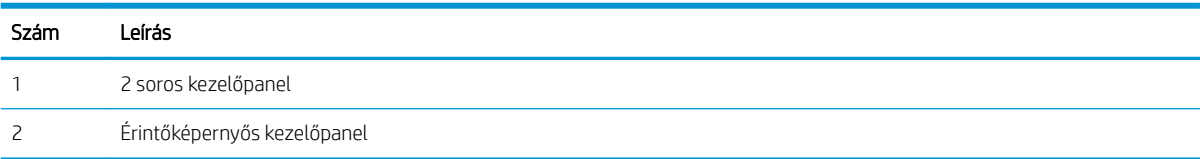

- 1. Nyissa meg a HP beépített webszerver (EWS) lapot:
	- a. 2 soros kezelőpanelek: Nyomja le a nyomtató kezelőpaneljén az OK gombot. Nyissa meg a Hálózati beállítások menüt, válassza az IP-cím megjelenítése lehetőséget, majd pedig az Igen lehetőséget. Az IP-cím megtekintéséhez térjen vissza a kezdőképernyőre.

Érintőképernyős kezelőpanelek: Érintse meg a nyomtató kezelőpaneljének kezdőképernyőjén lévő Csatlakozási információk gombot  $\frac{1}{n+1}$   $\frac{1}{n}$ , majd érintse meg a Hálózati kapcsolattal csatlakoztatott  $\frac{\Box}{\Box\hspace{-0.1cm}A}$  vagy a Hálózati Wi-Fi BE gombot  $(\%)$  az IP-cím vagy a gazdagép nevének megjelenítéséhez.

b. Nyisson meg egy webböngészőt, és adja meg a címsorában az IP-címet vagy a gazdagép nevét pontosan úgy, ahogyan a nyomtató kezelőpaneljén látható. Nyomja le a számítógép billentyűzetének Enter billentyűjét. Megnyílik a beágyazott webkiszolgáló.

https://10.10.XXXX/

- **WEGJEGYZÉS:** Ha a webböngészőben megjelenik egy üzenet, amely arra figyelmeztet, hogy a webhely elérése nem feltétlenül biztonságos, válassza a folytatás lehetőséget. A webhely elérése nem károsítja a számítógépet.
- 2. A Rendszer fülön kattintson a bal oldali navigációs panelen található Adminisztráció hivatkozásra.
- 3. A Termékbiztonság című területen adja meg a jelszót a Jelszó mezőben.
- 4. Adja meg újból a jelszót a Jelszó megerősítése mezőben.
- 5. Kattintson az Alkalmaz gombra.

**WEGJEGYZÉS:** Jegyezze fel a jelszót, és tegye el biztonságos helyre.

# Energiamegtakarítási beállítások

- **Bevezetés**
- Nyomtatás EconoMode (gazdaságos) üzemmódban
- Az Alvás/Automatikus kikapcsolás inaktivitás esetén beállítás konfigurálása
- [A Kikapcsolás inaktivitás esetén késleltetés beállítása és a nyomtató 1 watt vagy annál kevesebb](#page-82-0)  [energiafogyasztásának beállítása](#page-82-0)
- [A Kikapcsolás késleltetése beállítás elvégzése](#page-83-0)

### Bevezetés

A nyomtató számos takarékossági funkciót tartalmaz, amelyekkel energiát és kellékeket takaríthat meg.

## Nyomtatás EconoMode (gazdaságos) üzemmódban

Ez a nyomtató rendelkezik a dokumentumok piszkozatainak kinyomtatására szolgáló EconoMode lehetőséggel. Az EconoMode kevesebb tonert használhat. Az EconoMode alkalmazása azonban a nyomtatás minőségét is rontja.

A HP nem tanácsolja az EconoMode folyamatos használatát. Ha folyamatosan EconoMode üzemmódban nyomtat, a tonerkazetta mechanikus részei az előtt tönkremehetnek, mielőtt kifogyna belőlük a festék. Ha a nyomtatási minőség leromlik és már nem elfogadható, fontolja meg a tonerkazetta cseréjét.

**WEGJEGYZÉS:** Ha ez a lehetőség nem érhető el a nyomtató-illesztőprogramban, beállíthatja a HP beépített webszerver segítségével.

- 1. A szoftveralkalmazásban válassza a Nyomtatás lehetőséget.
- 2. Válassza ki a nyomtatót, majd kattintson a Tulajdonságok vagy a Beállítások gombra.
- 3. Kattintson a Papír/Minőség lapra.
- 4. Kattintson az EconoMode jelölőnégyzetre.

## Az Alvás/Automatikus kikapcsolás inaktivitás esetén beállítás konfigurálása

A kezelőpanel menüinek segítségével állítsa be a nyomtató alvó üzemmódba lépése előtt eltelt várakozási idő mértékét.

Végezze el az alábbi műveletet az Elalvás/Automatikus kikapcsolás ez után beállítás módosításához:

**MEGJEGYZÉS:** A lépések a kezelőpanel típusától függően változnak.

<span id="page-82-0"></span>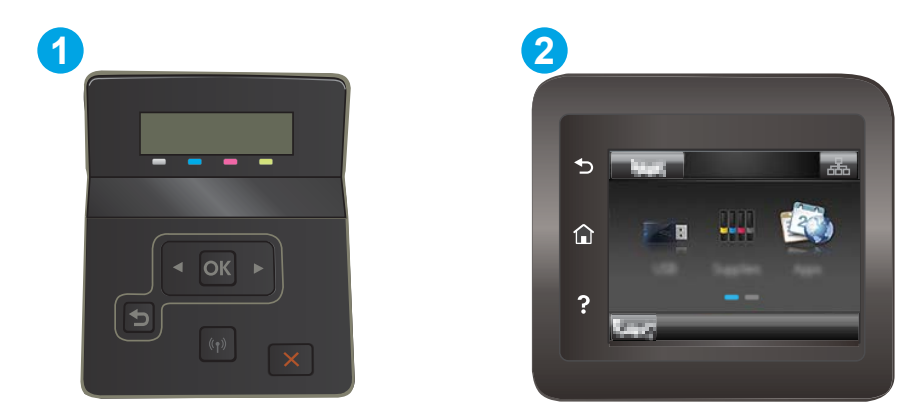

### 5-7. táblázat: Kezelőpanel jelmagyarázata

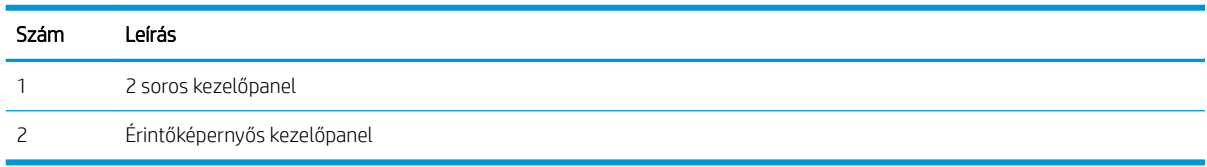

1. 2 soros kezelőpanelek: Nyomja le a nyomtató kezelőpaneljén az OK gombot.

Érintőképernyős kezelőpanelek: A nyomtató kezelőpaneljének kezdőképernyőjén lapozzon a Beállítás menü megjelenéséig. Érintse meg a Beállítás ikont a menü megnyitásához.

- 2. Nyissa meg a következő menüket:
	- a. Rendszerbeállítás
	- b. Energiabeállítások
	- c. Alvás/Automatikus kikapcsolás ez után:
- 3. 2 soros kezelőpanelek: A nyílgombok segítségével válassza ki az Elalvás/Automatikus kikapcsolás késleltetése beállítás időtartamát, majd nyomja le az OK gombot.

Érintőképernyős kezelőpanelek: A "Elalvás/Automatikus kikapcsolás késleltetés után" időtartamának kiválasztása.

### A Kikapcsolás inaktivitás esetén késleltetés beállítása és a nyomtató 1 watt vagy annál kevesebb energiafogyasztásának beállítása

A kezelőpanel menüinek segítségével állítsa be a nyomtató kikapcsolása előtt eltelt időtartam mértékét.

**WEGJEGYZÉS:** A nyomtató kikapcsolása után az energiafogyasztás 1 watt vagy annál kevesebb.

Végezze el az alábbi műveletet a Kikapcsolás késleltetés után beállítás módosításához:

**WEGJEGYZÉS:** A lépések a kezelőpanel típusától függően változnak.

<span id="page-83-0"></span>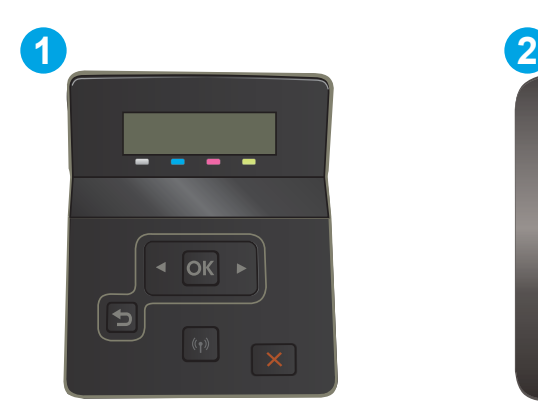

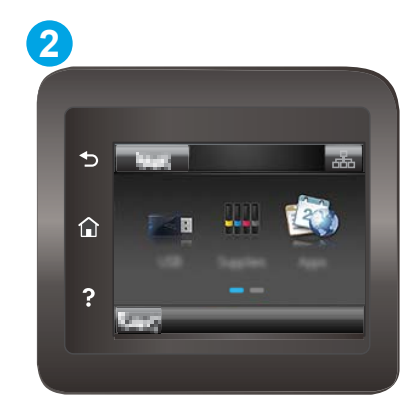

### 5-8. táblázat: Kezelőpanel jelmagyarázata

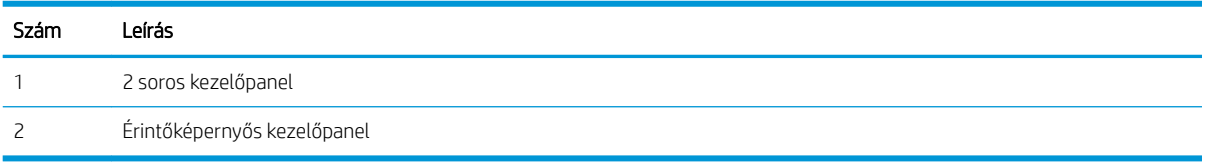

1. 2 soros kezelőpanelek: Nyomja le a nyomtató kezelőpaneljén az OK gombot.

Érintőképernyős kezelőpanelek: A nyomtató kezelőpaneljének kezdőképernyőjén lapozzon a Beállítás menü megjelenéséig. Érintse meg a Beállítás ikont a menü megnyitásához.

- 2. Nyissa meg a következő menüket:
	- a. Rendszerbeállítás
	- b. Energiabeállítások
	- c. Leállítás ezután
- 3. Válassza ki a "Kikapcsolás késleltetés után" idejét.

**MEGJEGYZÉS:** Az alapértelmezett érték 4 óra.

## A Kikapcsolás késleltetése beállítás elvégzése

A kezelőpanel menüinek segítségével kiválaszthatja, hogy a nyomtató a tápkapcsoló gomb megnyomása után késleltesse-e a kikapcsolást vagy sem.

Végezze el az alábbi műveletet a Kikapcsolás késleltetése beállítás módosításához:

**WEGJEGYZÉS:** A lépések a kezelőpanel típusától függően változnak.

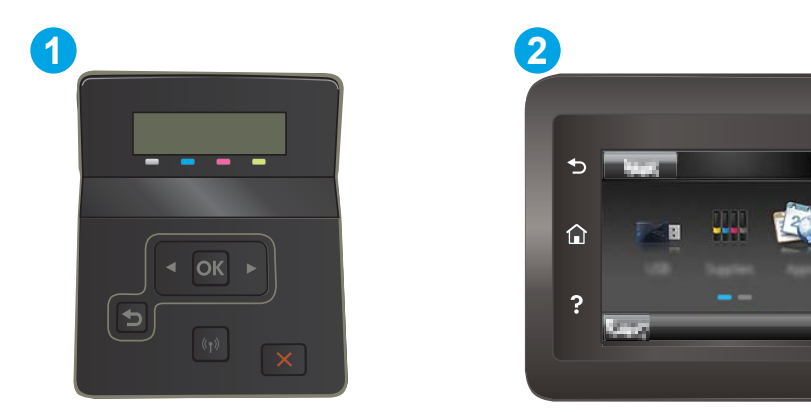

### 5-9. táblázat: Kezelőpanel jelmagyarázata

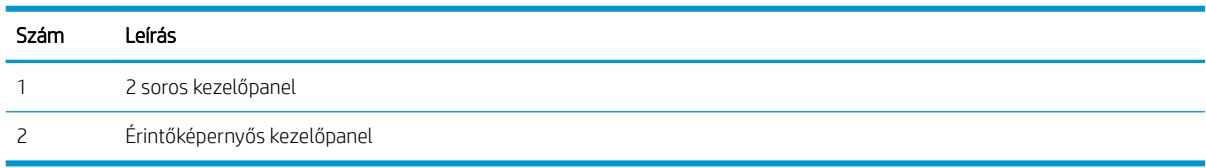

1. 2 soros kezelőpanelek: Nyomja le a nyomtató kezelőpaneljén az OK gombot.

Érintőképernyős kezelőpanelek: A nyomtató kezelőpaneljének kezdőképernyőjén lapozzon a Beállítás menü megjelenéséig. Érintse meg a Beállítás ikont a menü megnyitásához.

- 2. Nyissa meg a következő menüket:
	- a. Rendszerbeállítás
	- b. Energiabeállítások
	- c. Kikapcsolás késleltetés
- 3. Válassza ki az alábbi késleltetési lehetőségek egyikét:
	- Nincs késleltetés: A nyomtató a Kikapcsolás ez után beállítás által meghatározott idejű inaktivitás után kikapcsol.
	- Amikor a portok aktívak: Ha ez az opció ki van választva, a nyomtató csak akkor kapcsol ki, ha az összes port inaktív. Az aktív hálózati kapcsolat vagy faxcsatlakozás megakadályozza a nyomtató kikapcsolását.

# HP Web Jetadmin

A díjnyertes, iparágvezető HP Web Jetadmin eszköz a hálózati HP-eszközök – például nyomtatók, többfunkciós nyomtatók és digitális kézbesítők – széles körének hatékony kezelésére szolgál. Ez az integrált megoldás lehetővé teszi a nyomtatási és képfeldolgozási környezet távolból történő telepítését, felügyeletét, karbantartását, hibaelhárítását és védelmét, ami az időmegtakarítás, a költségek visszaszorítása és a befektetések értékének megőrzése révén végső soron az üzleti hatékonyság növelését eredményezi.

A HP rendszeres időközönként elérhetővé teszi a Web Jetadmin frissítéseit a nyomtató meghatározott funkcióinak támogatására. További információért látogasson el a [www.hp.com/go/webjetadmin](http://www.hp.com/go/webjetadmin) oldalra.

# A firmware frissítése

A HP bizonyos időközönként készülékfrissítéseket bocsát ki, valamint új Webes szolgáltatások alkalmazásokat és új funkciókat a meglévő Webes szolgáltatások alkalmazásokhoz. Egy adott termékhez kapcsolódó készülékszoftver frissítéséhez hajtsa végre a következő lépéseket. A firmware frissítése közben a Webes szolgáltatások alkalmazások automatikusan frissülnek.

Két támogatott módszer létezik a firmware frissítésére. A firmware-frissítéshez csak az egyik módszert alkalmazza.

## 1. módszer: Firmware frissítése a vezérlőpultról

A következő módon töltse le a firmware-t a vezérlőpultról (csak hálózati csatlakozású termékek esetén), és/vagy állítsa be, hogy a termék automatikusan letöltse a jövőben érkező frissítéseket. USB-kábellel csatlakoztatott készülék esetében lépjen a második módszerre.

- 1. Ellenőrizze, hogy a készülék vezetékes (Ethernet) vagy aktív internetcsatlakozással rendelkező vezeték nélküli hálózatra csatlakozik-e.
- $\mathbb{R}^\ast$  MEGJEGYZÉS: A hálózati csatlakozáson keresztül történő frissítéshez a készüléknek csatlakoznia kell az internetre.
- 2. A készülék kezelőpanelének Kezdőképernyőjén válassza a Beállítás menüt.
	- Az érintőképernyős kezelőpaneleken érintse meg a Beállítás gombot ...
	- A hagyományos kezelőpaneleken használja a bal vagy jobb nyílgombot.
- 3. Görgessen a Szerviz menühöz, majd nyissa meg a LaserJet frissítés menüt.
	- **WEGJEGYZÉS:** Ha nem találja a LaserJet frissítés lehetőséget, váltson a második módszerre.
- 4. Keressen frissítéseket.
	- Az érintőképernyős kezelőpaneleken érintse meg a Frissítések keresése most opciót.
	- A hagyományos kezelőpaneleken válassza a Frissítések keresése opciót.

**WEGJEGYZÉS:** A termék automatikusan keresi a frissítéseket, és ha újabb verziót érzékel, a frissítés automatikusan elindul.

5. Állítsa be a készüléket a firmware automatikus frissítésére, amint az új változat elérhetővé válik.

A készülék kezelőpanelének Kezdőképernyőjén válassza a Beállítás menüt.

- Az érintőképernyős kezelőpaneleken érintse meg a Beállítás gombot ...
- A hagyományos kezelőpaneleken használja a bal vagy jobb nyílgombot.

Görgessen a Szerviz menühöz, nyissa meg a LaserJet frissítés menüt, majd válassza ki a Frissítések kezelése menüt.

Állítsa be a készüléket a Ƭrmware automatikus frissítésére.

- Érintőképernyős kezelőpaneleken állítsa a Frissítések engedélyezése lehetőséget IGEN értékre, majd az Automatikus keresés opciót BE értékre.
- Hagyományos kezelőpaneleken állítsa a Frissítések engedélyezése lehetőséget IGEN értékre, majd az Automatikus keresés opciót BE értékre.

## 2. módszer: Firmware frissítése a firmware-frissítő segédprogrammal

Kövesse az alábbi lépéseket a firmware-frissítő segédprogram manuális letöltéséhez és telepítéséhez a HP.com oldalról.

**WEGJEGYZÉS:** Ez a készülékszoftver-frissítési módszer az egyetlen megoldás a számítógépre USB-kábellel csatlakoztatott termékek számára. Hálózatra csatlakoztatott termékek esetében is működik.

- 1. Látogasson el a [www.hp.com/go/support](http://www.hp.com/go/support) oldalra, kattintson az Illesztőprogramok és szoftver elemre, írja be az adott termék nevét a keresőmezőbe, nyomja meg az ENTER gombot, majd válassza ki a terméket a keresési eredmények közül.
- 2. Válassza ki az operációs rendszert.
- 3. A Firmware részben keresse meg a Firmware-frissítő segédprogram részt.
- 4. Kattintson a Letöltés gombra, a Futtatás pontra, majd ismét a Futtatás gombra.
- 5. Amikor elindul a segédprogram, válassza ki a terméket a legördülő listából, majd kattintson a Firmware küldése gombra.
- **WEGJEGYZÉS:** A konfigurációs oldal kinyomtatásához és a telepített firmware-verzió ellenőrzéséhez a frissítés előtt vagy után kattintson a **Konfiguráció nyomtatása** elemre.
- 6. A képernyőn megjelenő utasítások alapján végezze el a telepítést, majd a Kilépés gombbal zárja be a segédprogramot.

# 6 Hibaelhárítás

- [Ügyfélszolgálat](#page-89-0)
- [A kezelőpanel súgója \(csak érintőképernyős modellek\)](#page-90-0)
- [A gyári alapértelmezések visszaállítása](#page-91-0)
- · A nyomtató kezelőpaneljén megjelenik a "Kazetta festékszintje alacsony" vagy a "Kazetta festékszintje [nagyon alacsony" üzenet](#page-92-0)
- [A nyomtató nem húz be papírt a papírtálcáról, vagy hibásan tölti be a papírt](#page-95-0)
- [Papírelakadások megszüntetése](#page-96-0)
- [A nyomtatási minőség javítása](#page-110-0)
- [A nyomtatási minőséggel kapcsolatos problémák megoldása](#page-123-0)
- [Vezetékes hálózati problémák megoldása](#page-132-0)
- [Vezeték nélküli hálózati problémák megoldása](#page-135-0)

### További tudnivalók:

Az alábbi információk a megjelenés idején helyesek voltak. A legfrissebb információkat lásd: [www.hp.com/](http://www.hp.com/support/ljM255) [support/ljM255](http://www.hp.com/support/ljM255).

A HP mindenre kiterjedő nyomtatósúgója az alábbi információkat tartalmazza:

- · Telepítés és konfigurálás
- Tanulás és használat
- Hibaelhárítás
- · Szoftver- és firmware-frissítések letöltése
- Csatlakozás a támogatási fórumokhoz
- Garanciális és szabályzati információk keresése

# <span id="page-89-0"></span>Ügyfélszolgálat

### 6-1. táblázat: Ügyféltámogatási lehetőségek

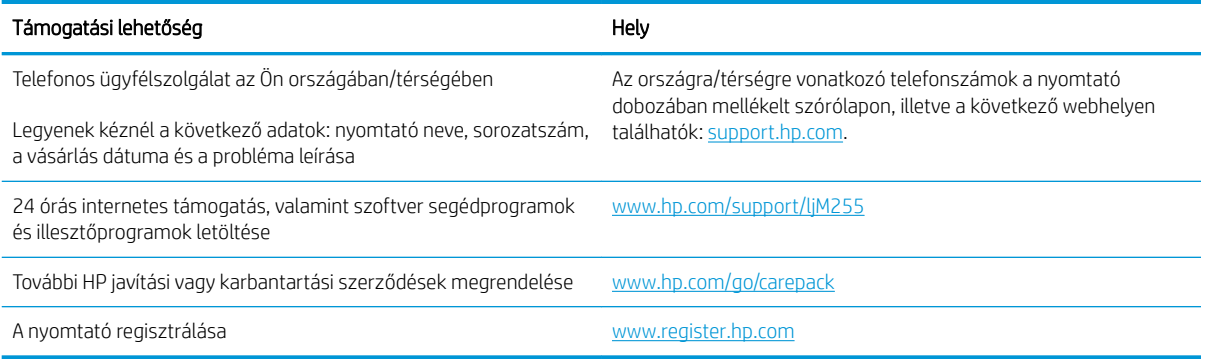

# <span id="page-90-0"></span>A kezelőpanel súgója (csak érintőképernyős modellek)

A nyomtatóhoz beépített súgórendszer tartozik, amely az egyes képernyők használatát ismerteti. A Súgórendszer megnyitásához érintse meg a képernyő bal alsó sarkában található Súgó gombot ?.

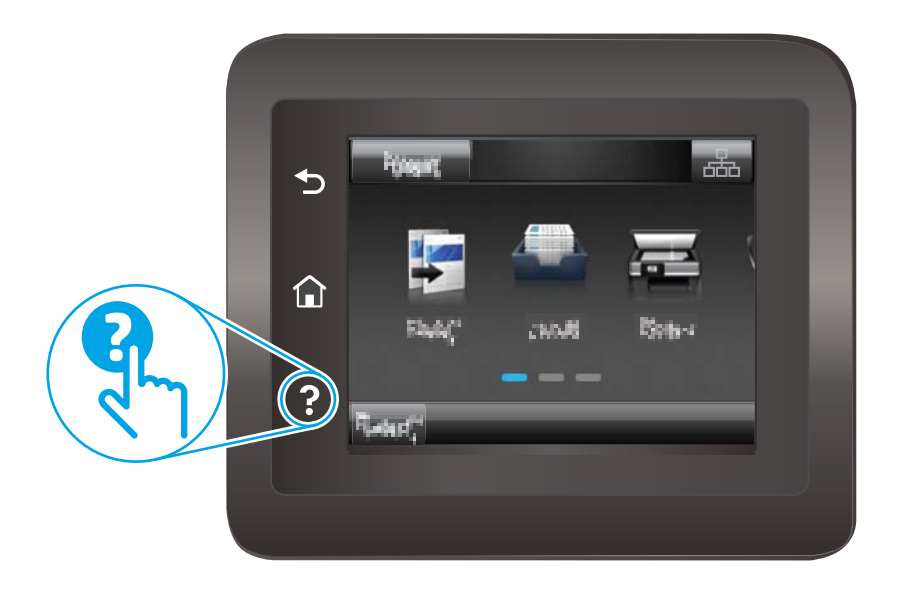

Egyes képernyők esetében a Súgó gomb egy globális menüt nyit meg, amelyben rákereshet adott témakörökre. A menüben található gombok megérintésével tallózhat a menüszerkezetben.

Bizonyos súgóképernyők animációkat tartalmaznak, amelyek bemutatják a folyamatok menetét, például az elakadások megszüntetésének módját.

Az egyéni feladatok beállításait tartalmazó képernyők esetében a Súgó gomb egy olyan témakört nyit meg, amely ismerteti a képernyőre vonatkozó opciókat

Ha a nyomtató hibát jelez vagy figyelmeztetést jelenít meg, a probléma leírását tartalmazó üzenet megnyitásához érintse meg a Súgó gombot ?. Az üzenet a probléma megoldásában segítő utasításokat is tartalmazza.

# <span id="page-91-0"></span>A gyári alapértelmezések visszaállítása

A gyári alapértelmezések visszaállítása a nyomtató és a hálózat minden beállításának a gyári értékekre történő visszaállítását jelenti. A funkció nem állítja vissza az oldalszámot vagy a tálcaméretet. A nyomtató gyári alapértelmezett értékeinek visszaállításához kövesse a következő lépéseket.

- A VIGYÁZAT! A gyárilag megadott alapértékek visszaállítása az összes beállítást visszaállítja a gyári alapértékre, és törli a memóriában tárolt oldalakat is.
- **WEGJEGYZÉS:** A lépések a kezelőpanel típusától függően változnak.

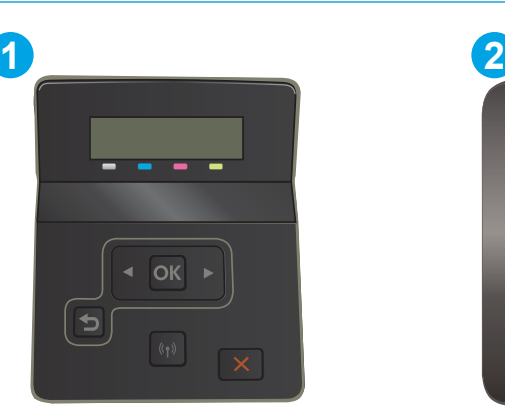

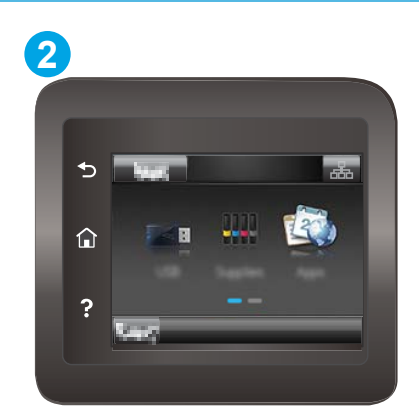

### 6-2. táblázat: Kezelőpanel jelmagyarázata

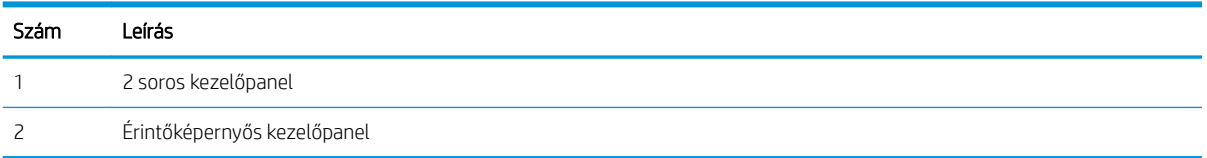

1. 2 soros kezelőpanelek: Nyomja le a nyomtató kezelőpaneljén az OK gombot.

Érintőképernyős kezelőpanelek: A nyomtató kezelőpaneljének kezdőképernyőjén lapozzon a Beállítás menü megjelenéséig. Érintse meg a Beállítás ikont @ a menü megnyitásához.

- 2. Nyissa meg a következő menüket:
	- a. Szolgáltatás
	- b. Alapértelmezett értékek visszaállítása
- 3. Érintse meg vagy nyomja meg az  $0K$  gombot.

A nyomtató automatikusan újraindul.

# <span id="page-92-0"></span>A nyomtató kezelőpaneljén megjelenik a "Kazetta festékszintje alacsony" vagy a "Kazetta festékszintje nagyon alacsony" üzenet

Patron alacsony szinten: A nyomtató jelzi, ha egy patronban kevés a festék. A kazetta fennmaradó élettartama eltérő lehet. Gondoskodjon arról, hogy legyen kéznél cserekazetta, ha a nyomtatási minőség már nem elfogadható. A patront nem kell most kicserélni.

Folytassa a jelenlegi kazettával a nyomtatást, amíg a festék újraelosztása elfogadható nyomtatási minőséget eredményez. Az egyenletes festékeloszlás érdekében vegye ki a tonerkazettát, majd óvatosan rázza előre-hátra. Helyezze be újra a tonerkazettát a nyomtatóba, majd csukja be a fedelet.

Patron nagyon alacsony szinten: A nyomtató jelzi, ha a patronban lévő festék szintje rendkívül alacsony. A kazetta fennmaradó élettartama eltérő lehet. A toner élettartamának meghosszabbítása érdekében óvatosan rázza előre-hátra a kazettákat. Gondoskodjon arról, hogy legyen kéznél cserekazetta, ha a nyomtatási minőség már nem elfogadható. Ekkor a kazettát nem kell cserélni, kivéve ha a nyomtatási minőség már nem elfogadható.

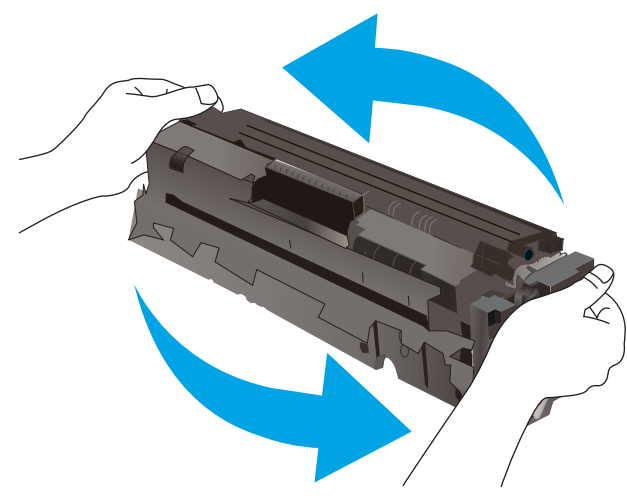

A HP kiegészítőgarancia akkor jár le, ha a Kellékállapot-oldalon vagy EWS-en üzenet jelzi, hogy a kellékre vonatkozó HP kiegészítőgarancia lejárt.

## A "Nagyon alacsony" beállítások módosítása

Módosíthatja, hogyan viselkedjen a nyomtató, amikor a kellékek elérik a nagyon alacsony szintet. Ezeket a beállításokat nem kell újból elvégeznie, amikor új patront helyez be.

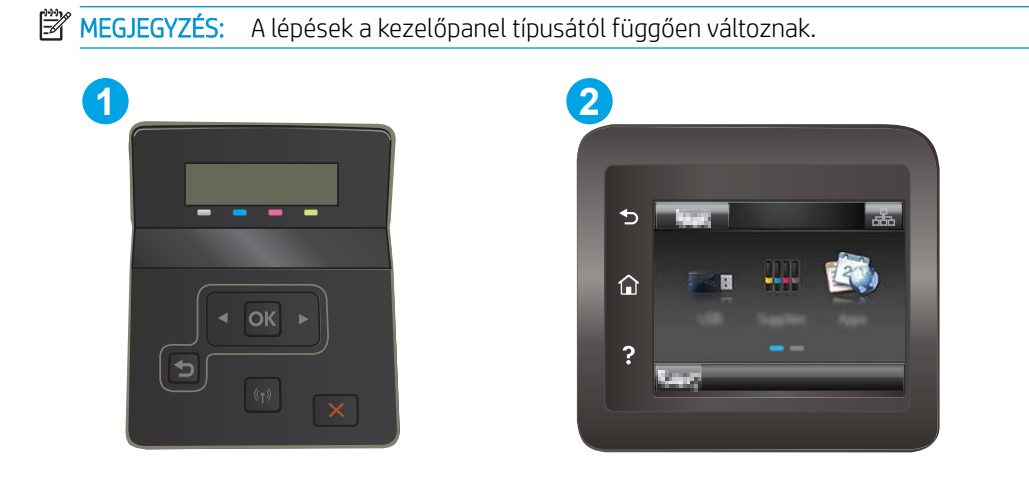

### 6-3. táblázat: Kezelőpanel jelmagyarázata

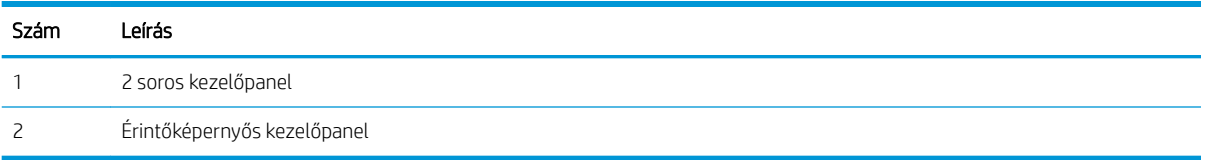

1. 2 soros kezelőpanelek: Nyomja le a nyomtató kezelőpaneljén az OK gombot.

Érintőképernyős kezelőpanelek: A nyomtató kezelőpaneljének kezdőképernyőjén lapozzon a Beállítás menü megjelenéséig. Érintse meg a Beállítás ikont  $\bullet$  a menü megnyitásához.

- 2. Nyissa meg a következő menüket:
	- a. Rendszerbeállítás
	- b. Kellékbeállítások
	- c. Fekete kazetta vagy Színes kazetta
	- d. Nagyon alacsony szinten beállítás
- 3. Válassza ki az alábbi lehetőségek egyikét:
	- · Válassza a Folytatás lehetőséget, ha szeretné, hogy a nyomtató figyelmeztesse arra, hogy a kazetta nagyon alacsony szinten van, de folytassa a nyomtatást.
	- Válassza a Leállítás lehetőséget, ha azt szeretné, hogy a nyomtató a kazetta cseréjéig ne nyomtasson.
	- Válassza a Figyelmeztetés lehetőséget, ha azt szeretné, hogy a nyomtató leállítsa a nyomtatást, és figyelmeztessen a kazetta cseréjére. Ezzel a beállítással nyugtázhatja a figyelmeztetést, és folytathatja a nyomtatást. A felhasználó által megadható beállítás a nyomtatón "Figyelmeztetés 100 oldalanként, 200 oldalanként, 300 oldalanként, 400 oldalanként vagy soha". Ez a beállítás a felhasználók kényelmét szolgálja, és nem azt jelzi, hogy ezek az oldalak elfogadható minőségben lesznek kinyomtatva.

### Faxként is használható nyomtatóknál

Ha a nyomtató Leállítás vagy Figyelmeztetés lehetőségre van állítva, fennáll a kockázata, hogy a nyomtató a nyomtatás folytatásakor nem nyomtatja ki a faxokat. Ez abban az esetben fordulhat elő, ha a nyomtató a memória befogadóképességét meghaladó mennyiségű faxot fogadott a várakozás során.

A nyomtató képes megszakítás nélkül kinyomtatni a faxokat a Nagyon alacsony szint átlépése után is, ha a Folytatás lehetőséget választja a patronnál, de ekkor a nyomtatási minőség romlásával kell számolni.

### Rendeljen kellékeket

### 6-4. táblázat: Rendelési beállítások

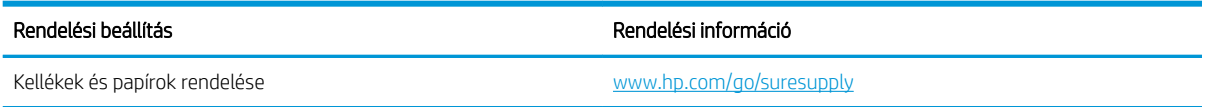

### 6-4. táblázat: Rendelési beállítások (folytatás)

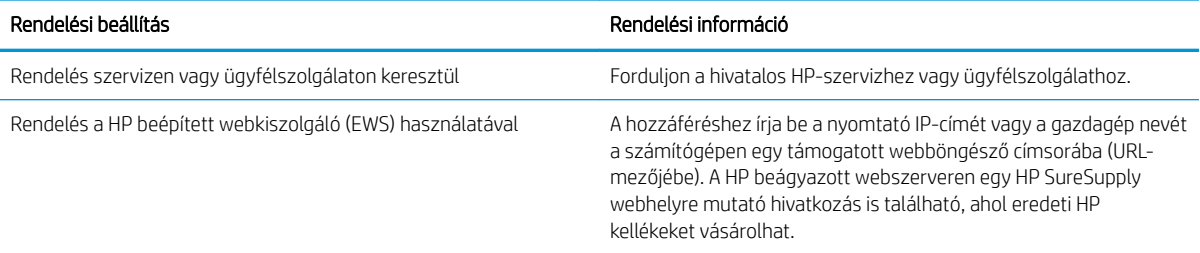

# <span id="page-95-0"></span>A nyomtató nem húz be papírt a papírtálcáról, vagy hibásan tölti be a papírt

### Bevezetés

Az alábbi megoldások segíthetnek a problémák elhárításában, ha a nyomtató nem húzza be a papírt valamelyik tálcáról vagy egyszerre több papírlapot húz be. A következő helyzetek bármelyike papírelakadásokat eredményezhet.

- A készülék nem húz be papírt
- A készülék egyszerre több lapot húz be

## A készülék nem húz be papírt

Ha a készülék nem húz be papírt a tálcáról, próbálkozzon az alábbi lehetőségekkel.

- 1. Nyissa ki a készüléket, és távolítsa el az esetlegesen elakadt papírlapokat.
- 2. Töltsön be a tálcára a feladatnak megfelelő méretű papírt.
- 3. Ellenőrizze a termék kezelőpanelén, hogy helyes papírméret és -típus van-e beállítva.
- 4. Győződjön meg róla, hogy a tálca papírvezetői a papírméretnek megfelelően vannak beállítva. Állítsa be megfelelően a papírvezetőket a tálcában.
- 5. Nézze meg, hogy nem látható-e a készülék kezelőpaneljén a papír kézi adagolására felszólító figyelmeztetés. Töltsön be papírt, és folytassa.
- 6. A tálca fölötti hengerek piszkosak lehetnek. Törölje le a hengereket langyos vízzel benedvesített szöszmentes ronggyal.

## A készülék egyszerre több lapot húz be

Ha a készülék egyszerre több lapot húz be a tálcáról, próbálkozzon az alábbi lehetőségekkel.

- 1. Vegye ki a papírköteget a tálcából, hajlítgassa meg, fordítsa meg 180 fokkal, majd fordítsa át. *Ne pörgesse át a papírköteget.* Tegye vissza a papírköteget a tálcába.
- 2. Csak olyan papírt használjon, amely megfelel az erre a termékre vonatkozó HP specifikációknak.
- 3. Ne használjon gyűrött, összehajtott vagy sérült papírt. Ha szükséges, használjon másik csomagból vett papírt.
- 4. Ellenőrizze, hogy a tálca nincs-e túltöltve. Ha a tálca túl van töltve, vegye ki a teljes papírköteget, igazítsa meg, majd helyezzen vissza a köteg egy részét a tálcára.
- 5. Győződjön meg róla, hogy a tálca papírvezetői a papírméretnek megfelelően vannak beállítva. Állítsa be megfelelően a papírvezetőket a tálcában.
- 6. Ellenőrizze, hogy a nyomtatási környezet megfelel-e a tájékoztatóban megadott követelményeknek.

# <span id="page-96-0"></span>Papírelakadások megszüntetése

# Bevezetés

Az alábbi információk a nyomtató papírelakadásainak elhárítására vonatkozó utasításokat tartalmaznak.

- Papírelakadások lehetséges helye
- [Gyakori, visszatérő papírelakadásokat tapasztal?](#page-97-0)
- [Papírelakadások megszüntetése az egylapos adagolóban \(1. tálca\)](#page-99-0)
- [Papírelakadások megszüntetése a 2. tálcában](#page-101-0)
- [A hátsó ajtónál vagy a beégetőmű környékén kialakult papírelakadás megszüntetése](#page-104-0)
- [Papírelakadás megszüntetése a duplex egységben \(csak duplex típusok esetében\)](#page-106-0)
- [Papírelakadások megszüntetése a kimeneti tálcában](#page-108-0)

# Papírelakadások lehetséges helye

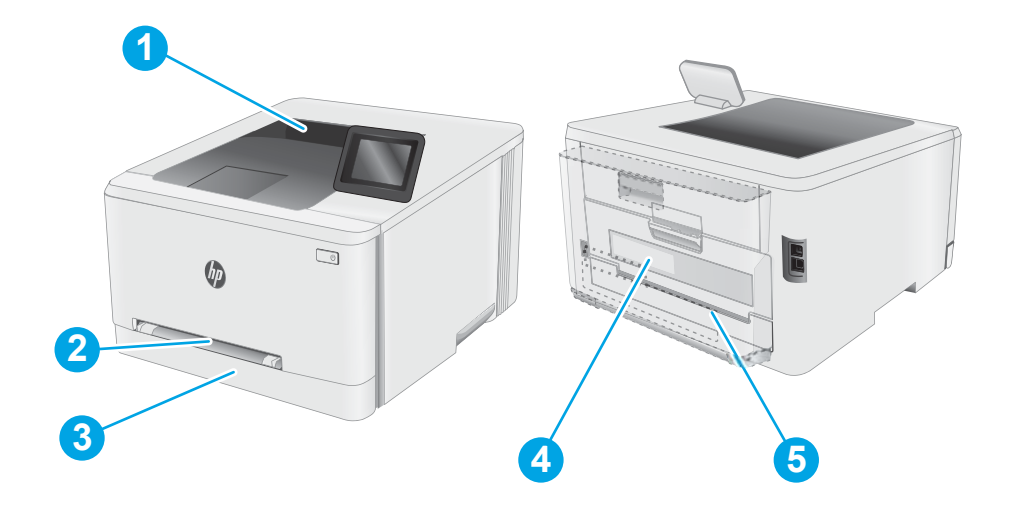

### 6-5. táblázat: Elakadási helyek jelmagyarázata

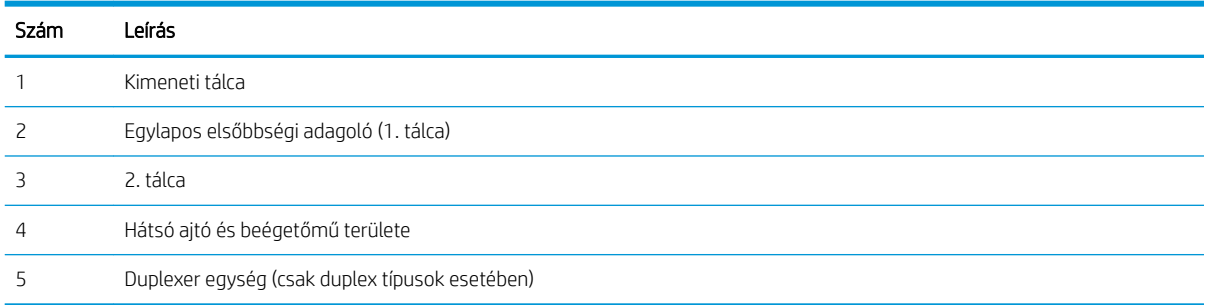

## <span id="page-97-0"></span>Gyakori, visszatérő papírelakadásokat tapasztal?

A gyakori papírelakadásokkal kapcsolatos problémák megoldása érdekében kövesse ezeket a lépéseket. Ha az első lépés nem oldja meg a problémát, ugorjon a következő lépésre mindaddig, amíg a probléma meg nem oldódik.

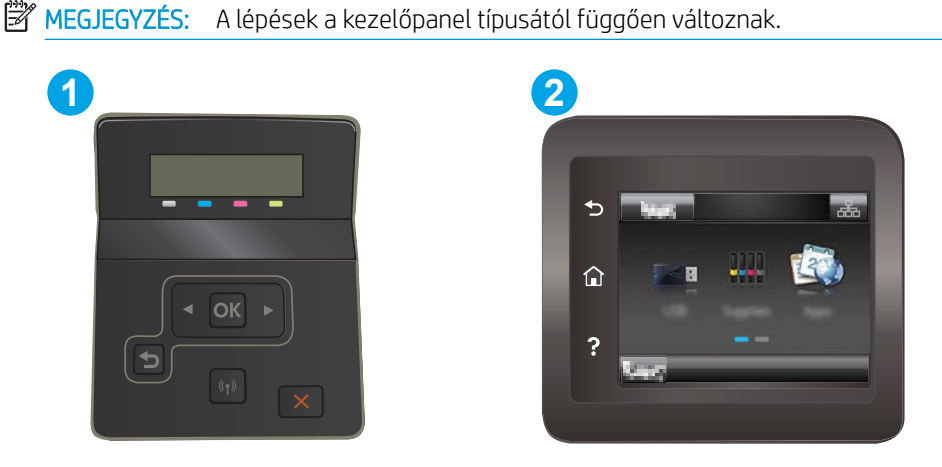

### 6-6. táblázat: Kezelőpanel jelmagyarázata

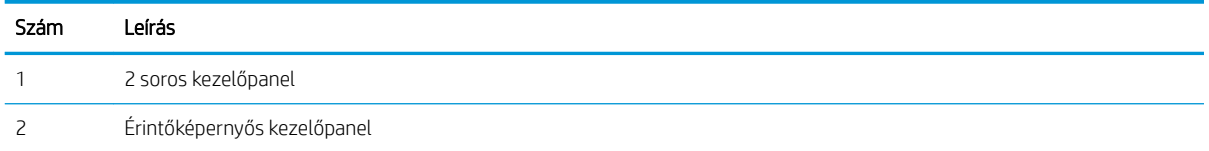

- 1. Ha a nyomtatóban elakadt a papír, szüntesse meg az elakadást, majd a nyomtató ellenőrzése céljából nyomtasson ki egy konfigurációs oldalt.
- 2. A nyomtató kezelőpaneljén ellenőrizze, hogy a tálca a megfelelő papírméretre és -típusra van-e beállítva. Szükség esetén módosítsa a papír beállításait.
	- a. 2 soros kezelőpanelek: Nyomja le a nyomtató kezelőpaneljén az OK gombot.

Érintőképernyős kezelőpanelek: A nyomtató kezelőpaneljének kezdőképernyőjén lapozzon a Beállítás menü megjelenéséig. Érintse meg a Beállítás ikont @ a menü megnyitásához.

- b. Nyissa meg a következő menüket:
	- i. Rendszerbeállítás
	- ii. Papírbeállítás
- c. Válassza ki a tálcát a listáról.
- d. Válassza az Alapértelmezett papírtípus lehetőséget, majd válassza ki az adagolótálcában lévő papírtípust.
- e. Válassza az Alapértelmezett papírtípus lehetőséget, majd válassza ki az adagolótálcában lévő papír méretét.
- 3. Kapcsolja ki a nyomtatót 30 másodpercre, majd kapcsolja be újra.
- 4. A nyomtató belsejében lévő felesleges festék eltávolításához nyomtasson ki egy tisztítólapot.

a. 2 soros kezelőpanelek: Nyomja le a nyomtató kezelőpaneljén az OK gombot.

Érintőképernyős kezelőpanelek: A nyomtató kezelőpaneljének kezdőképernyőjén lapozzon a Beállítás menü megjelenéséig. Érintse meg a Beállítás ikont @ a menü megnyitásához.

- b. A Szervizelés menü megnyitása.
- c. Válassza a Tisztítólap lehetőséget.
- d. Az erre vonatkozó felszólítás megjelenésekor helyezzen egy Letter vagy A4 méretű normál papírlapot a készülékbe.

Várjon, amíg a folyamat befejeződik. Dobja ki a kinyomtatott lapot.

- 5. A nyomtató ellenőrzése céljából nyomtasson egy konfigurációs oldalt.
	- a. 2 soros kezelőpanelek: Nyomja le a nyomtató kezelőpaneljén az OK gombot.

Érintőképernyős kezelőpanelek: A nyomtató kezelőpaneljének kezdőképernyőjén lapozzon a Beállítás menü megjelenéséig. Érintse meg a Beállítás ikont @ a menü megnyitásához.

- **b.** Nyissa meg a Jelentések menüt.
- c. Válassza ki a Konfigurációs jelentés elemet.

Ha ezen lépések egyike sem oldja meg a problémát, lehetséges, hogy a nyomtatót szervizelni kell. Vegye fel a kapcsolatot a HP ügyfélszolgálatával.

# <span id="page-99-0"></span>Papírelakadások megszüntetése az egylapos adagolóban (1. tálca)

A következő eljárással szüntetheti meg az 1. tálcában bekövetkező elakadásokat. Elakadás esetén a kezelőpanelen az alábbi üzenet, valamint egy animáció látható, mely segít az elakadás elhárításában.

1. Teljesen húzza ki a 2. tálcát a nyomtatóból.

2. Nyomja le az egylapos elsőbbségi adagolót, majd húzza ki az adagolótálcát.

3. Óvatosan, egyenesen húzza ki az elakadt papírt az egylapos elsőbbségi adagolóból.

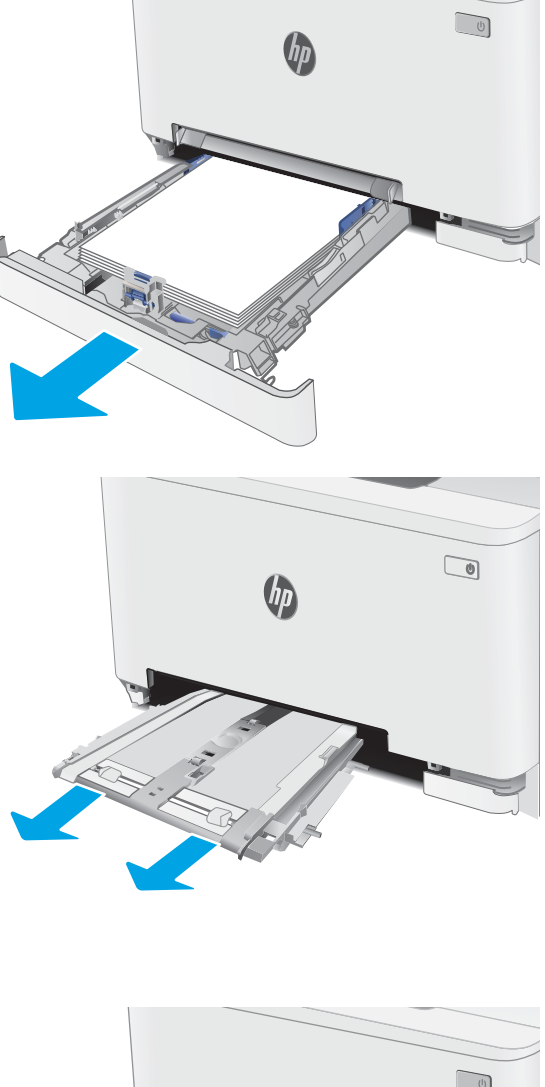

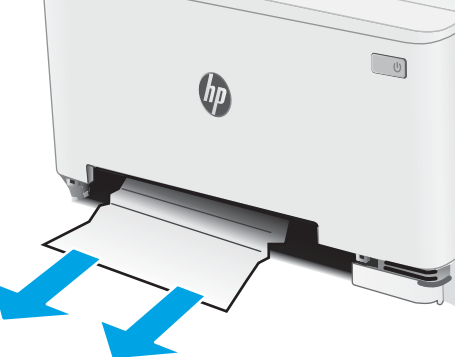

4. Tolja vissza az egylapos elsőbbségi adagolót a nyomtatóba.

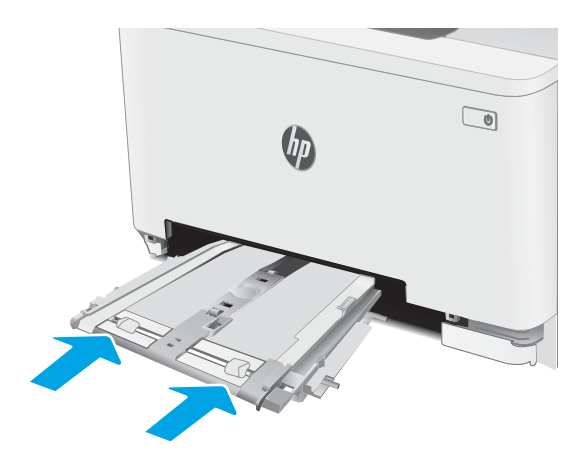

5. Helyezze vissza és zárja be a 2. tálcát.

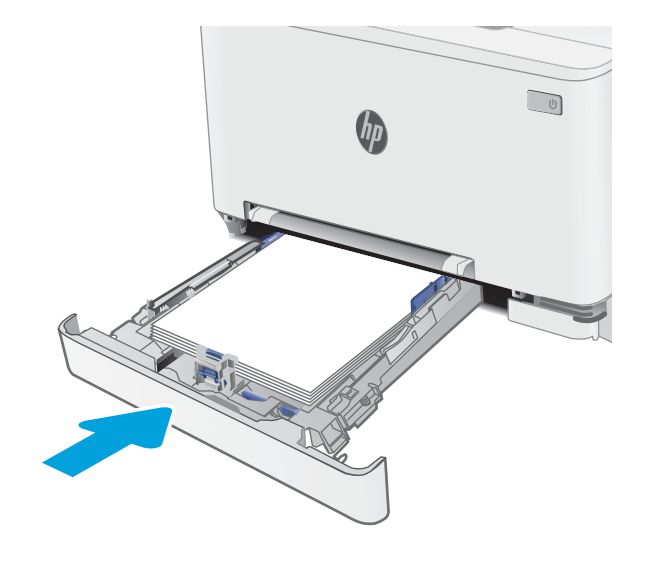

# <span id="page-101-0"></span>Papírelakadások megszüntetése a 2. tálcában

A következő eljárással megnézhet minden olyan, a 2. tálcához kapcsolódó helyet, ahol elakadás fordulhat elő. Elakadás esetén a kezelőpanelen az alábbi üzenet, valamint egy animáció látható, mely segít az elakadás elhárításában.

1. Húzza ki teljesen a tálcát a nyomtatóból.

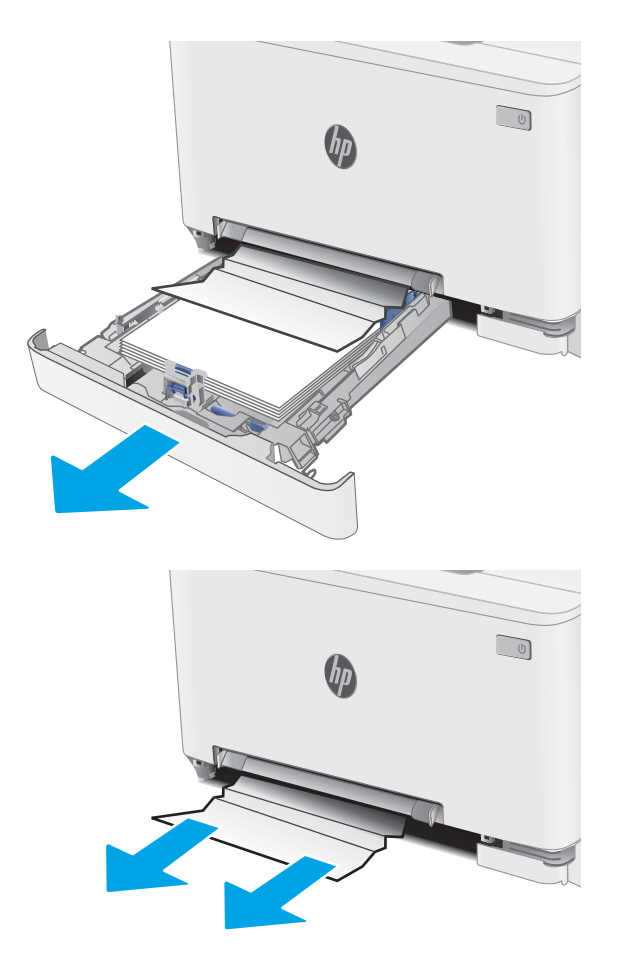

2. Távolítson el minden elakadt vagy sérült papírlapot.

3. Ha nem látható papírelakadás vagy az elakadt papír olyan mélyen van a 2. tálca adagolóterületén, hogy nehéz eltávolítani, nyomja le az egylapos elsőbbségi adagolót, majd vegye ki az adagolótálcát.

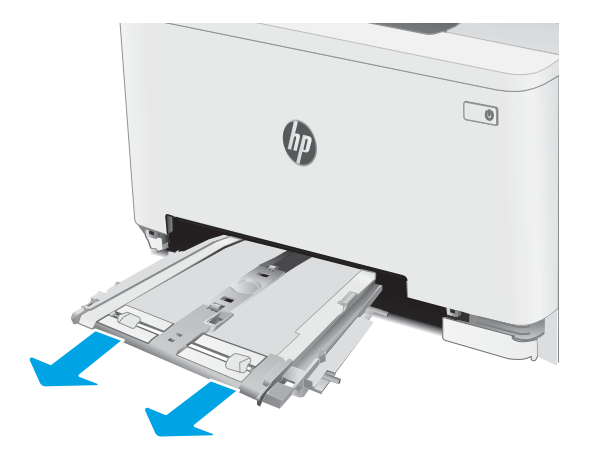

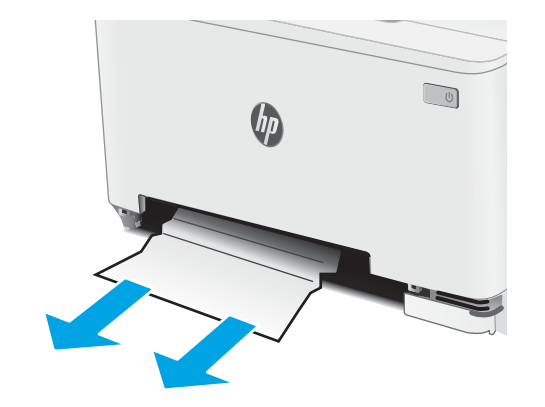

4. Távolítson el minden elakadt vagy sérült papírlapot.

5. Tolja vissza az egylapos elsőbbségi adagolót a nyomtatóba.

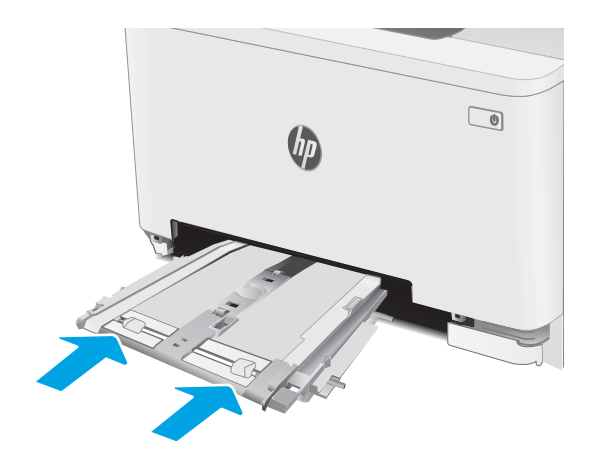

6. Helyezze vissza és zárja be a 2. tálcát.

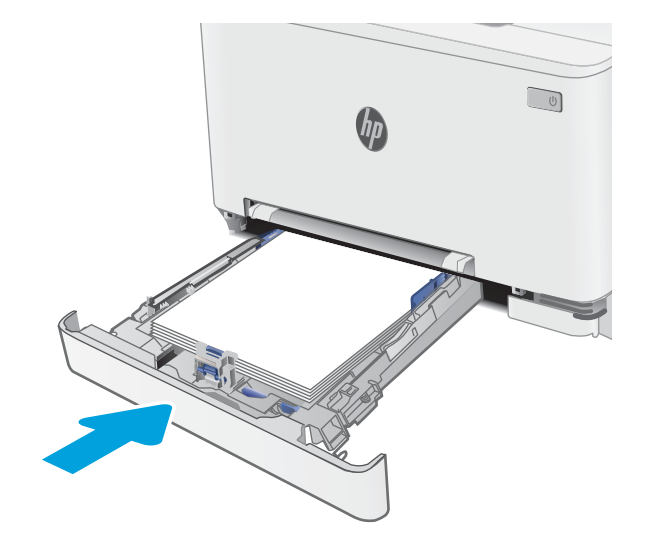

# <span id="page-104-0"></span>A hátsó ajtónál vagy a beégetőmű környékén kialakult papírelakadás megszüntetése

A következő eljárással háríthatja el a hátsó ajtó és a beégetőmű területén bekövetkező elakadásokat. Elakadás esetén a kezelőpanelen az alábbi üzenet, valamint egy animáció látható, mely segít az elakadás elhárításában

- **A VIGYÁZAT!** A beégetőmű a nyomtató használata közben felforrósodhat. Várjon, hogy a beégetőmű lehűljön, mielőtt kezelésbe venné.
- 1. Nyissa ki a hátsó ajtót.

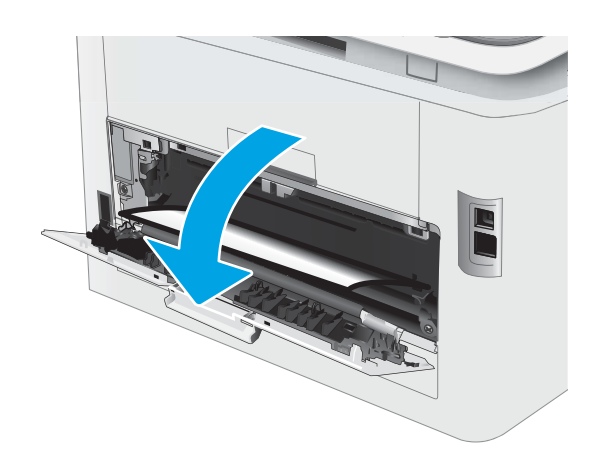

2. Finoman húzza ki az elakadt papírt a görgőktől a hátsó ajtó területén.

VIGYÁZAT! A beégetőmű a nyomtató használata közben felforrósodhat. Várjon, hogy a beégetőmű lehűljön, mielőtt kezelésbe venné.

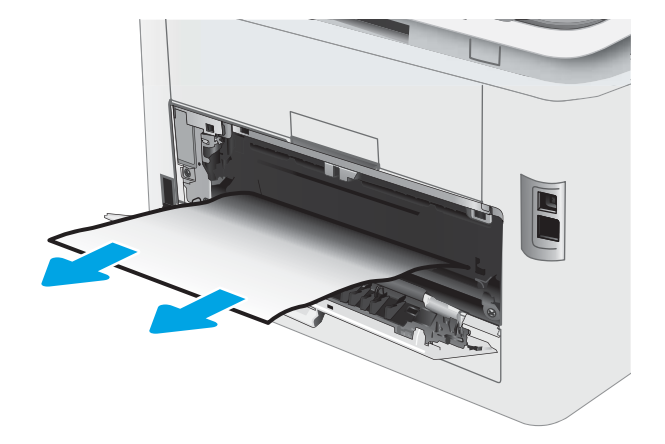

3. Zárja be a hátsó ajtót.

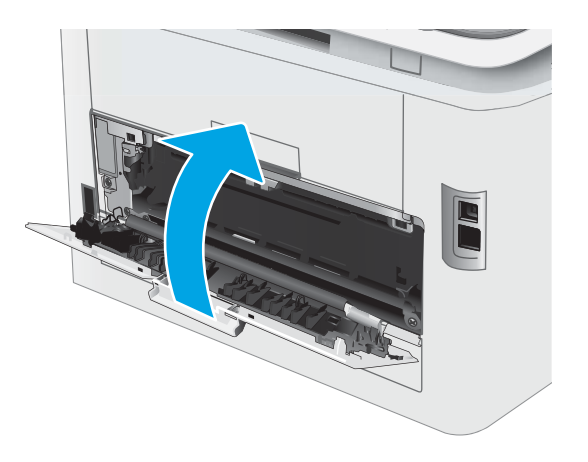

# <span id="page-106-0"></span>Papírelakadás megszüntetése a duplex egységben (csak duplex típusok esetében)

A következő eljárással háríthatja el a duplexegységnél bekövetkező elakadásokat. Elakadás esetén a kezelőpanelen az alábbi üzenet, valamint egy animáció látható, mely segít az elakadás elhárításában.

- **A VIGYÁZAT!** A beégetőmű a nyomtató használata közben felforrósodhat. Várjon, hogy a beégetőmű lehűljön, mielőtt kezelésbe venné.
- 1. Nyissa ki a duplexegységet a nyomtató hátoldalán.

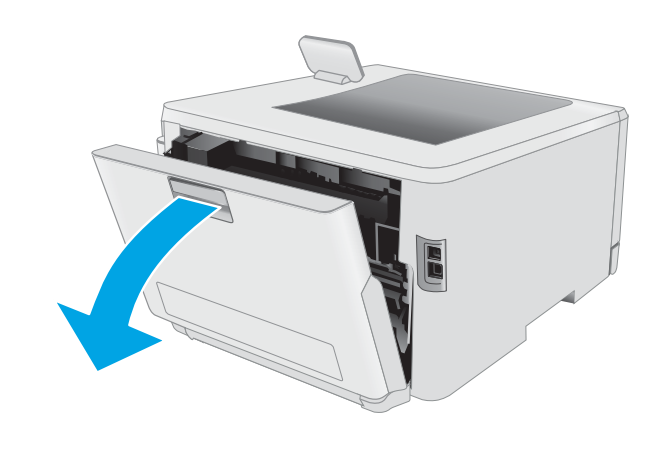

2. Távolítson el minden elakadt vagy sérült papírlapot.

> VIGYÁZAT! A beégetőmű a nyomtató használata közben felforrósodhat. Várjon, hogy a beégetőmű lehűljön, mielőtt kezelésbe venné.

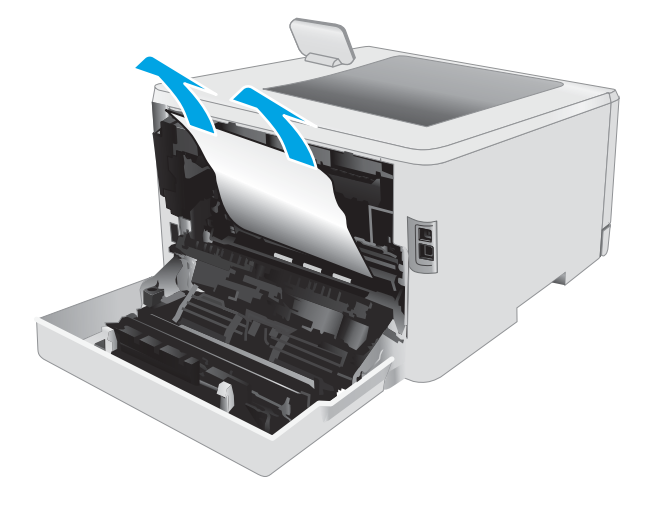

3. Zárja be a duplexer egységet.

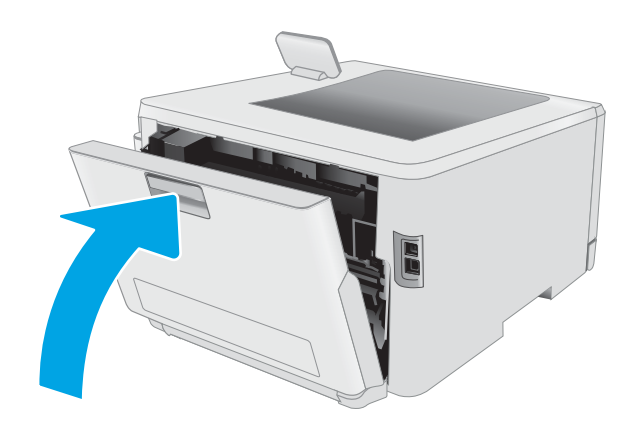
## <span id="page-108-0"></span>Papírelakadások megszüntetése a kimeneti tálcában

A következő eljárással megnézhet minden olyan, a kimeneti tálcához kapcsolódó helyet, ahol elakadás fordulhat elő. Elakadás esetén a kezelőpanelen az alábbi üzenet, valamint egy animáció látható, mely segít az elakadás elhárításában

NIGYÁZAT! A beégetőmű a nyomtató használata közben felforrósodhat. Várjon, hogy a beégetőmű lehűljön, mielőtt kezelésbe venné.

1. Nyissa le a hátsó ajtót.

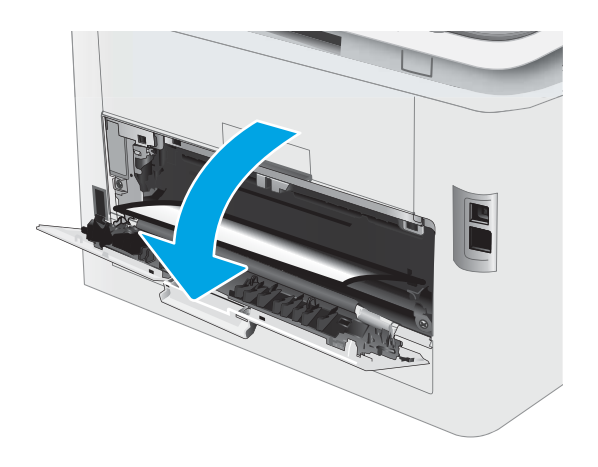

2. Ha papír látható a kimeneti tálcában, fogja meg a papírt a felső szélénél és távolítsa el. Két kézzel távolítsa el az elakadt papírt a tépődés elkerülése érdekében.

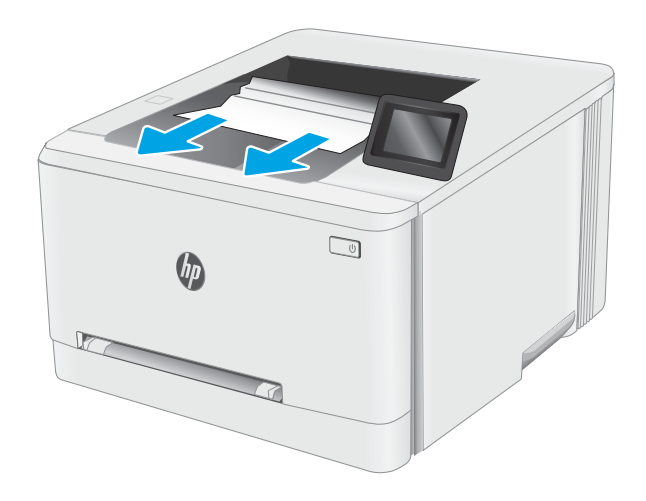

3. Finoman távolítsa el az elakadt papírt a görgőktől a hátsó ajtó területén.

VIGYÁZAT! A beégetőmű a nyomtató használata közben felforrósodhat. Várjon, hogy a beégetőmű lehűljön, mielőtt kezelésbe venné.

4. Csukja vissza a hátsó ajtót.

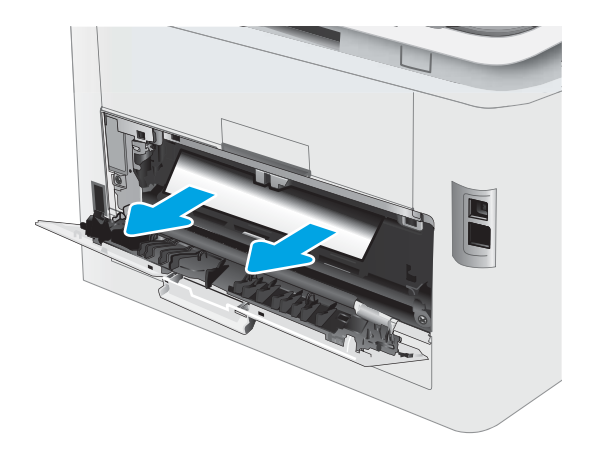

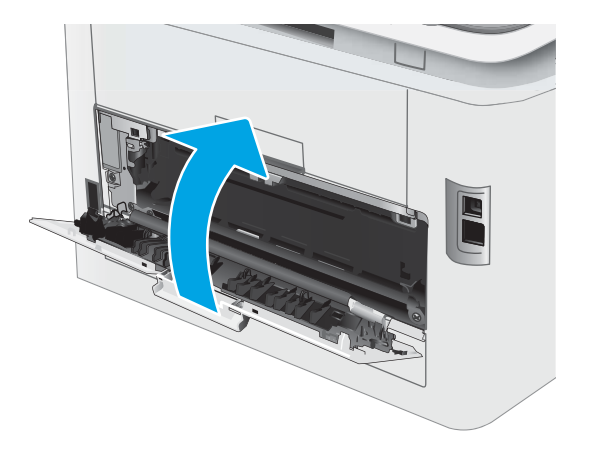

# A nyomtatási minőség javítása

- **Bevezetés**
- A nyomtató firmware-jének frissítése
- [Másik szoftverprogramból történő nyomtatás](#page-111-0)
- [A papírtípus ellenőrzése a nyomtatási feladathoz](#page-111-0)
- [A tonerkazetta állapotának ellenőrzése](#page-112-0)
- [Tisztítóoldal nyomtatása](#page-113-0)
- [A tonerkazetta vagy kazetták vizuális vizsgálata](#page-115-0)
- [Ellenőrizze a papírt és a nyomtatási környezetet](#page-115-0)
- [Másik nyomtató-illesztőprogram kipróbálása](#page-117-0)
- [Az EconoMode beállítások ellenőrzése](#page-118-0)
- [Nyomtatási sűrűség beállítása](#page-118-0)
- [A nyomtató kalibrálása a színek beállításához](#page-119-0)
- [Színbeállítások módosítása \(Windows\)](#page-120-0)
- [A nyomtatásiminőség-oldal kinyomtatása és értelmezése](#page-120-0)

## Bevezetés

Az alábbi információk hibaelhárítási lépéseket nyújtanak a nyomtatási minőséggel kapcsolatos problémák – többek között az alábbi problémák – megoldásához:

- Elkenődés
- Szemcsés nyomat
- Sötét nyomat
- Halvány nyomat
- **Csíkok**
- Hiányzó festék
- Szórt tonerpöttyök
- Szóródó festék
- Ferde képek

Az ezen és egyéb nyomtatási minőséggel kapcsolatos problémák megoldásához próbálja ki az alábbi megoldásokat a megadott sorrendben.

Adott képhibák megoldásával kapcsolatos információkért tekintse meg a Felhasználói útmutató A nyomtatási minőséggel kapcsolatos problémák megoldása című részét.

## <span id="page-111-0"></span>A nyomtató firmware-jének frissítése

Próbálja meg a nyomtató firmware-jének frissítését. További információért látogasson el a Felhasználói útmutató Firmware frissítése című részéhez.

## Másik szoftverprogramból történő nyomtatás

Próbáljon egy másik szoftverből nyomtatni. Ha a lap helyesen készül el, a nyomtatáshoz használt szoftverrel van a probléma.

## A papírtípus ellenőrzése a nyomtatási feladathoz

Ha egy szoftverből nyomtat, és elkenődött, elmosódott, vagy sötét a nyomat, meggyűrődik a papír, elszórt festékpöttyök láthatók, nem tapad a papírra a festék, vagy kis területeken hiányzik a festék, ellenőrizze a papírtípus beállítását.

#### A nyomtató papírtípus-beállításának ellenőrzése

- 1. Nyissa ki a tálcát.
- 2. Ellenőrizze, hogy a tálcába a megfelelő típusú papír van-e betöltve.
- 3. Csukja vissza a tálcát.
- 4. Kövesse a kezelőpanelen megjelenő utasításokat a tálcához megadott papírtípus-beállítások megerősítéséhez vagy módosításához.

### A papírtípus-beállítás ellenőrzése (Windows)

- 1. A szoftveralkalmazásban válassza a Nyomtatás lehetőséget.
- 2. Válassza ki a nyomtatót, majd kattintson a Tulajdonságok vagy a Beállítások gombra.
- 3. Kattintson a Papír/Minőség lapra.
- 4. A Papírtípus legördülő listán kattintson a További lehetőségek opcióra.
- 5. Nyissa le a Típus: listát.
- 6. Nyissa le azt a papírtípus kategóriát, amelyik leginkább megfelel az aktuálisan használt papírnak.
- 7. Jelölje ki a használt papír típusának megfelelő beállítást, majd kattintson az OK gombra.
- 8. Az OK gombra kattintva zárja be a Dokumentum tulajdonságai párbeszédpanelt. A Nyomtatás párbeszédpanelen kattintson az OK gombra a feladat kinyomtatásához.

#### A papírtípus-beállítás ellenőrzése (macOS)

- 1. Válassza a Fájl menü Nyomtatás parancsát.
- 2. A Nyomtató menüben válassza ki a nyomtatót.
- 3. Alapértelmezés szerint a nyomtató-illesztőprogram a Példányok és oldalak menüt jeleníti meg. Nyissa meg a menük legördülő listáját, majd kattintson a Kivitelezés menüre.
- <span id="page-112-0"></span>4. Válassza ki a használni kívánt típust a Médiatípus legördülő listáról.
- 5. Kattintson a Nyomtatás gombra.

## A tonerkazetta állapotának ellenőrzése

Kövesse az alábbi lépéseket a festékkazetták becsült hátralévő élettartamának, illetve az esetleges más cserélhető kellékalkatrészek állapotának ellenőrzéséhez.

## Első lépés: A kellékállapot-oldal nyomtatása

**WEGJEGYZÉS:** A lépések a kezelőpanel típusától függően változnak.

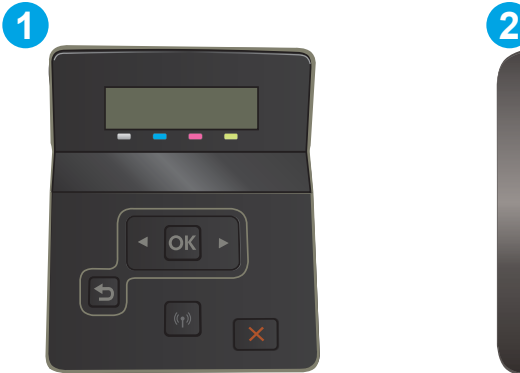

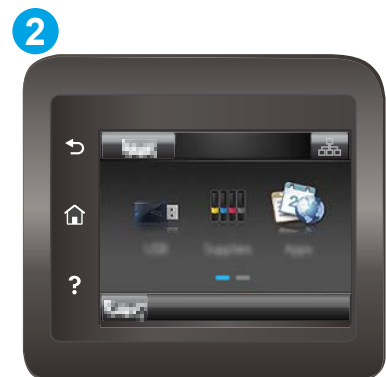

#### 6-7. táblázat: Kezelőpanel jelmagyarázata

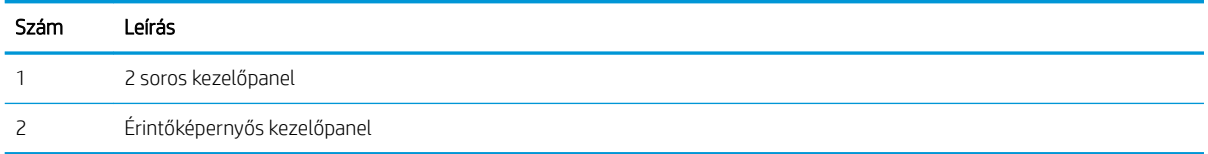

1. 2 soros kezelőpanelek: Nyomja le a nyomtató kezelőpaneljén az OK gombot.

Érintőképernyős kezelőpanelek: A nyomtató kezelőpaneljének kezdőképernyőjén lapozzon a Beállítás menü megjelenéséig. Érintse meg a Beállítás ikont  $\bullet$  a menü megnyitásához.

- 2. Nyissa meg a következő menüket:
	- a. Jelentések
	- **b.** Kellékállapot
- 3. 2 soros kezelőpanelek: Görgessen a Kellékállapot-oldal nyomtatása lehetőséghez, majd nyomja meg az OK gombot.

#### Második lépés: Kellékek állapotának ellenőrzése

1. A kellékállapot-jelentésen nézze meg a festékkazetták becsült hátralévő élettartamát és az esetleges egyéb cserélhető alkatrészek állapotát.

A becsült élettartama végére ért tonerkazetta használata nyomtatási minőséggel kapcsolatos hibákat okozhat. A kellékállapot-oldal jelzi, ha egy kellék szintje nagyon alacsony.

<span id="page-113-0"></span>A HP kiegészítőgarancia akkor jár le, ha a Kellékállapot-oldalon vagy EWS-en üzenet jelzi, hogy a kellékre vonatkozó HP kiegészítőgarancia lejárt.

Ekkor a tonerkazettát nem kell cserélni, kivéve, ha a nyomtatási minőség már nem elfogadható. Gondoskodjon arról, hogy legyen kéznél cserekazetta, ha a nyomtatási minőség már nem elfogadható.

Ha úgy látja, hogy cserélnie kell egy tonerkazettát vagy más cserélhető alkatrészt, a kellékállapot-oldal felsorolja az eredeti HP alkatrészszámokat.

2. Ellenőrizze, hogy eredeti HP kazettát használ-e.

Az eredeti HP tonerkazettán a "HP" felirat olvasható, vagy megtalálható rajta a HP embléma. További tudnivalók a HP kazetták felismerésével kapcsolatban: [www.hp.com/go/learnaboutsupplies.](http://www.hp.com/go/learnaboutsupplies)

## Tisztítóoldal nyomtatása

A nyomtatási folyamat során papír, toner és porszemcsék gyűlhetnek fel a nyomtatóban, ezek pedig ronthatják a nyomtatási minőséget (festékfoltok, elmosódás, csíkozás, ismétlődő jelek).

Tisztítólap nyomtatásához kövesse az alábbi eljárást.

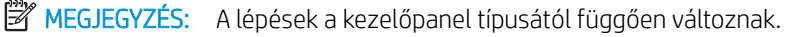

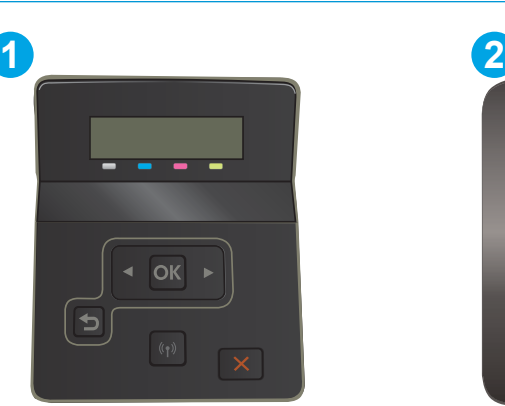

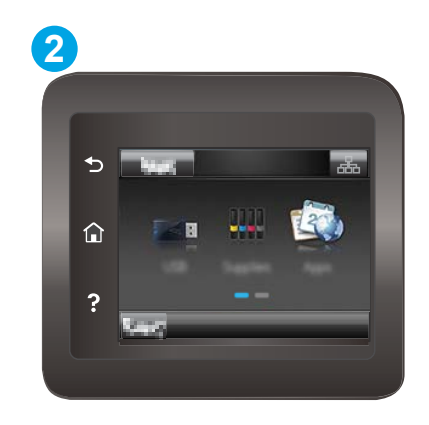

6-8. táblázat: Kezelőpanel jelmagyarázata

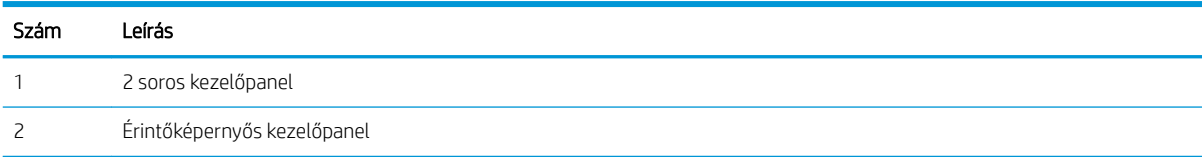

1. 2 soros kezelőpanelek: Nyomja le a nyomtató kezelőpaneljén az OK gombot.

Érintőképernyős kezelőpanelek: A nyomtató kezelőpaneljének kezdőképernyőjén lapozzon a Beállítás menü megjelenéséig. Érintse meg a Beállítás ikont  $\bullet$ a menü megnyitásához.

2. Nyissa meg a következő menüket:

- a. Szolgáltatás
- b. Tisztítólap
- 3. Amikor a rendszer kéri, töltsön be sima Letter vagy A4-es méretű papírt, majd nyomja le az OK gombot.

A nyomtató kezelőpaneljén megjelenik a Tisztítás üzenet. Várjon, amíg a folyamat befejeződik. Dobja ki a kinyomtatott lapot.

## <span id="page-115-0"></span>A tonerkazetta vagy kazetták vizuális vizsgálata

Vizsgálja meg az összes tonerkazettát a következő lépésekkel.

- 1. Vegye ki a tonerkazettákat a nyomtatóból, és ellenőrizze, hogy el lett-e távolítva a zárószalag.
- 2. Ellenőrizze, hogy nem sérült-e meg a memóriachip.
- 3. Vizsgálja meg a zöld képalkotó dob felületét.

A VIGYÁZAT! Ne érintse meg a képalkotó dobot. A képalkotó dobon lévő ujilenyomatok problémákat okozhatnak a nyomtatási minőségben.

- 4. Ha karcolások, ujjlenyomatok vagy egyéb sérülés látható a képalkotó dobon, cserélje ki a tonerkazettát.
- 5. Helyezze vissza a tonerkazettát, és néhány oldal kinyomtatásával ellenőrizze, hogy megoldódott-e a probléma.

## Ellenőrizze a papírt és a nyomtatási környezetet

### 1. lépés: A HP specifikációknak megfelelő papír használata

A nyomtatásminőségi problémák egy része abból fakad, hogy nem a HP előírásainak megfelelő papírt használnak.

- Mindig a nyomtató által támogatott típusú és súlyú papírt használjon.
- Olyan papírt használjon, amely jó minőségű, és nincsenek rajta vágások, bemetszések, tépések, foltok, laza részecskék, por, gyűrődések, lyukak, kapcsok, illetve hullámosodó vagy meghajlott szélek.
- Ne használjon olyan papírt, amelyre már nyomtattak.
- Olyan papírt használjon, amely nem tartalmaz fémes anyagot, például csillámport.
- Lézernyomtatókhoz készült papírt használjon. Ne használjon olyan papírt, amely csak tintasugaras nyomtatókhoz készült.
- Ne használjon túl durva papírt. A simább papír használata általában jobb nyomtatási minőséget eredményez.

#### 2. lépés: A nyomtatási környezet ellenőrzése

A környezet közvetlenül befolyásolhatja a nyomtatás minőségét, gyakori oka a nyomtatási minőség és a papírbetöltés területén jelentkező problémáknak. Próbálja az alábbi megoldásokat:

- Tartsa távol a nyomtatót huzatos helyektől, például a légkondicionáló nyílásától, a nyitott ajtóktól és ablakoktól.
- Ügyeljen rá, hogy a nyomtató ne legyen kitéve a nyomtató műszaki leírásában szereplő határértékeket túllépő hőmérsékletnek vagy páratartalomnak.
- Ne tárolja a nyomtatót szűk helyen, például szekrényben.
- A nyomtatót szilárd, sima felületen tartsa.
- Ügyeljen arra, hogy a nyomtató szellőzőnyílásai ne legyenek eltorlaszolva. A megfelelő működéshez a nyomtatónak minden oldalán jól kell szellőznie, a tetejét is beleértve.
- Ügyeljen arra, hogy a nyomtatóba ne kerüljön szálló szennyeződés, por, gőz, zsír vagy bármi más, amely lerakódhat a nyomtató belsejében.

#### 3. lépés: Az egyes tálcák beállítása

Ha a bizonyos tálcákból történő nyomtatáskor nem kerülnek középre vagy nem a helyükön jelennek a szöveges vagy képi elemek, tegye a következőket.

**WEGJEGYZÉS:** A lépések a kezelőpanel típusától függően változnak.

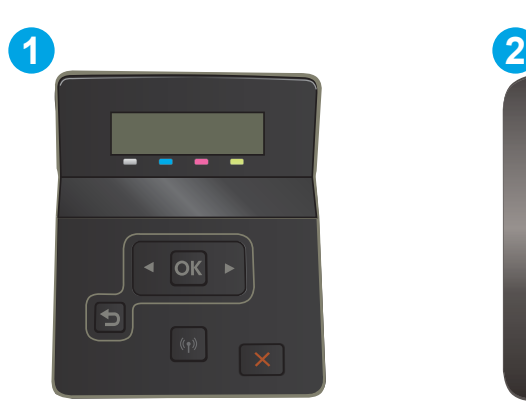

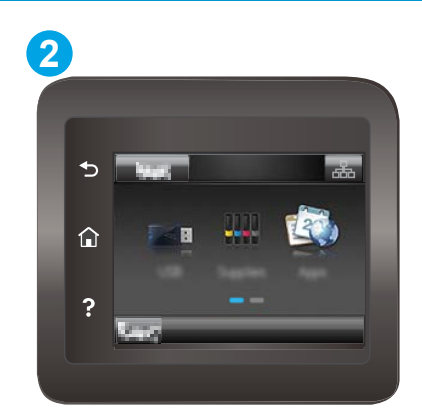

#### 6-9. táblázat: Kezelőpanel jelmagyarázata

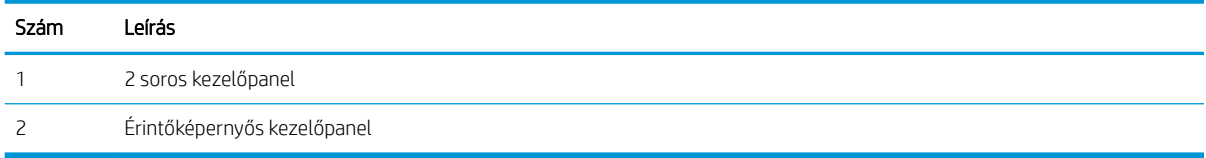

1. 2 soros kezelőpanelek: Nyomia le a nyomtató kezelőpaneljén az OK gombot.

Érintőképernyős kezelőpanelek: A nyomtató kezelőpaneljének kezdőképernyőjén lapozzon a Beállítás menü megjelenéséig. Érintse meg a Beállítás ikont  $\bullet$  a menü megnyitásához.

- 2. Nyissa meg a következő menüket:
	- a. Rendszerbeállítás
	- b. Nyomtatási minőség
	- c. Beigazítás beállítása
	- d. Tesztoldal nyomtatása
- 3. Válassza ki a beállítandó tálcát, majd kövesse a nyomtatott oldalakon olvasható utasításokat.
- 4. Nyomtassa ki a tesztoldalt újra az eredmények ellenőrzéséhez. Ha szükséges, hajtson végre további módosításokat.
- 5. Az új beállítások mentéséhez válassza az OK lehetőséget.

## <span id="page-117-0"></span>Másik nyomtató-illesztőprogram kipróbálása

Használjon másik nyomtatóillesztő-programot, ha szoftverprogramból nyomtat és a kinyomtatott dokumentumon a grafikákban nem várt vonalak láthatóak, illetve ha hiányos a szöveg, hiányos a grafika, nem megfelelő a formátum vagy a betűtípus.

Töltse le az alábbi illesztőprogramok valamelyikét a HP weboldaláról: [www.hp.com/support/ljM255.](http://www.hp.com/support/ljM255)

6-10. táblázat: Nyomtató-illesztőprogramok

| Illesztőprogram           | Leírás                                                                                                    |
|---------------------------|----------------------------------------------------------------------------------------------------|
| HP PCL.6 illesztőprogram  | Ha rendelkezésre áll, ez a nyomtatóspecifikus nyomtató-illesztőprogram támogatja a<br>régebbi operációs rendszereket (pl. Windows® XP és Windows Vista®). A támogatott<br>operációs rendszerek listájáért lásd a www.hp.com/go/support oldalt.           |
| HP PCL 6 illesztőprogram  | A nyomtatóspecifikus nyomtató-illesztőprogram támogatja az olyan Windows 7 és újabb<br>operációs rendszereket, melyek támogatják a 3. verziójú illesztőprogramokat. A<br>támogatott operációs rendszerek listájáért lásd a www.hp.com/go/support oldalt. |
| HP PCL-6 illesztőprogram  | A termékspecifikus nyomtató-illesztőprogram támogatja az olyan Windows 8 és újabb<br>operációs rendszereket, melyek támogatják a 4. verziójú illesztőprogramokat. A<br>támogatott operációs rendszerek listájáért lásd a www.hp.com/go/support oldalt.   |
| HP UPD PS illesztőprogram | Adobe® szoftverprogramokkal vagy más, nagy grafikai igényű alkalmazásokkal<br>történő nyomtatáshoz ajánlott.                                                                                                    |
|                           | Támogatást biztosít postscript-emulációs igényű feladatok nyomtatásához, illetve<br>postscript betűkészletek flash-memóriából való támogatásához                                                                                                    |
| HP UPD PCL 6              | Minden Windows-környezetben ajánlott nyomtatásra                                                                                                    |
|                           | Összességében a leggyorsabb és legjobb minőségű nyomtatást, valamint a<br>legszélesebb körű nyomtatási funkciókat biztosítja a legtöbb felhasználó számára                                                                                               |
|                           | A Windows grafikus eszközillesztőjével (GDI) való összehangolt együttműködésre<br>készült a Windows-környezetekben való lehető leggyorsabb működés érdekében                                                                                             |
|                           | Előfordulhat, hogy nem teljesen kompatibilis a PCL 5 formátumon alapuló külső és<br>egyéni szoftverprogramokkal.                                                                                                    |

## <span id="page-118-0"></span>Az EconoMode beállítások ellenőrzése

A HP nem tanácsolja az EconoMode folyamatos használatát. Ha folyamatosan EconoMode üzemmódban nyomtat, a tonerkazetta mechanikus részei az előtt tönkremehetnek, mielőtt kifogyna belőlük a festék. Ha a nyomtatási minőség leromlik és már nem elfogadható, fontolja meg a tonerkazetta cseréjét.

**WEGJEGYZÉS:** Ez a funkció elérhető a PCL 6 Windows nyomtató-illesztőprogrammal. Ha nem ezt az illesztőprogramot használja, a funkciót a HP beépített webszerverrel engedélyezheti.

Kövesse az alábbi lépéseket, ha a teljes oldal túl sötét, vagy túl világos.

- 1. A szoftveralkalmazásban válassza a Nyomtatás lehetőséget.
- 2. Válassza ki a nyomtatót, majd kattintson a Tulajdonságok vagy a Beállítások gombra.
- 3. Kattintson a Papír/Minőség fülre, és keresse meg a Nyomtatási minőség területet.
- 4. Ha a teljes oldal túl sötét, alkalmazza az alábbi beállításokat:
	- Válassza a 600 dpi lehetőséget, ha elérhető.
	- Az engedélyezéshez jelölje be az EconoMode jelölőnégyzetet.

Ha a teljes oldal túl világos, alkalmazza az alábbi beállításokat:

- Válassza a FastRes 1200 lehetőséget, ha elérhető.
- A letiltásához törölje az EconoMode jelölőnégyzet bejelölését.
- 5. Az OK gombra kattintva zárja be a Dokumentum tulajdonságai párbeszédpanelt. A Nyomtatás párbeszédpanelen kattintson az OK gombra a feladat kinyomtatásához.

## Nyomtatási sűrűség beállítása

Hajtsa végre az alábbi lépéseket a nyomtatási sűrűség beállításához.

**WEGJEGYZÉS:** A lépések a kezelőpanel típusától függően változnak.

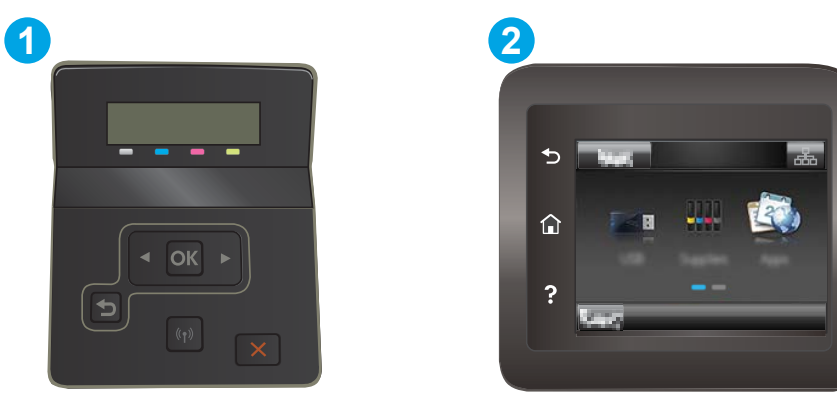

6-11. táblázat: Kezelőpanel jelmagyarázata

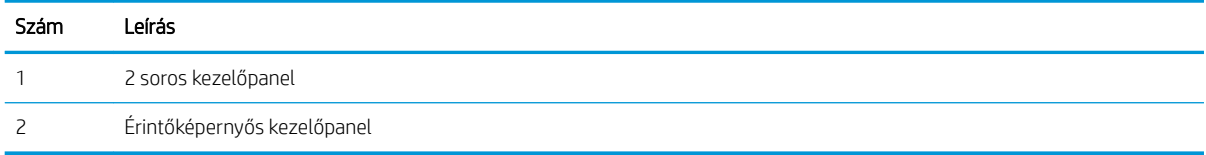

- <span id="page-119-0"></span>1. Nyissa meg a HP beágyazott webkiszolgálót (EWS):
	- a. 2 soros kezelőpanelek: Nyomja le a nyomtató kezelőpaneljén az OK gombot. Nyissa meg a Hálózati beállítások menüt, válassza az IP-cím megjelenítése lehetőséget, majd pedig az Igen lehetőséget. Az IP-cím megtekintéséhez térjen vissza a kezdőképernyőre.

Érintőképernyős kezelőpanelek: A nyomtató kezelőpaneljének kezdőképernyőjén húzza el addig a képernyőket, amíg meg nem jelenik a Beállítás menü. Érintse meg a Csatlakozási információk gombot ႕ / ((), majd érintse meg a Hálózati kapcsolattal csatlakoztatott ႕႕ vagy a Hálózati Wi-Fi BE gombot  $(\gamma)$  az IP-cím vagy a gazdagép nevének megjelenítéséhez.

b. Nyisson meg egy webböngészőt, és adja meg a címsorában az IP-címet vagy a gazdagép nevét pontosan úgy, ahogyan a nyomtató kezelőpaneljén látható. Nyomja le a számítógép billentyűzetének Enter billentyűjét. Megnyílik a beágyazott webkiszolgáló.

#### https://10.10.XXXXX/

- $\mathbb{B}^\ast$  MEGJEGYZÉS: Ha a webböngészőben megjelenik egy üzenet, mely arra figyelmeztet, hogy a webhely elérése nem feltétlenül biztonságos, válassza a folytatás lehetőséget. A webhely elérése nem károsítja a számítógépet.
- 2. Kattintson a Rendszer fülre, majd válassza a Nyomtatási sűrűség oldalt.
- 3. Válassza ki a megfelelő nyomtatási sűrűség beállításokat.
- 4. A módosítások mentéséhez kattintson az Alkalmaz gombra.

## A nyomtató kalibrálása a színek beállításához

A kalibrálás a nyomtatási minőség optimalizálására szolgáló nyomtatófunkció.

A következő lépésekkel oldja meg a nyomtatási minőségi problémákat (elcsúszott szín, színes árnyék, elmosódott grafika, egyéb).

**WEGJEGYZÉS:** A lépések a kezelőpanel típusától függően változnak.

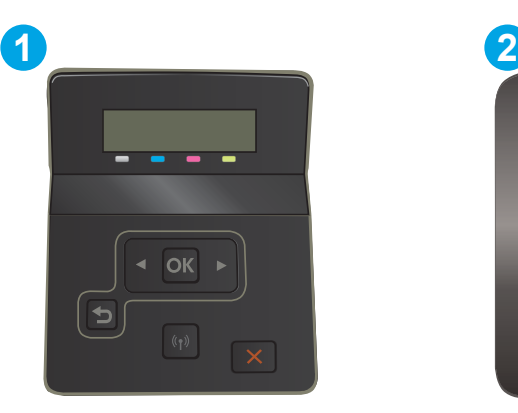

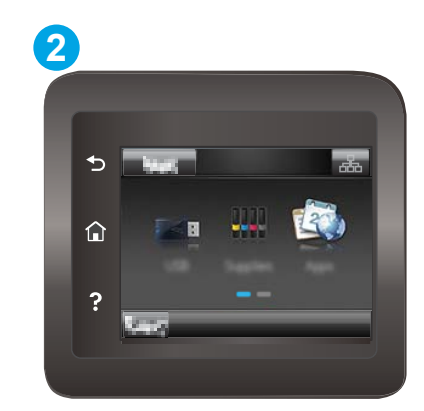

6-12. táblázat: Kezelőpanel jelmagyarázata

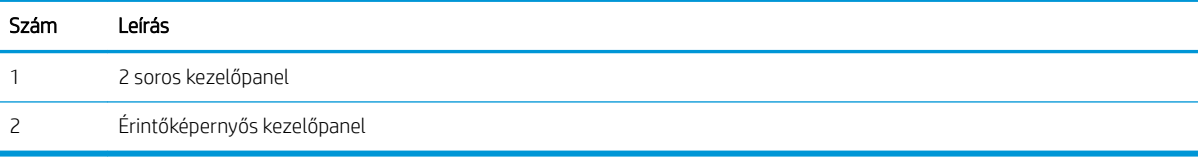

<span id="page-120-0"></span>1. 2 soros kezelőpanelek: Nyomja le a nyomtató kezelőpaneljén az OK gombot.

Érintőképernyős kezelőpanelek: A nyomtató kezelőpaneljének kezdőképernyőjén lapozzon a Beállítás menü megjelenéséig. Érintse meg a Beállítás ikont  $\bullet$  a menü megnyitásához.

- 2. Válassza ki a következő menüket:
	- a. Rendszerbeállítás
	- b. Nyomtatási minőség
	- c. Színkalibrálás
	- d. Kalibrálás most
- 3. Csak 2 soros kezelőpanelek esetében: A kalibrálási folyamat indításához válassza az OK lehetőséget.
- 4. A Kalibrálás üzenet jelenik meg a nyomtató kezelőpaneljén. A kalibrációs folyamat néhány percet vesz igénybe. Ne kapcsolja ki a nyomtatót, amíg a kalibrálás be nem fejeződött. Várja meg, amíg a nyomtató befejezi a kalibrálást, majd próbáljon meg újra nyomtatni.

## Színbeállítások módosítása (Windows)

Ha szoftverprogramból nyomtat, kövesse az alábbi lépéseket, amennyiben a kinyomtatott oldal színei nem egyeznek a számítógép képernyőjén láthatókkal vagy a kinyomtatott színek nem kielégítőek.

#### A színbeállítások módosítása

- 1. A szoftveralkalmazásban válassza a Nyomtatás lehetőséget.
- 2. Válassza ki a nyomtatót, majd kattintson a Tulajdonságok vagy a Beállítások gombra.
- 3. Kattintson a Szín fülre.
- 4. A Print in Grayscale (Szürkeárnyalatos nyomtatás) lehetőségre kattintva a színes dokumentumokat feketével és a szürke árnyalataival nyomtathatja ki. Ezt a lehetőséget választva kinyomtathatja a színes dokumentumokat fénymásolás vagy faxolás céljából. Ezt a lehetőséget érdemes választani vázlatnyomtatáshoz is, vagy akkor, ha takarékoskodni kíván a színes festékkel.
- 5. Az OK gombra kattintva zárja be a Dokumentum tulajdonságai párbeszédpanelt. A Nyomtatás párbeszédpanelen kattintson az OK gombra a feladat kinyomtatásához.

## A nyomtatásiminőség-oldal kinyomtatása és értelmezése

**WEGJEGYZÉS:** A lépések a kezelőpanel típusától függően változnak.

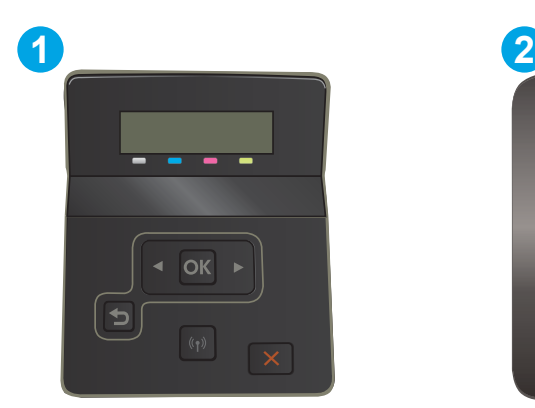

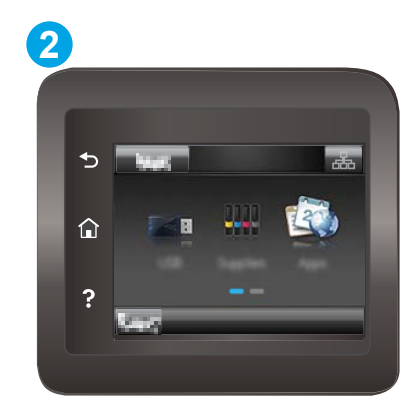

#### 6-13. táblázat: Kezelőpanel jelmagyarázata

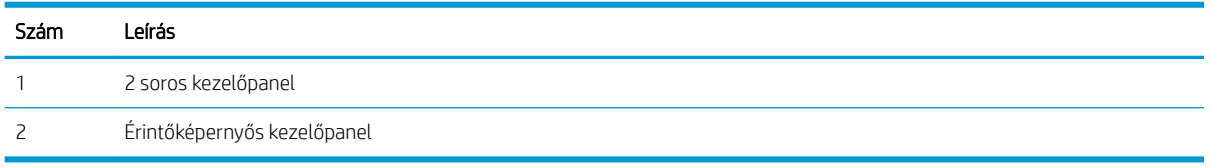

1. 2 soros kezelőpanelek: Nyomja le a nyomtató kezelőpaneljén az OK gombot.

Érintőképernyős kezelőpanelek: A nyomtató kezelőpaneljének kezdőképernyőjén lapozzon a Beállítás menü megjelenéséig. Érintse meg a Beállítás ikont a menü megnyitásához.

- 2. Válassza ki a Jelentések menüt.
- 3. Válassza ki a Nyomtatási minőség oldal elemet.

Ezen az oldalon öt színsáv található, amelyek négy csoportra vannak osztva, az alábbi ábrán látható módon. Az egyes csoportokat megvizsgálva megállapíthatja, hogy melyik tonerkazetta okozza a problémát.

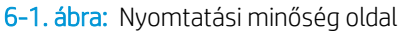

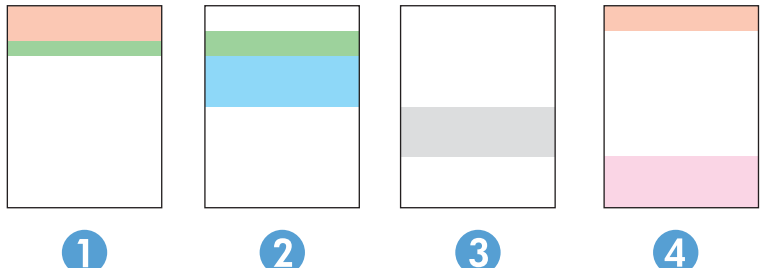

6-14. táblázat: Nyomtatásminőségi oldal jelmagyarázata

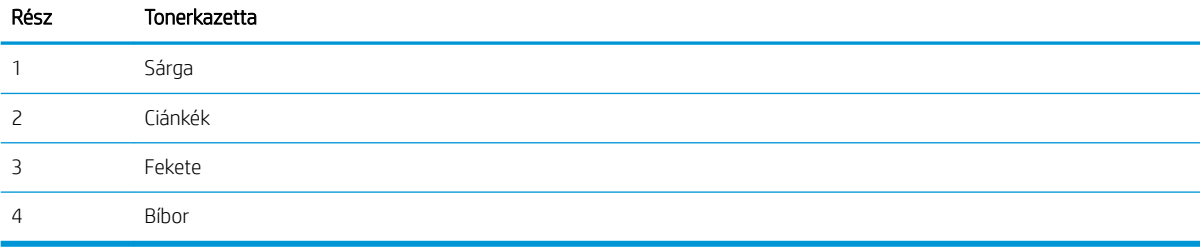

- Ha a pontok vagy csíkok csak az egyik színcsoportban láthatóak, cserélje ki az annak a színcsoportnak megfelelő tonerkazettát.
- Ha több színcsoportban is láthatóak pontok, nyomtasson ki egy tisztítóoldalt. Ha a probléma ezzel nem szűnik meg, állapítsa meg, hogy a pontok mindig ugyanolyan színűek-e. Pl. mind az öt színsávban bíbor színű pontok láthatóak. Ha a pontok mind ugyanolyan színűek, cserélje ki az annak a színnek megfelelő tonerkazettát.
- Ha többféle színsávban láthatóak csíkok, vegye fel a kapcsolatot a HP-val. Valószínűleg a tonerkazettákon kívüli egyéb komponens okozza a problémát.

# <span id="page-123-0"></span>A nyomtatási minőséggel kapcsolatos problémák megoldása

- **Bevezetés**
- A nyomtatási minőséggel kapcsolatos problémák hibaelhárítása

## Bevezetés

Az alábbi információk hibaelhárítási lépéseket nyújtanak a képhibával kapcsolatos problémák – többek között az alábbi hibák – megoldásához:

- Halvány nyomat
- Szürke háttér vagy sötét nyomat
- Üres oldalak
- Fekete oldalak
- Sötét vagy világos sávok
- Sötét vagy világos csíkok
- Hiányzó festék
- Ferde képek
- Nem igazodó színek
- Hullámos papír

## A nyomtatási minőséggel kapcsolatos problémák hibaelhárítása

#### 6-15. táblázat: Képhibákat tartalmazó táblázat rövidített útmutatója

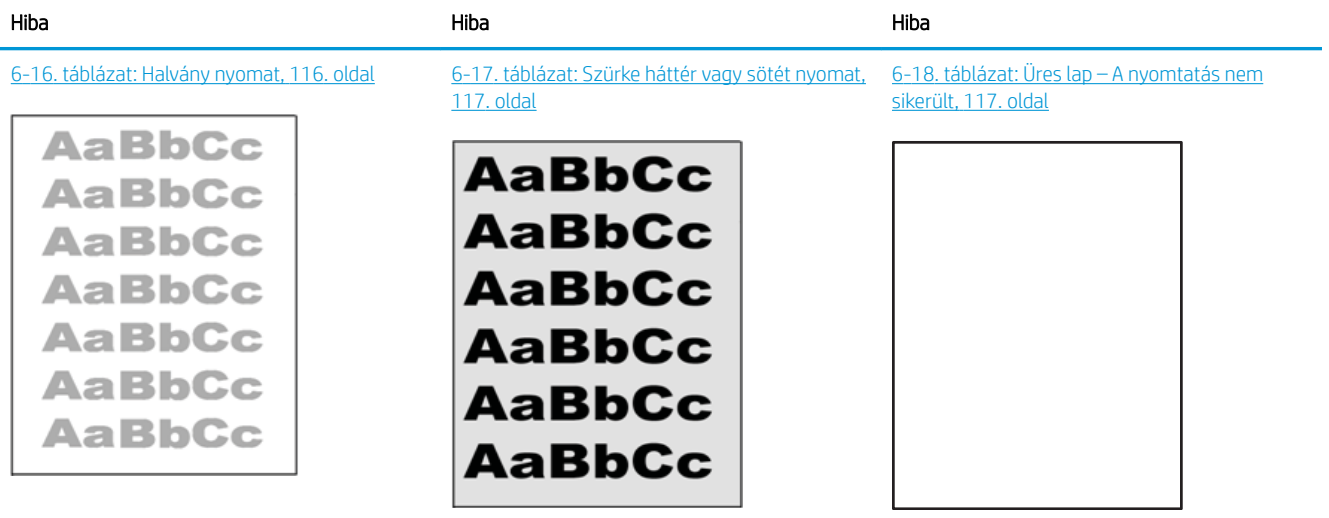

#### 6-15. táblázat: Képhibákat tartalmazó táblázat rövidített útmutatója (folytatás)

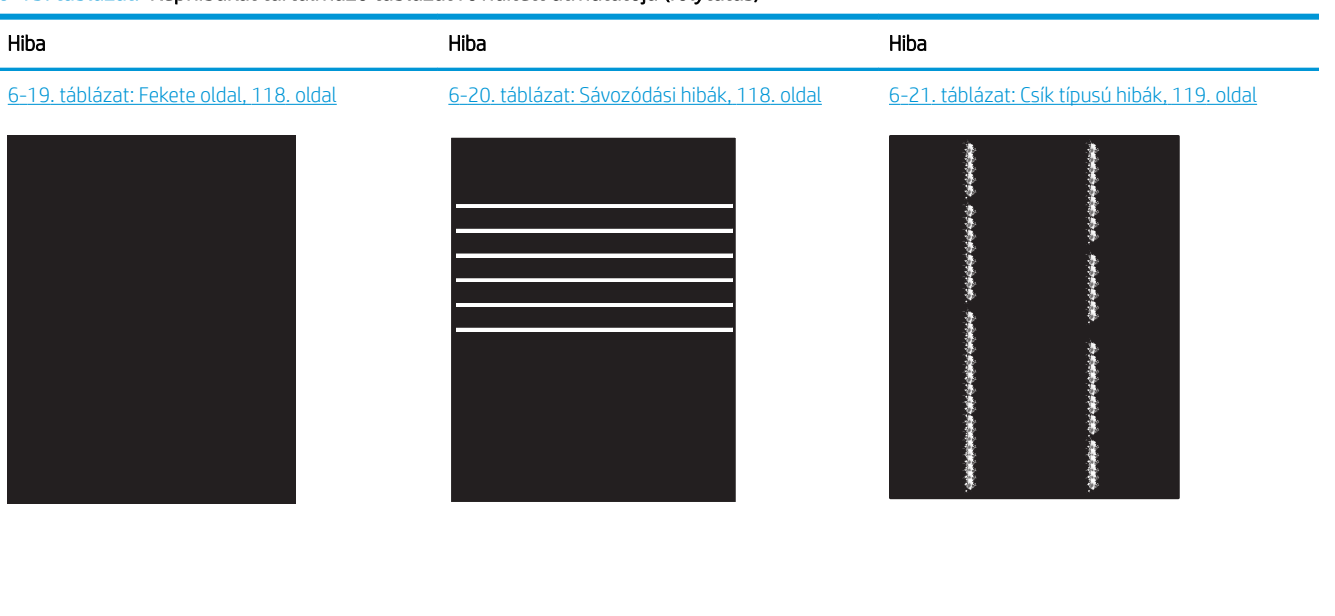

[6-22. táblázat: Fixálással/beégetőművel](#page-129-0)  [kapcsolatos hibák,](#page-129-0) 120. oldal

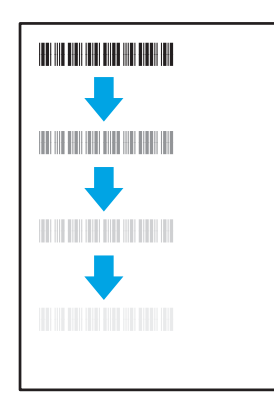

[6-25. táblázat: Kimeneti hibák,](#page-131-0) 122. oldal

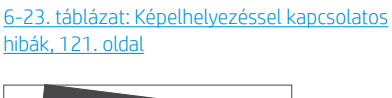

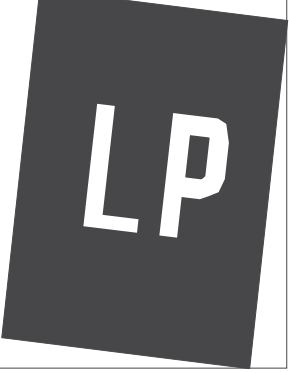

[6-24. táblázat: Színsík-igazítási hibák \(csak](#page-130-0)  [színes típusok esetében\),](#page-130-0) 121. oldal

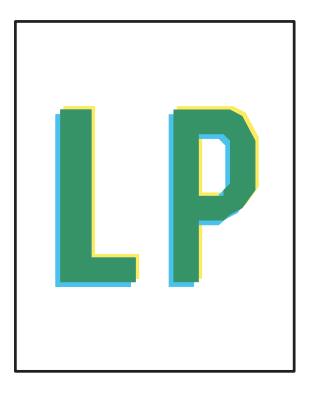

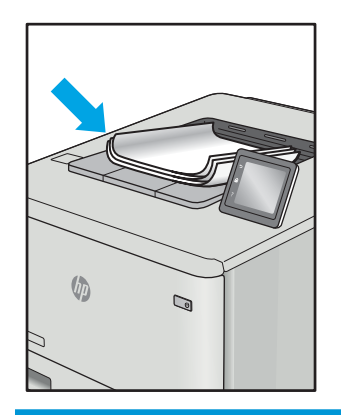

A képhibák – mindegy, hogy mi okozza őket – gyakran megoldhatók ugyanezen lépésekkel. Kövesse az alábbi lépéseket a képhibával kapcsolatos problémák megoldásának elkezdéséhez.

- <span id="page-125-0"></span>1. Nyomtassa ki újra a dokumentumot. A nyomtatási minőséggel kapcsolatos hibák lehetnek időszakos jellegűek, vagy a folyamatos nyomtatás során teljesen megszűnhetnek.
- 2. Ellenőrizze a kazetta vagy kazetták állapotát. Ha a kazetta nagyon alacsony szinten áll (túllépte névleges élettartamát), cserélje ki a kazettát.
- 3. Ellenőrizze, hogy az illesztőprogram és a tálca nyomtatási módjának beállításai megfelelnek-e a tálcába töltött adathordozónak. Próbáljon meg egy másik csomagból származó adathordozót vagy egy másik tálcát használni. Próbálkozzon egy másik nyomtatási móddal.
- 4. Ellenőrizze, hogy a nyomtató a támogatott üzemeltetési hőmérsékleten/páratartalom-tartományon belül van-e.
- 5. Ellenőrizze, hogy a papír típusa, mérete és tömege a nyomtató által támogatott-e. A nyomtató által támogatott papírméretek és -típusok listájáért tekintse meg a nyomtatótámogatás oldalt az alábbi címen: [support.hp.com](http://support.hp.com).

<sup>33</sup> MEGJEGYZÉS: A "beégetés" kifejezés a nyomtatási folyamat azon részére utal, amikor a festék a papírba ég.

A következő példák a nyomtatón először rövid oldalukkal áthaladó, Letter méretű papírokra vonatkoznak.

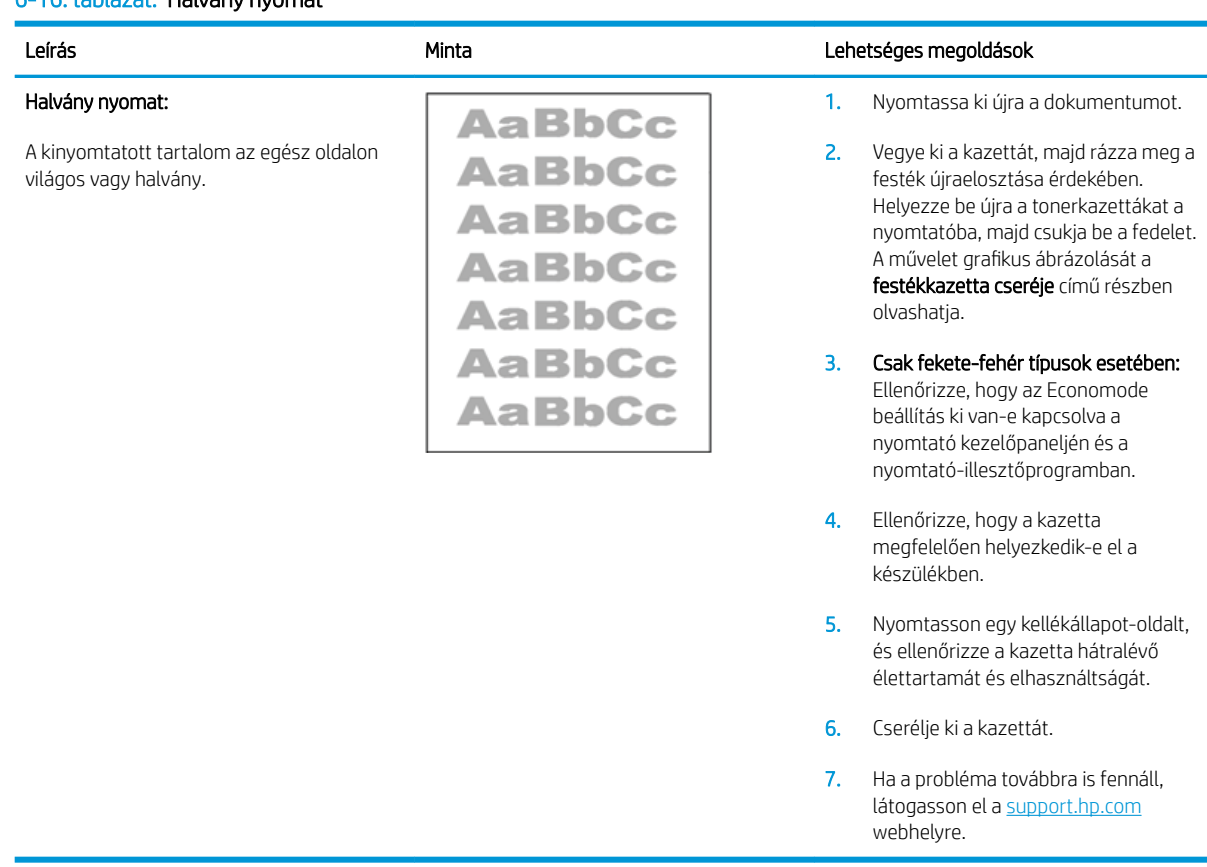

#### 6-16. táblázat: Halvány nyomat

#### <span id="page-126-0"></span>6-17. táblázat: Szürke háttér vagy sötét nyomat

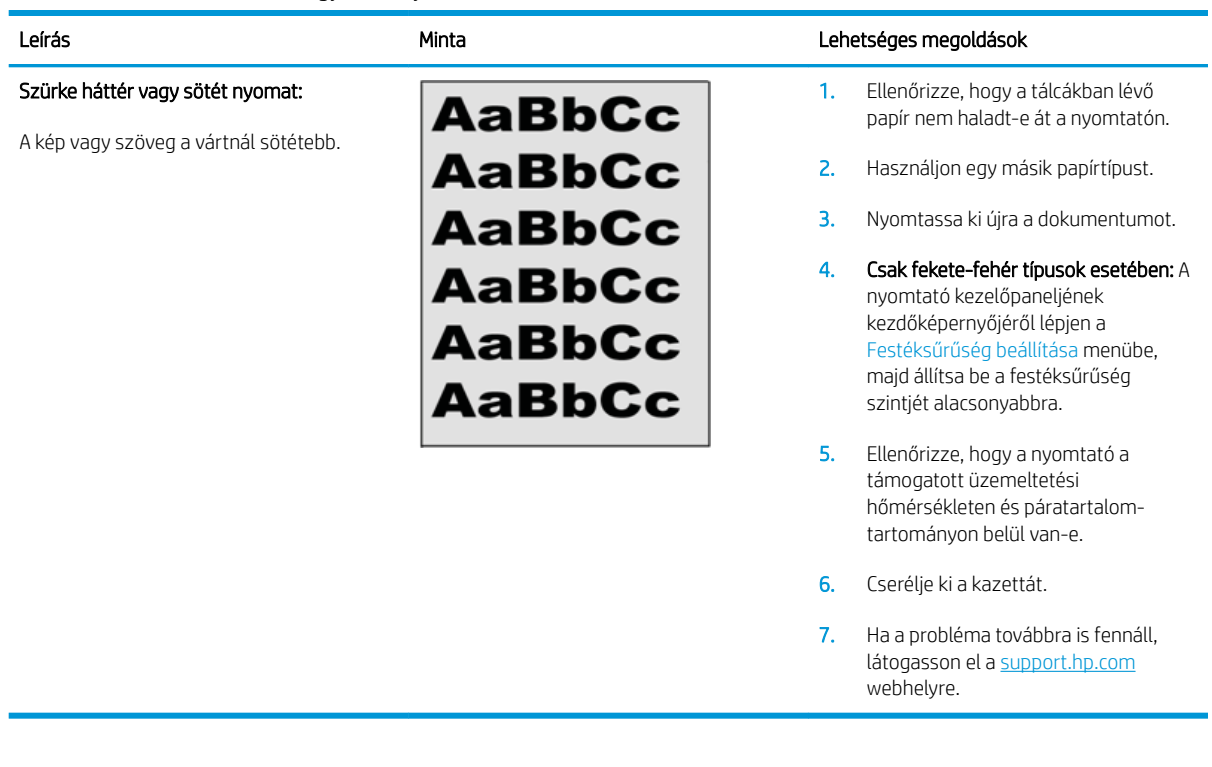

## 6-18. táblázat: Üres lap – A nyomtatás nem sikerült

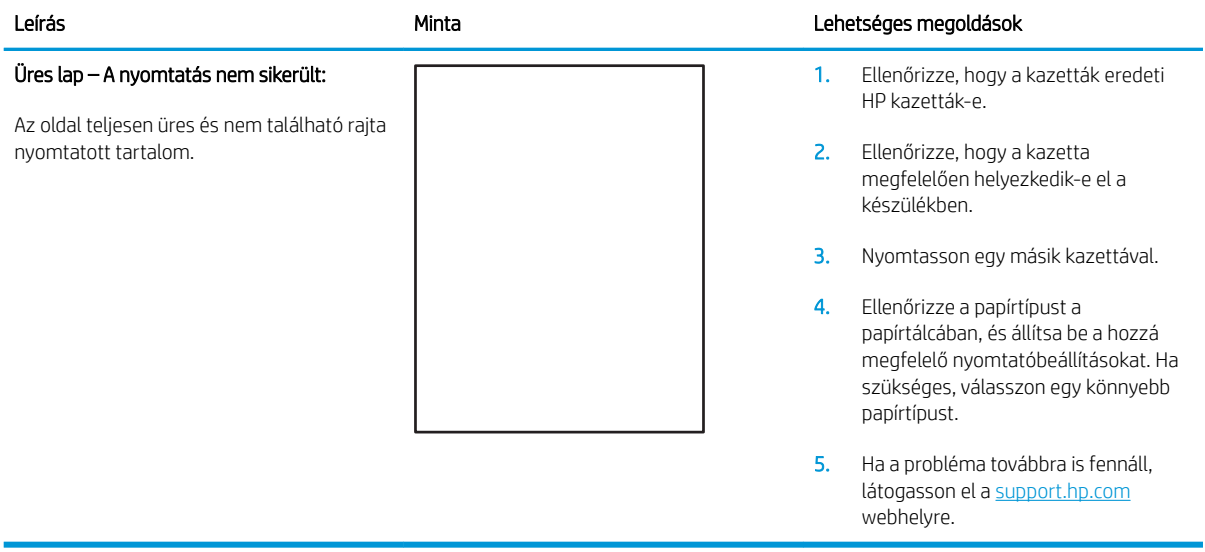

#### <span id="page-127-0"></span>6-19. táblázat: Fekete oldal

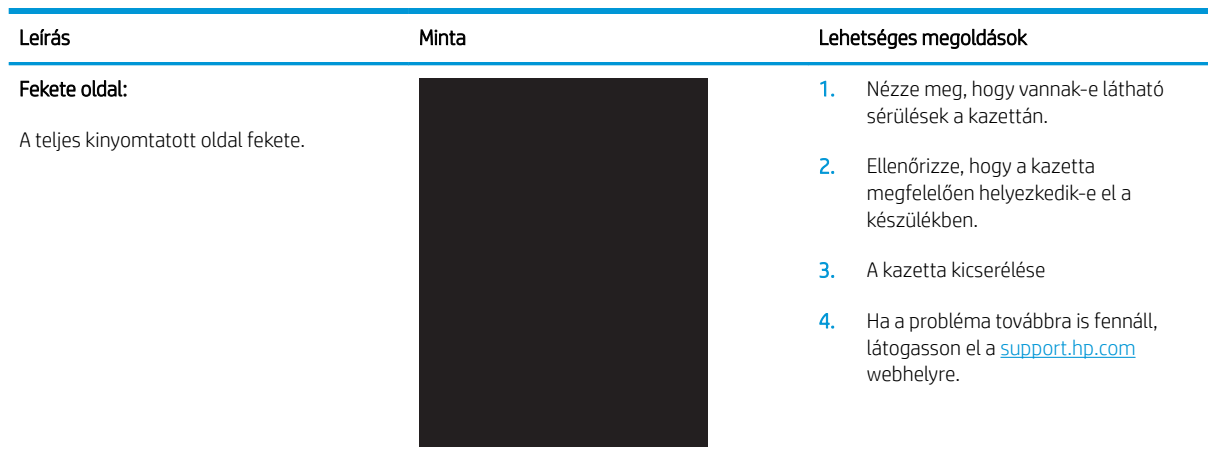

#### 6-20. táblázat: Sávozódási hibák

## Leírás Minta Lehetséges megoldások Ismétlődő, nagy távolságú sávozódás és impulzussávok: Sötét vagy világos, hosszanti vonalak az oldalon, melyek ismétlődnek. Ezek lehetnek élesek vagy lágyabbak. A hiba csak a kitöltési területeken jelenik meg (nem jelenik meg szövegekben vagy olyan részeken, ahol nem található nyomtatott tartalom).

- 1. Nyomtassa ki újra a dokumentumot.
- 2. Próbáljon másik tálcáról nyomtatni.
- 3. Cserélje ki a kazettát.
- 4. Használjon egy másik papírtípust.
- 5. Csak Enterprise típusok esetében: A nyomtató kezelőpaneljének kezdőképernyőjéről lépjen a Papírtípusok beállítása menübe, majd válassza ki azt a nyomtatási módot, amelyet egy kissé nehezebb adathordozóhoz terveztek, mint amelyet Ön éppen használ. Ez lassítja a nyomtatási sebességet, és javíthatja a nyomtatási minőséget.
- 6. Ha a probléma továbbra is fennáll, látogasson el a support.hp.com webhelyre.

#### <span id="page-128-0"></span>6-21. táblázat: Csík típusú hibák

#### Világos, függőleges csíkok:

Világos csíkok, amelyek általában hosszában átölelik az oldalt. A hiba csak a kitöltési területeken jelenik meg (nem jelenik meg szövegekben vagy olyan részeken, ahol nem található nyomtatott tartalom).

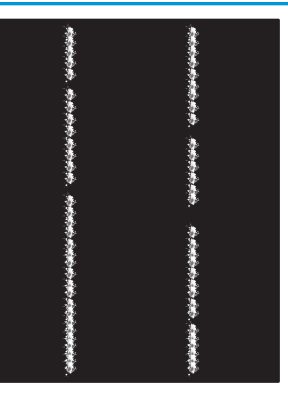

#### Leírás Minta Lehetséges megoldások

- 1. Nyomtassa ki újra a dokumentumot.
- 2. Vegye ki a kazettát, majd rázza meg a festék újraelosztása érdekében.
- 3. Ha a probléma továbbra is fennáll, látogasson el a [support.hp.com](http://support.hp.com)  webhelyre.

MEGJEGYZÉS: A világos és sötét, függőleges csíkok akkor fordulhatnak elő, amikor a nyomtatási környezet értékei a megadott hőmérséklet- vagy páratartalomtartományon kívül esnek. A hőmérséklet és páratartalom megengedett szintjeiért tekintse át a nyomtató környezeti jellemzőit.

- 1. Nyomtassa ki újra a dokumentumot.
- 2. Vegye ki a kazettát, majd rázza meg a festék újraelosztása érdekében.
- 3. Nyomtasson egy tisztítóoldalt.
- 4. Ellenőrizze a tonerszintet a kazettában.
- 5. Ha a probléma továbbra is fennáll, látogasson el a [support.hp.com](http://support.hp.com)  webhelyre.

#### Sötét, függőleges csíkok és közbenső továbbítószalag tisztítási csíkjai (csak színes típusok esetében):

Az oldalon előforduló sötét, hosszanti vonalak. A hiba bárhol előfordulhat az oldalon: kitöltési területeken vagy olyan részeken, ahol nem található nyomtatott tartalom.

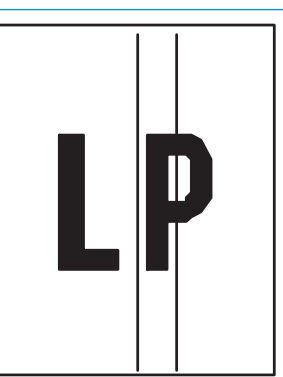

#### <span id="page-129-0"></span>6-22. táblázat: Fixálással/beégetőművel kapcsolatos hibák

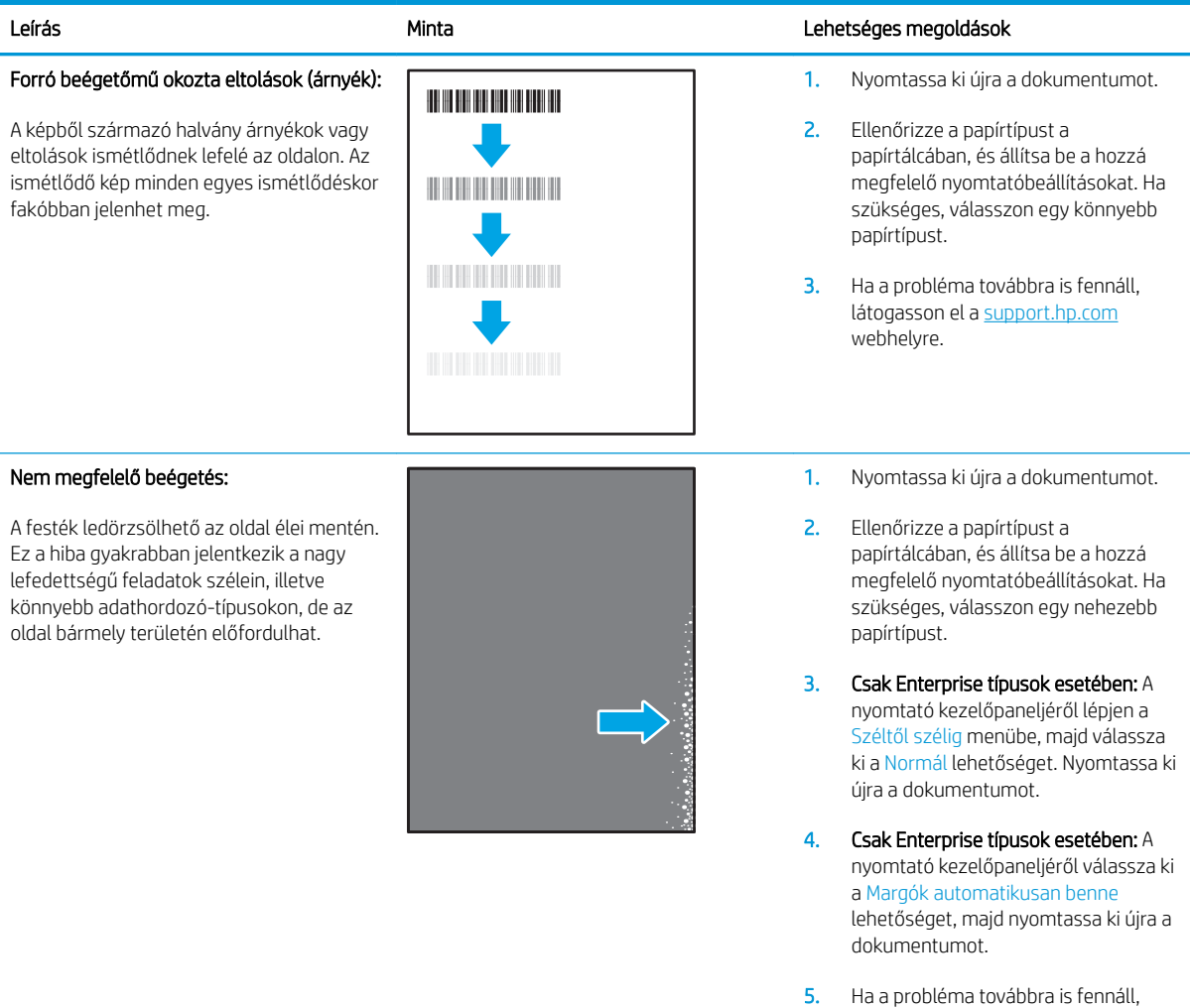

látogasson el a <u>support.hp.com</u>

webhelyre.

#### <span id="page-130-0"></span>6-23. táblázat: Képelhelyezéssel kapcsolatos hibák

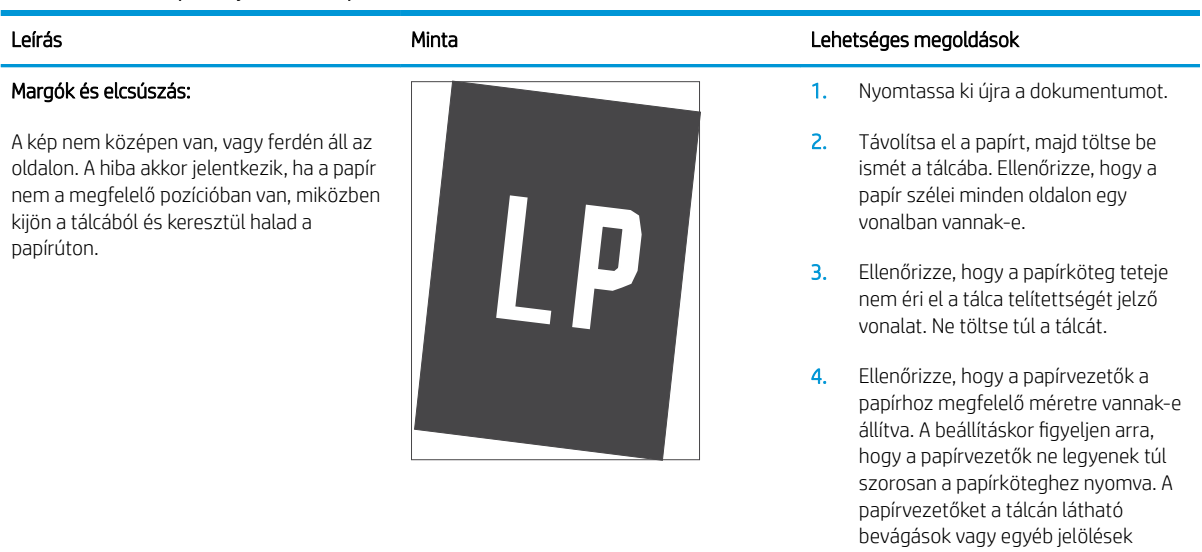

5. Ha a probléma továbbra is fennáll, látogasson el a <u>support.hp.com</u> webhelyre.

szerint állítsa be.

#### 6-24. táblázat: Színsík-igazítási hibák (csak színes típusok esetében)

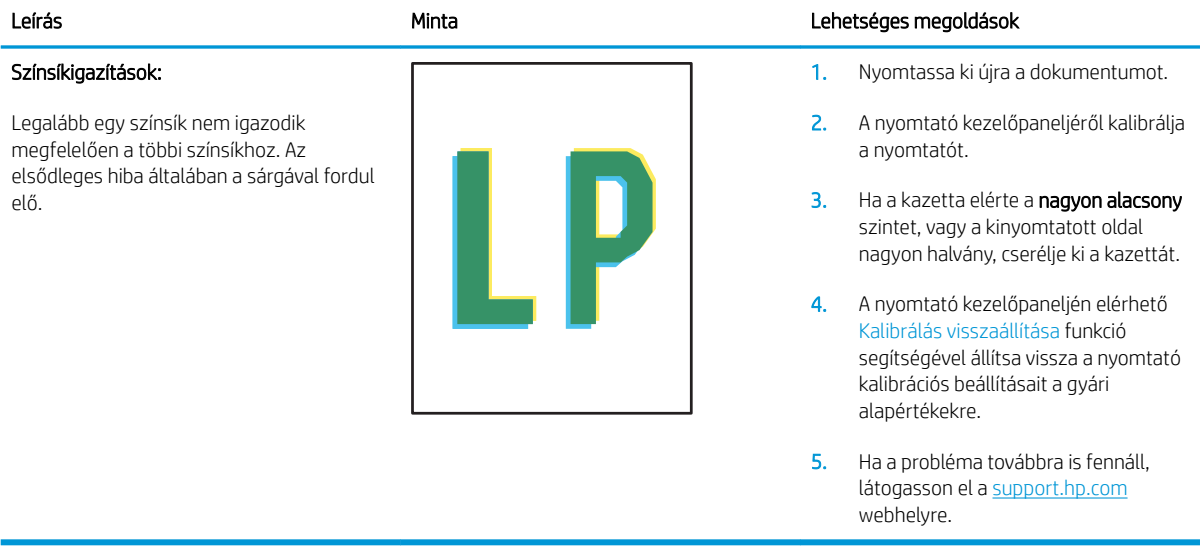

#### <span id="page-131-0"></span>6-25. táblázat: Kimeneti hibák

#### Kimeneti hullámosodás:

A nyomtatott papírok hullámos széllel rendelkeznek. A hullámos szél lehet a papír rövidebbik vagy hosszabbik oldala mentén. A hullámosodásnak két típusa lehetséges:

- Pozitív hullámosodás: A papír a nyomtatott oldala felé hullámosodik. A hiba száraz környezetben történik, vagy nagy lefedettségű oldalak nyomtatásakor.
- Negatív hullámosodás: A papír a nyomtatott oldalától kifelé hullámosodik. A hiba magas páratartalmú környezetben történik, vagy nagy lefedettségű oldalak nyomtatásakor.

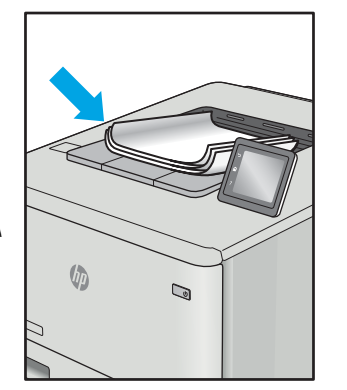

#### Leírás Minta Lehetséges megoldások

- 1. Nyomtassa ki újra a dokumentumot.
- 2. Pozitív hullámosodás: A nyomtató kezelőpaneljéről válasszon nehezebb papírtípust. A nehezebb papírtípus magasabb nyomtatási hőmérsékletet hoz létre.

Negatív hullámosodás: A nyomtató kezelőpaneljéről válasszon könnyebb papírtípust. A könnyebb papírtípus alacsonyabb nyomtatási hőmérsékletet hoz létre. A használatot megelőzően próbálja száraz környezetben tárolni a papírt, vagy használjon újonnan felbontott csomagból kivett papírt.

- 3. Nyomtasson kétoldalas üzemmódban.
- 4. Ha a probléma továbbra is fennáll, látogasson el a [support.hp.com](http://support.hp.com)  webhelyre.
- 1. Nyomtassa ki újra a dokumentumot.
- 2. Húzza ki a kimeneti tálca hosszabbítóját.
- 3. Ha a hibát szélsőséges papírhullámosodás okozza, végezze el a kimeneti hullámosodás hibaelhárító lépéseit.
- 4. Használjon egy másik papírtípust.
- 5. Használjon újonnan felbontott csomagból kivett papírt.
- 6. Távolítsa el a papírt a kimeneti tálcából, mielőtt a tálca túlzottan megtelik.
- 7. Ha a probléma továbbra is fennáll, látogasson el a [support.hp.com](http://support.hp.com)  webhelyre.

#### Kimeneti kötegelés:

A papír nem rakódik le megfelelően a kimeneti tálcában. Előfordulhat, hogy a köteg egyenetlen, ferdén áll, vagy az oldalak a tálcából kilökődnek és a padlóra esnek. Ezt a hibát az alábbi állapotok bármelyike okozhatja:

- Szélsőséges papírhullámosodás
- A tálcában lévő papír gyűrött vagy deformált
- A papír egy nem szabványos papírtípus (pl. borítékok)
- A kimeneti tálca túlzottan tele van

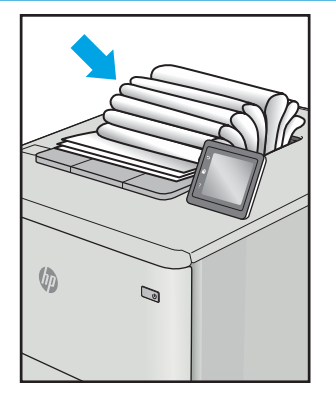

# <span id="page-132-0"></span>Vezetékes hálózati problémák megoldása

## Bevezetés

Bizonyos típusú problémák azt jelezhetik, hogy hálózattal kapcsolatos kommunikációs probléma áll fenn. Ezen problémák közé a következők tartoznak:

- A nyomtatóval való kommunikációs képesség időszakos megszakadása
- A nyomtató nem található az illesztőprogram telepítése során
- A nyomtatás időszakos megszakadása

**WEGJEGYZÉS:** Ha időnként a hálózati kapcsolat akadozását észleli, először frissítse a nyomtató firmware-ét. A nyomtató firmware-frissítésének utasításaiért tekintse meg a<http://support.hp.com>webhelyet, keresse meg a nyomtatóját, majd keressen rá a "firmware frissítése" kifejezésre.

Az alábbi elemek ellenőrzésével győződjön meg róla, hogy a nyomtató kommunikál a hálózattal. Mielőtt elkezdené, nyomtasson ki egy konfigurációs oldalt a nyomtató kezelőpaneljéről, és keresse meg azon a nyomtató IP-címét.

- Rossz minőségű fizikai csatlakozás
- [A számítógép nem a nyomtatónak megfelelő IP-címet használja](#page-133-0)
- [A számítógép nem tud kommunikálni a nyomtatóval](#page-133-0)
- [A nyomtató nem megfelelő kapcsolódási és kétoldalas nyomtatási beállításokat használ a hálózathoz](#page-133-0)
- [Lehet, hogy az új szoftverek kompatibilitási problémákat okoznak](#page-133-0)
- [Lehet, hogy a számítógép vagy a munkaállomás nem megfelelően van beállítva](#page-134-0)
- [A nyomtató le van tiltva, vagy a hálózat egyéb beállításai nem megfelelőek](#page-134-0)

## Rossz minőségű fizikai csatlakozás

- 1. Ellenőrizze, hogy a nyomtató megfelelő hosszúságú kábellel a megfelelő hálózati porthoz csatlakozik-e.
- 2. Ellenőrizze a kábelcsatlakozások szilárdságát.
- 3. Nézze meg a nyomtató hátulján a hálózati port csatlakozását, és ellenőrizze, hogy az aktivitást mutató borostyánsárga jelzőfény villog-e jelezve, hogy van hálózati forgalom, illetve hogy a kapcsolat állapotát mutató zöld jelzőfény folyamatosan világít-e jelezve, hogy van hálózati kapcsolat.
- 4. Ha a probléma továbbra is fennáll, próbáljon ki egy másik kábelt vagy portot az elosztón.

**WEGJEGYZÉS:** A HP nem támogatja az egyenrangú hálózati működést, mivel ezt a szolgáltatást a Microsoft operációs rendszerek biztosítják, nem pedig a HP nyomtató-illesztőprogramok. További információkért keresse fel a Microsoft webhelyét a [www.microsoft.com](http://www.microsoft.com) címen.

## <span id="page-133-0"></span>A számítógép nem a nyomtatónak megfelelő IP-címet használja

- 1. Nyissa meg a Nyomtató tulajdonságai párbeszédpanelt, és kattintson a Portok fülre. Ellenőrizze, hogy a nyomtató jelenlegi IP-címe van-e kijelölve. A nyomtató IP-címe megtalálható a konfigurációs oldalon.
- 2. Ha a nyomtatót a HP szabványos TCP/IP port használatával telepítette, jelölje be a Mindig erre a nyomtatóra nyomtasson, akkor is, ha az IP-címe megváltozik jelölőnégyzetet.
- 3. Ha a nyomtatót Microsoft szabványos TCP/IP port használatával telepítette, az IP-cím helyett használja a gazdagépnevet.
- 4. Ha az IP-cím helyes, törölje a nyomtatót a listából, majd vegye fel ismét.

## A számítógép nem tud kommunikálni a nyomtatóval

- 1. A hálózati kommunikáció teszteléséhez alkalmazza a "ping" parancsot.
	- a. Nyisson meg egy parancssort a számítógépen.
		- Windows esetében kattintson a Start gombra, majd a Futtatás pontra, és írja be a cmd parancsot, végül nyomja meg az Enter gombot.
		- macOS rendszer esetén lépjen az Alkalmazások, majd a Segédeszközök lehetőségre és nyissa meg a Terminál elemet.
	- **b.** Írja be a ping parancsot, majd a nyomtató IP-címét.
	- c. Ha az ablak megjeleníti a visszafordulási időket, a hálózat működik.
- 2. Ha a "ping" parancs végrehajtása sikertelen, ellenőrizze, hogy a hálózati hub-ok be vannak-e kapcsolva, majd győződjön meg róla, hogy a hálózati beállítások, a nyomtató és a számítógép ugyanahhoz a hálózathoz (más néven alhálózathoz) vannak konfigurálva.
- 3. Nyissa meg a Nyomtató tulajdonságai párbeszédpanelt, és kattintson a Portok fülre. Ellenőrizze, hogy a nyomtató jelenlegi IP-címe van-e kijelölve. A nyomtató IP-címe megtalálható a konfigurációs oldalon.
- 4. Ha a nyomtatót a HP szabványos TCP/IP port használatával telepítette, jelölje be a Mindig erre a nyomtatóra nyomtasson, akkor is, ha az IP-címe megváltozik jelölőnégyzetet.
- 5. Ha a nyomtatót Microsoft szabványos TCP/IP port használatával telepítette, az IP-cím helyett használja a nyomtató gazdagépnevét.
- 6. Ha az IP-cím helyes, törölje a nyomtatót a listából, majd vegye fel ismét.

## A nyomtató nem megfelelő kapcsolódási és kétoldalas nyomtatási beállításokat használ a hálózathoz

A HP azt tanácsolja, hogy ezeket a beállításokat hagyja automatikus módban (ez az alapértelmezett beállítás). Ha megváltoztatja ezeket a beállításokat, akkor azokat a hálózatra vonatkozóan is módosítania kell.

## Lehet, hogy az új szoftverek kompatibilitási problémákat okoznak

Ellenőrizze, hogy minden új szoftver jól van-e telepítve, és hogy ezek a megfelelő nyomtató-illesztőprogramot használják-e.

## <span id="page-134-0"></span>Lehet, hogy a számítógép vagy a munkaállomás nem megfelelően van beállítva

- 1. Ellenőrizze a hálózati illesztőprogramokat, nyomtató-illesztőprogramokat és a hálózati átirányítási beállításokat.
- 2. Ellenőrizze, hogy az operációs rendszer megfelelően van-e konfigurálva.

## A nyomtató le van tiltva, vagy a hálózat egyéb beállításai nem megfelelőek

- 1. Tekintse át a nyomtató konfigurációs/hálózatkezelési oldalait a hálózati beállítások és protokollok állapotának ellenőrzéséhez.
- 2. Ha szükséges, konfigurálja újra a hálózati beállításokat.

# <span id="page-135-0"></span>Vezeték nélküli hálózati problémák megoldása

- **Bevezetés**
- A vezeték nélküli kapcsolat ellenőrzőlistája
- [A nyomtató nem nyomtat a vezeték nélküli kapcsolat beállításának befejeződése után](#page-136-0)
- [A nyomtató nem nyomtat, és a számítógéphez külső tűzfal van telepítve](#page-136-0)
- [A vezeték nélküli kapcsolat nem működik a vezeték nélküli útválasztó vagy nyomtató áthelyezése után](#page-136-0)
- [Nem lehet több számítógépet csatlakoztatni a vezeték nélküli nyomtatóhoz](#page-137-0)
- [Ha a vezeték nélküli nyomtató virtuális magánhálózathoz \(VPN\) csatlakozik, megszakad a kapcsolat](#page-137-0)
- [A hálózat nem jelenik meg a vezeték nélküli hálózatok listájában](#page-137-0)
- [A vezeték nélküli hálózat nem működik](#page-137-0)
- [Vezeték nélküli hálózat diagnosztikai tesztjének végrehajtása](#page-138-0)
- [Az interferencia csökkentése vezeték nélküli hálózatban](#page-138-0)

## Bevezetés

A hibaelhárításra vonatkozó információk segítségével megszüntetheti a felmerülő problémákat.

■ MEGJEGYZÉS: Állapítsa meg, hogy engedélyezve van-e a nyomtatón a Wi-Fi Direct nyomtatás. Ehhez nyomtasson ki egy konfigurációs oldalt a nyomtató kezelőpaneljéről

## A vezeték nélküli kapcsolat ellenőrzőlistája

- Győződjön meg róla, hogy a hálózati kábel nincs csatlakoztatva.
- Győződjön meg róla, hogy a nyomtató és a vezeték nélküli útválasztó be van kapcsolva és áram alatt van. Győződjön meg arról is, hogy a nyomatóban található vezeték nélküli rádió be van kapcsolva.
- · Győződjön meg róla, hogy a szolgáltatáskészlet-azonosító (SSID) helyes. Nyomtasson ki egy konfigurációs oldalt a szolgáltatáskészlet-azonosító megállapításához. Ha nem biztos benne, hogy helyes a szolgáltatáskészlet-azonosító, végezze el újra a vezeték nélküli kapcsolat telepítését.
- Biztonságos hálózatok esetében győződjön meg róla, hogy a biztonsági információ helyes. Ha a biztonsági információ hibás, végezze el újra a vezeték nélküli kapcsolat telepítését.
- Ha a vezeték nélküli hálózat megfelelően működik, próbáljon meg elérni más számítógépeket a vezeték nélküli hálózatban. Ha a hálózat rendelkezik internet-hozzáféréssel, próbáljon meg csatlakozni az internethez vezeték nélküli kapcsolattal.
- Győződjön meg róla, hogy a nyomtató titkosítási módszere (AES vagy TKIP) ugyanaz, mint a vezeték nélküli hozzáférési ponté (WPA biztonságot használó hálózatokban).
- Győződjön meg róla, hogy a nyomtató a vezeték nélküli hálózat hatósugarán belül van. A legtöbb hálózat esetében a nyomtató nem lehet 30 méternél távolabb a vezeték nélküli hozzáférési ponttól (a vezeték nélküli útválasztótól).
- Győződjön meg róla, hogy a vezeték nélküli jelet nem blokkolják akadályok. Távolítson el minden nagyobb fémtárgyat a nyomtató és a hozzáférési pont közötti részről. Győződjön meg róla, hogy nincsenek póznák,

<span id="page-136-0"></span>falak, illetve fémet vagy betont tartalmazó tartóoszlopok a nyomtató és a vezeték nélküli hozzáférési pont között.

- Győződjön meg róla, hogy a nyomtató közelében nincsenek olyan elektromos eszközök, amelyek zavarhatnák a vezeték nélküli jelet. Számos készülék zavarhatja a vezeték nélküli jelet, így pl. motorok, vezeték nélküli telefonok, a biztonsági rendszer kamerái, másik vezeték nélküli hálózatok, illetve egyes Bluetooth-eszközök.
- Győződjön meg róla, hogy a nyomtató-illesztőprogram telepítve van a számítógépen.
- Győződjön meg róla, hogy a megfelelő nyomtatóport van kiválasztva.
- Győződjön meg róla, hogy a számítógép és a nyomtató ugyanahhoz a vezeték nélküli hálózathoz csatlakozik.
- macOS esetén ellenőrizze, hogy a vezeték nélküli útválasztó támogatja-e a Bonjourt.

## A nyomtató nem nyomtat a vezeték nélküli kapcsolat beállításának befejeződése után

- 1. Győződjön meg róla, hogy a nyomtató be van kapcsolva és üzemkész állapotban van.
- 2. Kapcsoljon ki minden külső tűzfalat a számítógépen.
- 3. Győződjön meg róla, hogy a vezeték nélküli hálózat megfelelően működik.
- 4. Győződjön meg róla, hogy a számítógép megfelelően működik. Ha szükséges, indítsa újra a számítógépet.
- 5. Ellenőrizze, hogy meg tudja-e nyitni a nyomtató HP beágyazott webszerverét a hálózat valamelyik számítógépéről.

## A nyomtató nem nyomtat, és a számítógéphez külső tűzfal van telepítve

- 1. Frissítse a tűzfalat a gyártótól kapható legújabb frissítéssel.
- 2. Ha a nyomtató telepítése vagy a nyomtatás megkísérlése közben a programok kérik a tűzfal elérését, mindig engedélyezze a programok futtatását.
- 3. Ideiglenesen kapcsolja ki a tűzfalat, majd telepítse a vezeték nélküli nyomtatót a számítógépre. Kapcsolja be a tűzfalat, miután befejezte a vezeték nélküli készülék telepítését.

## A vezeték nélküli kapcsolat nem működik a vezeték nélküli útválasztó vagy nyomtató áthelyezése után

- 1. Győződjön meg róla, hogy az útválasztó vagy a nyomtató ugyanahhoz a hálózathoz csatlakozik, mint a számítógép.
- 2. Nyomtasson konfigurációs oldalt.
- 3. Vesse össze a konfigurációs oldalon látható szolgáltatáskészlet-azonosítót (SSID) a számítógép nyomtatókonfigurációs oldalán találhatóval.
- 4. Ha a számok nem egyeznek, a készülékek nem ugyanahhoz a hálózathoz csatlakoznak. Konfigurálja újra a nyomtató vezeték nélküli beállítását.

## <span id="page-137-0"></span>Nem lehet több számítógépet csatlakoztatni a vezeték nélküli nyomtatóhoz

- 1. Győződjön meg róla, hogy a többi számítógép a vezeték nélküli tartományon belül van, és semmi sem akadályozza a jelet. A legtöbb hálózat esetében a vezeték nélküli tartomány a hozzáférési ponttól 30 m távolságon belül található.
- 2. Győződjön meg róla, hogy a nyomtató be van kapcsolva és üzemkész állapotban van.
- 3. Gondoskodjon róla, hogy 5 egyidejű Wi-Fi Direct felhasználónál több ne legyen a rendszeren.
- 4. Kapcsoljon ki minden külső tűzfalat a számítógépen.
- 5. Győződjön meg róla, hogy a vezeték nélküli hálózat megfelelően működik.
- 6. Győződjön meg róla, hogy a számítógép megfelelően működik. Ha szükséges, indítsa újra a számítógépet.

## Ha a vezeték nélküli nyomtató virtuális magánhálózathoz (VPN) csatlakozik, megszakad a kapcsolat

● Általában nem lehet egyszerre csatlakozni virtuális magánhálózathoz és másik hálózatokhoz.

## A hálózat nem jelenik meg a vezeték nélküli hálózatok listájában

- Győződjön meg róla, hogy a vezeték nélküli útválasztó be van kapcsolva és áram alatt van.
- Lehet, hogy a hálózat rejtve marad. De rejtett hálózathoz is lehet csatlakozni.

## A vezeték nélküli hálózat nem működik

- 1. Ügyeljen rá, hogy a hálózati kábel ne legyen csatlakoztatva.
- 2. Próbáljon meg másik eszközöket csatlakoztatni a hálózathoz, hogy ellenőrizhesse, hogy a hálózati kommunikáció megszakadt-e.
- 3. A hálózati kommunikáció teszteléséhez alkalmazza a "ping" parancsot.
	- a. Nyisson meg egy parancssort a számítógépen.
		- Windows esetében kattintson a Start gombra, majd a Futtatás pontra, és írja be a cmd parancsot, végül nyomja meg az Enter gombot.
		- macOS rendszer esetén lépjen az Alkalmazások, majd a Segédeszközök lehetőségre és nyissa meg a Terminál elemet.
	- b. Írja be a ping parancsot, majd az útválasztó IP-címét.
	- c. Ha az ablak megjeleníti a visszafordulási időket, a hálózat működik.
- 4. Győződjön meg róla, hogy az útválasztó vagy a nyomtató ugyanahhoz a hálózathoz csatlakozik, mint a számítógép.
	- a. Nyomtasson konfigurációs oldalt.
	- b. Vesse össze a konfigurációs jelentésen látható szolgáltatáskészlet-azonosítót (SSID) a számítógép nyomtatókonfigurációs oldalán találhatóval.
	- c. Ha a számok nem egyeznek, a készülékek nem ugyanahhoz a hálózathoz csatlakoznak. Konfigurálja újra a nyomtató vezeték nélküli beállítását.

## <span id="page-138-0"></span>Vezeték nélküli hálózat diagnosztikai tesztjének végrehajtása

A nyomtató kezelőpaneljéről futtathat egy diagnosztikai tesztet, amely információval szolgál a vezeték nélküli hálózat beállításairól.

**WEGJEGYZÉS:** A lépések a kezelőpanel típusától függően változnak.

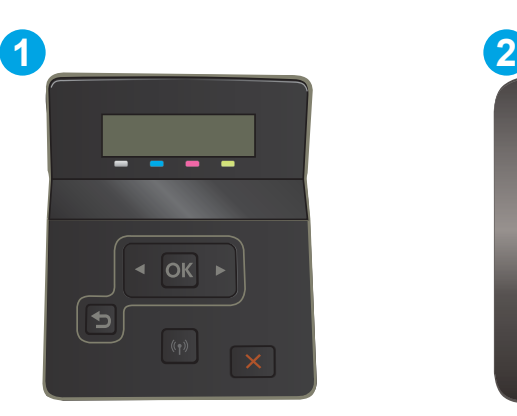

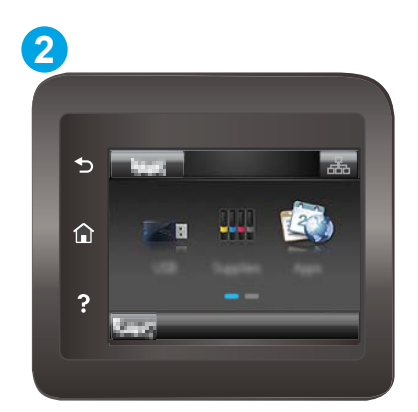

#### 6-26. táblázat: Kezelőpanel jelmagyarázata

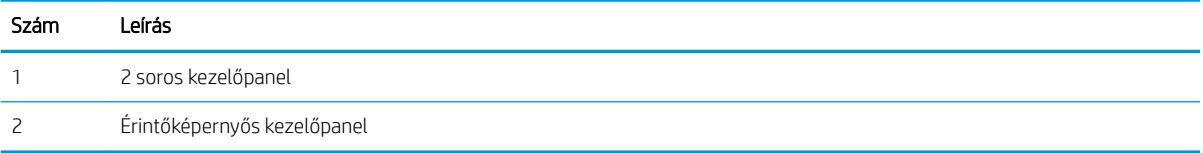

#### 2 soros kezelőpanelek

- 1. Nyomja le a nyomtató kezelőpaneljén az OK gombot.
- 2. Nyissa meg a következő menüket:
	- a. Öndiagnosztika
	- b. Vezeték nélküli teszt futtatása
- 3. Nyomja meg az OK gombot a teszt elindításához. A nyomtató tesztoldalt nyomtat, amely bemutatja a teszteredményeket.

#### Érintőképernyős kezelőpanelek

- 1. A nyomtató kezelőpaneljének kezdőképernyőjén lapozzon a Beállítás menü megjelenéséig. Érintse meg a Beállítás ikont  $\bullet$  a menü megnyitásához.
- 2. Görgessen az Öndiagnosztika elemhez, és válassza ki.
- 3. Válassza a Vezeték nélküli teszt futtatása lehetőséget a teszt indításához. A nyomtató tesztoldalt nyomtat, amely bemutatja a teszteredményeket.

## Az interferencia csökkentése vezeték nélküli hálózatban

Az alábbi ötletek segítségével csökkenthető az interferencia a vezeték nélküli hálózatokban:

- Tartsa távol a vezeték nélküli készülékeket a nagyobb fémtárgyaktól, pl. irattároló szekrénytől, illetve más elektromágneses készülékektől, pl. mikrohullámú sütőtől vagy vezeték nélküli telefontól. Ezek az eszközök zavarhatják a rádiójeleket.
- Tartsa távol a vezeték nélküli készülékeket a vastagabb falazatoktól és épületszerkezetektől. Ezek elnyelhetik a rádióhullámokat, és csökkenthetik a jelerősséget.
- Helyezze a vezeték nélküli útválasztót központi helyre úgy, hogy akadály nélküli sugárzást biztosítson a hálózathoz kapcsolódó nyomtatók számára.

# Tárgymutató

#### Jelek és számok

1. tálca elakadások [90](#page-99-0) feltöltés [18](#page-27-0) papírtájolás [20](#page-29-0) 2. tálca elakadások [92](#page-101-0) feltöltés [21](#page-30-0) papírtájolás [23](#page-32-0)

## A

AirPrint [55](#page-64-0) akusztikai adatok [14](#page-23-0) alapértelmezések, visszaállítás [82](#page-91-0) alkalmazások letöltés [60](#page-69-0) Alkalmazások menü [60](#page-69-0) alváskésleltetés beállítás [72](#page-81-0) Android készülékek nyomtatás forrása [55](#page-64-0)

## B

be/ki gomb, helye [3](#page-12-0) Beágyazott webkiszolgáló (EWS) funkciók [62](#page-71-0) Beágyazott webszerver (EWS) jelszó hozzárendelése [70](#page-79-0) beállítások gyári alapértelmezések, visszaállítás [82](#page-91-0) beégetőmű elakadások [95](#page-104-0) boríték tájolás [25](#page-34-0) borítékok betöltés az 1. tálcába [18](#page-27-0) tájolás [20](#page-29-0) borítékok, betöltés [25](#page-34-0)

böngészőkövetelmények HP beágyazott webkiszolgáló [62](#page-71-0)

## C

cikkszámok kellékek [30](#page-39-0) tartozékok [30](#page-39-0) tonerkazetták [30](#page-39-0) címke tájolás [27](#page-36-0) címkék nyomtatás [27](#page-36-0) címkék, betöltés [27](#page-36-0)

## CS

csere festékkazetták [32](#page-41-0) cserealkatrészek termékszámok [31](#page-40-0)

## D

duplex egység elakadások [97](#page-106-0) duplex nyomtatás Mac [44](#page-53-0)

## E

EconoMode (gazdaságos) üzemmód beállítás [72,](#page-81-0) [109](#page-118-0) egylapos elsőbbségi adagoló elakadások [90](#page-99-0) feltöltés [18](#page-27-0) papírtájolás [20](#page-29-0) elakadások 1. tálca [90](#page-99-0) 2. tálca [92](#page-101-0) beégetőmű [95](#page-104-0) duplex egység [97](#page-106-0) egylapos elsőbbségi adagoló [90](#page-99-0)

hátsó ajtó [95](#page-104-0) helyek [87](#page-96-0) kimeneti tálca [99](#page-108-0) elektromos jellemzők [14](#page-23-0) ellenőrzőlista vezeték nélküli kapcsolódási lehetőség [126](#page-135-0) Elsődleges adagolótálca borítékok betöltése [25](#page-34-0) címkék betöltése [27](#page-36-0) Energia fogyasztás [14](#page-23-0) Explorer, támogatott verziók HP beágyazott webkiszolgáló [62](#page-71-0)

## F

fedelek, helye [3](#page-12-0) feltöltés papír a 2. tálcában [21](#page-30-0) papír az 1. tálcában [18](#page-27-0) festékkazetta termékszámok [31](#page-40-0) festékkazetták csere [32](#page-41-0) összetevői [32](#page-41-0) fogyóeszközök termékszámok [31](#page-40-0) Fő adagolótálca borítékok betöltése [25](#page-34-0) címkék betöltése [27](#page-36-0)

## GY

gyári alapértelmezések, visszaállítás [82](#page-91-0) gyári alapértelmezések visszaállítása [82](#page-91-0)

## H

hálózati port helye [4](#page-13-0) hálózati telepítés [61](#page-70-0) hálózatok a nyomtató telepítése [61](#page-70-0) HP Web Jetadmin [76](#page-85-0) támogatott [10](#page-19-0) hátsó ajtó elakadások [95](#page-104-0) helyi USB-port helye [3](#page-12-0) hibaelhárítás hálózati problémák [123](#page-132-0) papírbetöltési problémák [86](#page-95-0) tonerkazetta állapotának ellenőrzése [103](#page-112-0) vezetékes hálózat [123](#page-132-0) vezeték nélküli hálózat [126](#page-135-0) HP beágyazott webkiszolgáló (EWS) funkciók [62](#page-71-0) HP ePrint [52](#page-61-0) HP ePrint szoftver [53](#page-62-0) HP EWS, használata [62](#page-71-0) HP Készülék eszköztár, használata [62](#page-71-0) HP ügyfélszolgálat [80](#page-89-0) HP Web Jetadmin [76](#page-85-0) HP webszolgáltatások alkalmazások [60](#page-69-0) engedélyezés [60](#page-69-0)

## I

illesztőprogramok, támogatott [10](#page-19-0) interferencia vezeték nélküli hálózatban [129](#page-138-0) interfészport helye [4](#page-13-0) Internet Explorer, támogatott verziók HP beágyazott webkiszolgáló [62](#page-71-0)

## J

jellemzők elektromos és akusztikai [14](#page-23-0) Jetadmin, HP Web [76](#page-85-0)

#### K

kalibrálás színek [110](#page-119-0) karbantartási készletek termékszámok [31](#page-40-0) kazetta csere [32](#page-41-0) kellékek alacsony határérték beállítások [83](#page-92-0) cikkszámok [30](#page-39-0) használat, amikor kifogyóban van [83](#page-92-0) nyomtatókazetták cseréje [32](#page-41-0) rendelés [30](#page-39-0) képminőség tonerkazetta állapotának ellenőrzése [103](#page-112-0) képminőséggel kapcsolatos problémák példák és megoldások [114](#page-123-0) kétoldalas nyomtatás beállítások (Windows) [41](#page-50-0) kézi átfordítással (Mac) [44](#page-53-0) kézi átfordítással (Windows) [41](#page-50-0) Mac [44](#page-53-0) Windows [41](#page-50-0) kétoldalas nyomtatás kézi átfordítással Mac [44](#page-53-0) Windows [41](#page-50-0) kezelőpanel helye [3](#page-12-0) súgó [81](#page-90-0) kezelőpanel gombjai helye [7](#page-16-0) kikapcsolás késleltetés után beállítás [73](#page-82-0) kimeneti tálca elakadások megszüntetése [99](#page-108-0) helye [3](#page-12-0)

## M

memória mellékelve [10](#page-19-0) memóriachip (festék) helye [32](#page-41-0) méretek, nyomtató [13](#page-22-0) mobil nyomtatás Android készülékek [55](#page-64-0) mobilnyomtatás, támogatott szoftver [12](#page-21-0) mobil nyomtatási megoldások [10](#page-19-0)

#### N

Netscape Navigator, támogatott verziók HP beágyazott webkiszolgáló [62](#page-71-0)

#### NY

nyomtatás USB flash meghajtóról [56](#page-65-0) nyomtatás helyileg elérhető USB-ről [56](#page-65-0) nyomtatási adathordozó betöltés az 1. tálcába [18](#page-27-0) nyomtatás két oldalra Windows [41](#page-50-0) nyomtatás mindkét oldalra beállítások (Windows) [41](#page-50-0) kézi adagolással, Windows [41](#page-50-0) Mac [44](#page-53-0) Windows [41](#page-50-0) nyomtató-illesztőprogramok, támogatott [10](#page-19-0)

### O

oldalak laponként kijelölés (Mac) [45](#page-54-0) kijelölés (Windows) [42](#page-51-0) oldalak percenként [10](#page-19-0) online súgó, kezelőpanel [81](#page-90-0) on-line támogatás [80](#page-89-0) operációs rendszerek támogatott [10](#page-19-0) operációs rendszerek, támogatott [10](#page-19-0) OS (operációs rendszer) támogatott [10](#page-19-0)

## P

papír 1. tálca feltöltése [18](#page-27-0) 1. tálca tájolása [20](#page-29-0) 2. tálca feltöltése [21](#page-30-0) 2. tálca tájolása [23](#page-32-0) kiválasztása [106](#page-115-0) papír, rendelés [30](#page-39-0) papírbehúzási problémák megoldás [86](#page-95-0) papírelakadások 1. tálca [90](#page-99-0) 2. tálca [92](#page-101-0) beégetőmű [95](#page-104-0) duplex egység [97](#page-106-0)

egylapos elsőbbségi adagoló [90](#page-99-0) hátsó ajtó [95](#page-104-0) helyek [87](#page-96-0) kimeneti tálca [99](#page-108-0) papírtípus kiválasztás (Mac) [45](#page-54-0) kiválasztása (Windows) [42](#page-51-0)

### R

rendelés kellékek és tartozékok [30](#page-39-0) rendszerkövetelmények HP beágyazott webkiszolgáló [62](#page-71-0) minimális [12](#page-21-0)

#### S

sorozatszám címkéjének helye [4](#page-13-0) súgó, kezelőpanel [81](#page-90-0)

#### SZ

színbeállítások módosítás (Windows) [111](#page-120-0) színek kalibrálás [110](#page-119-0) színséma módosítás (Windows) [111](#page-120-0)

#### T

Takarékossági beállítások [72](#page-81-0) tálcák helye [3](#page-12-0) kapacitás [10](#page-19-0) mellékelve [10](#page-19-0) tálcák, kimeneti helye [3](#page-12-0) támogatás on-line [80](#page-89-0) tápcsatlakozás helye [4](#page-13-0) tápkapcsoló, helye [3](#page-12-0) tartozékok cikkszámok [30](#page-39-0) rendelés [30](#page-39-0) technikai támogatás on-line [80](#page-89-0) termék- és sorozatszám címkéjének helye [4](#page-13-0) termékszámok cserealkatrészek [31](#page-40-0) festékkazetta [31](#page-40-0)

fogyóeszközök [31](#page-40-0) tűzőkazetták [31](#page-40-0) tisztítás papírútvonal [104](#page-113-0) tonerkazetta alacsony határérték beállítások [83](#page-92-0) használat, amikor kifogyóban van [83](#page-92-0) tonerkazetták cikkszámok [30](#page-39-0) több oldal egy lapra nyomtatás (Mac) [45](#page-54-0) nyomtatás (Windows) [42](#page-51-0) tömeg, nyomtató [13](#page-22-0) tűzőkazetták termékszámok [31](#page-40-0)

#### U

USB flash meghajtó nyomtatás erről [56](#page-65-0) USB-port helye [4](#page-13-0)

## Ü

ügyféltámogatás on-line [80](#page-89-0)

#### V

vezeték nélküli hálózat hibaelhárítás [126](#page-135-0)

#### W

webhelyek HP Web Jetadmin, letöltés [76](#page-85-0) ügyféltámogatás [80](#page-89-0) Webszolgáltatások alkalmazások [60](#page-69-0) engedélyezés [60](#page-69-0) Wi-Fi Direct nyomtatás [12,](#page-21-0) [47](#page-56-0)